# **UNIVERSIDAD NACIONAL AUTÓNOMA DE MÉXICO**

# **FACULTAD DE INGENIERÍA**

# **ACTUALIZACIÓN DE DATOS ESPACIALES DE LAS OBRAS HIDRÁULICAS PLUVIALES DEL NUEVO AEROPUERTO INTERNACIONAL DE LA CIUDAD DE MÉXICO**

# **TESINA**

# **Ingeniera Geomática**

# **P R E S E N T A** (N) Marlenne Mañon Montaño

# **DIRECTOR(A) DE TESINA**

M. en I. Adolfo Reyes Pizano

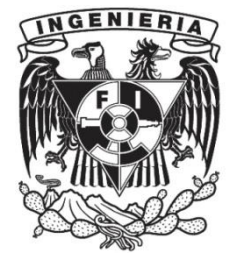

**Ciudad Universitaria, Cd. Mx., 2023**

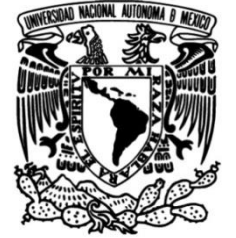

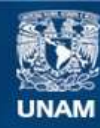

Universidad Nacional Autónoma de México

**UNAM – Dirección General de Bibliotecas Tesis Digitales Restricciones de uso**

#### **DERECHOS RESERVADOS © PROHIBIDA SU REPRODUCCIÓN TOTAL O PARCIAL**

Todo el material contenido en esta tesis esta protegido por la Ley Federal del Derecho de Autor (LFDA) de los Estados Unidos Mexicanos (México).

**Biblioteca Central** 

Dirección General de Bibliotecas de la UNAM

El uso de imágenes, fragmentos de videos, y demás material que sea objeto de protección de los derechos de autor, será exclusivamente para fines educativos e informativos y deberá citar la fuente donde la obtuvo mencionando el autor o autores. Cualquier uso distinto como el lucro, reproducción, edición o modificación, será perseguido y sancionado por el respectivo titular de los Derechos de Autor.

#### **AGRADECIMIENTOS**

**A mis padres:** que han estado conmigo todo este tiempo y que gracias a ellos pude terminar esta carrera, por inculcarme el hábito de estudio y el tener una preparación profesional. Les agradezco todo el tiempo, dinero y esfuerzo que invirtieron en mí, por sus consejos, dedicación, paciencia, por apoyarme en todos los procesos que atravesé para terminar mis estudios. Por su enorme cariño que tienen hacia mí y que gracias a eso pude llegar hasta aquí.

**A mi hermano:** le agradezco el apoyo que me ha dado en todo este tiempo y por acompañarme en este trayecto.

**A mi esposo:** por estar conmigo a lo largo de este tiempo, ayudarme y apoyarme en las situaciones que fueron transcurriendo a lo largo de la carrera.

**A mi familia:** que estuvo al pendiente de mi durante la carrera y que con su ayuda pude avanzar.

**A mi profeso y sinodal**: gracias por ayudarme a lo largo de esta carrera y por su disposición para tratar los temas en los que tenía dudas.

#### **INDICE**

INTRODUCCIÓN

#### **1. SISTEMAS DE NAVEGACIÓN SATELITAL**

- 1.1.GPS
- 1.2.GLONASS
- 1.3.GALILEO

## **2. CONTROL TERRESTRE**

- 2.1.SEGMENTOS
	- 2.1.1. USUARIO
	- 2.1.2. CONTROL
	- 2.1.3. ESPACIO
- 2.2.ESTACIÓN DE REFERENCIA
- 2.3.TIEMPO GPS
- 2.4. METODOLOGÍA DEL CONTROL TERRESTRE
	- 2.4.1. ESTÁTICO
	- 2.4.2. CINEMÁTICO
	- 2.4.3. RTK

## **3. SOFWARE ESPECIALIZADO**

- 3.1.ARCGIS
	- 3.1.1. DEFINICIÓN
	- 3.1.2. ESTRUCTURA
	- 3.1.3. ARCMAP
		- 3.1.3.1. HERRAMIENTAS
		- 3.1.3.2. USO DEL SISTEMA
	- 3.1.4. APLICACIONES

## **4. DIGITALIZACIÓN TRAZO DE LAS OBRAS**

- 4.1.TRANSFERENCIA DE TRAZOS DWG A ARCMAP
- 4.2.GEORREFERENCIACIÓN DE TRAZOS FORMATO DWG
- 4.3.TRANSFERENCIA DE TRAZOS DE FORMATO DWG A SHP
- 4.4.RECTIFICACIÓN DE TRAZOS GEORREFERENCIADOS DE FORMATO IMPRESO A SHP

## **5. BASE DE DATOS ESPACIALES**

- 5.1.PROYECTOS
- 5.2.ESTIMACIONES DE AVANCE DE OBRAS
- 5.3.CARACTERÍSTICAS FÍSICAS DE LAS OBRAS
- 5.4.ESTATUS DE OBRA

## **6. DISEÑO DEL SISTEMA DE INFORMACIÓN GEOGRÁFICA**

- 6.1.DESARROLLO 6.2.RESULTADOS
- **7. CONCLUSIONES**

# **INTRODUCCIÒN**

Los datos espaciales se refieren a información que contiene una ubicación específica o área geográfica. Estos datos pueden incluir una amplia variedad de información, como mapas, imágenes satelitales y datos GPS, se almacenan y analizan utilizando Sistemas de Información Geográfica (SIG).

Un Sistema de Información Geográfica (SIG) es una herramienta que permite almacenar y gestionar información geográfica asociada a objetos gráficos en un mapa digital.

En este contexto, se describe la implementación de una metodología para la actualización y georreferenciación de las obras de infraestructura hidráulica pluvial del Nuevo Aeropuerto Internacional de la Ciudad de México para la Gerencia de Infraestructura Hidráulica Pluvial de la Comisión Nacional del Agua (CONAGUA). A partir de la información proporcionada por la Gerencia, se generará una base de datos y se creará un Sistema de Información Geográfica utilizando el software ArcGIS.

El objetivo es generar nueva información a partir de los datos existentes mediante la aplicación de operaciones geográficas a los datos representados en el mapa.

La implementación de este SIG permitirá facilitar la búsqueda de información y la localización de las obras planeadas para el nuevo aeropuerto, además de brindar una mejor visión de los avances realizados en la infraestructura hidráulica pluvial. Asimismo, la utilización de esta herramienta permitirá realizar análisis espaciales para la toma de decisiones informadas en la gestión de la infraestructura hidráulica pluvial.

## **1. SISTEMAS DE NAVEGACION SATELITAL**

#### **1.1 Sistema de Posicionamiento Global (GPS)**

El Sistema de Posicionamiento Global conocido por sus siglas en inglés GPS, es un sistema global de navegación por satélite que permite determinar la ubicación de un objeto. Fue desarrollado por el Departamento de Defensa de los Estados Unidos y proporciona dos niveles de exactitud: El Servicio de Posicionamiento Estándar (SPS) y el Servicio de Posicionamiento Preciso (PPS). Mientras que el PPS está encriptado y solamente es accesible a usuarios (militares) autorizados, el SPS es de acceso público. (Meinberg, s.f.)

#### Funcionamiento

Funciona mediante una red de 27 satélites (24 operativos y 3 de respaldo), situados en 6 planos, cada uno con 4 satélites que orbitan sobre nuestro planeta a unos 20.200 km, con trayectorias sincronizadas que completan dos veces por día para cubrir toda la superficie de la Tierra y con una inclinación de 55°. (Ed.119)

Los seis planos orbitales se definen con las letras A,B,C,D,E,F y dentro de cada órbita cada satélite se identifica con los números 1,2,3,4. Así cada satélite está perfectamente identificado.

Para determinar una posición, el receptor utiliza como mínimo tres satélites de la red de los que reciben unas señales indicando la posición. Con base en estas señales, el aparato sincroniza el reloj del Sistema de Posicionamiento y calcula el retraso de las señales; es decir, la distancia al satélite. Podemos recibir esta información con receptores GPS, que decodifican las señales enviadas por varios satélites simultáneamente y combinan sus informaciones para calcular su propia posición en la Tierra, es decir sus coordenadas de latitud y longitud con una precisión de unos 10 metros. El tiempo promedio que una señal tarda en viajar de un satélite orbitando a 20.200 km de la Tierra es de 0.067 segundos. (Carvalza, s.f.)

Un satélite pueda quedar fuera de servicio civil por avería o envejecimiento de los paneles solares, falta de capacidad de los acumuladores, averías no conmutables de los sistemas electrónicos, agotamiento del combustible de maniobra o por intereses militares. (Geotab, s.f.)

Cada uno de los satélites emite dos señales. Una que hace de matriz y otra para corregir la desviación de la ionosfera. El equipo de usuario mide el tiempo que tarda en viajar la señal desde el satélite hasta la antena receptora (conocida la hora de emisión), por lo que es fundamental que ambos estén sincronizados.

Ese tiempo, multiplicado por la velocidad de propagación de las ondas en la atmósfera, permite calcular la distancia hasta cada uno de los satélites. De esta forma se conoce dónde está cada emisor y la distancia hasta el usuario.

 $D = vt$ 

D= distancia en kilómetros del satélite al usuario

v= velocidad de propagación de ondas (300, 000 km/s)

t= tiempo de viaje de la señal(s)

Con estos datos se puede establecer la posición como el lugar geométrico donde confluyen las tres esferas, con centro en cada uno de los satélites, y como radio la distancia calculada. (Hacia el espacio, s.f.)

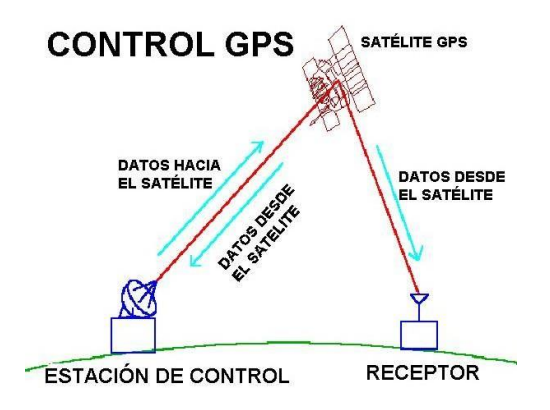

Imagen descriptiva del funcionamiento del GPS (Mecinca, s.f.)

Sin embargo, esta posición está alterada por la posible desincronización entre los relojes de emisor y receptor y por las perturbaciones atmosféricas.

## Datos GPS

Recibe dos tipos de datos, los datos del Almanaque, que consiste en una serie de parámetros generales sobre la ubicación y la operatividad de cada satélite en relación al resto de satélites de la red, esta información puede ser recibida desde cualquier satélite, y una vez el receptor GPS tiene la información del último Almanaque recibido y la hora precisa, sabe dónde buscar los satélites en el espacio; la colección de los almanaques de toda la constelación se completa cada 5-20 minutos y se guarda en el receptor GPS. La otra serie de datos, también conocida como Efemérides, hace referencia a los datos precisos, únicamente, del satélite que está siendo captado por el receptor GPS, son parámetros orbitales exclusivos de ese satélite y se utilizan para calcular la distancia exacta del receptor al satélite. Cuando el receptor ha captado la señal de, al menos, tres satélites calculan su propia posición en la Tierra mediante la triangulación de la posición de los satélites captados, y nos presentan los datos de Longitud, Latitud y Altitud calculados. (El gps, s.f.)

Sistemas de corrección DGPS

El Sistema de Posicionamiento Global Diferencial, se ocupa de corregir los posibles errores en las órbitas satelitales y afinar la posición aportada por el GPS.

El conjunto está compuesto por una serie de estaciones terrestres fijas, para las que se conoce su situación exacta. De esta forma se puede comparar la situación real con la suministrada por el GPS y establecer el error para cada momento. (Peoplematters, s.f.)

Cuenta con dos receptores operando simultáneamente. El receptor de "referencia" permanece en su estación y supervisa continuamente los errores, y después transmite o registra las correcciones de esos errores con el fin de que el segundo receptor (receptor itinerante que realiza [el trabajo](http://www.monografias.com/trabajos/fintrabajo/fintrabajo.shtml) de posicionamiento) pueda aplicar dichas correcciones a las mediciones que está realizando.

El error calculado se comunica y emite, siendo recibido por las antenas de usuario, cuyos equipos se ocupan de aplicar para determinar la posición correcta (con un margen máximo de 10 metros). (Azimutemarine, s.f.)

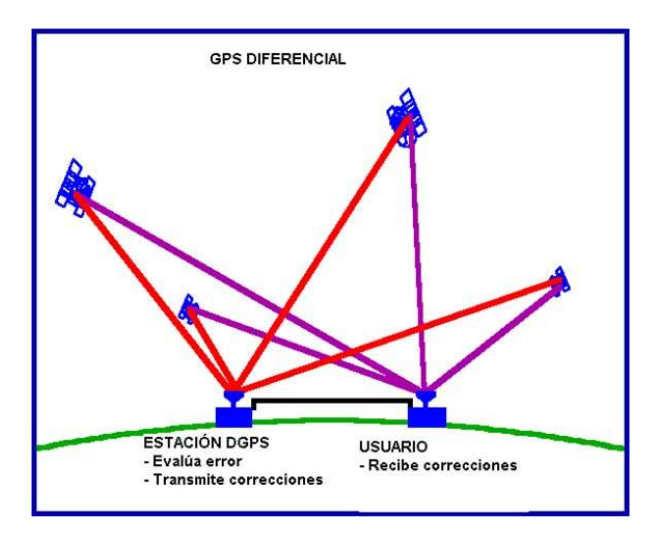

Imagen descriptiva del sistema DGPS (Azimutemarine, s.f.)

Con el DGPS se pueden corregir en parte los errores debidos a:

- Propagación por la ionosfera troposfera.
- Errores en la posición del satélite (efemérides).
- Errores producidos por problemas en el reloj del satélite.

Para que las correcciones DGPS sean válidas, el receptor tiene que estar relativamente cerca de alguna estación DGPS; generalmente, a menos de 1000 km. (Mecanica, s.f.)

# **1.2 Sistema GLONASS**

#### **Orígenes**

En 1976 la Unión Soviética pensó en diseñar un sistema de satélites fiable que pudiera ser capaz de dar posiciones de latitud y longitud con suficiente precisión. Así nació el sistema GLONASS que es un [Sistema Global de Navegación por](https://es.wikipedia.org/wiki/Sistema_Global_de_Navegaci%C3%B3n_por_Sat%C3%A9lite)  [Satélite](https://es.wikipedia.org/wiki/Sistema_Global_de_Navegaci%C3%B3n_por_Sat%C3%A9lite) (GNSS).

Su primer lanzamiento se realizó el 12 de octubre de 1982 aunque empezó a operar oficialmente el 24 de septiembre de 1993 por el decreto del presidente de la Federación Rusa.

Por falta de presupuesto, tan sólo pudo desplegar en la órbita terrestre a seis satélites para el 2001, que no eran suficientes para cubrir todo el territorio de Rusia. Fue entonces cuando el Gobierno se centró en este proyecto, aprobando un programa especial para su puesta en marcha y desde entonces se han realizado 18 lanzamientos de satélites. (Fcf, s.f.)

#### Funcionamiento

Fue diseñado para ofrecer señales desde el espacio (en la banda L:1602 MHz) para la determinación precisa de posición, velocidad y tiempo, con una cobertura continua alrededor del globo terrestre y en toda clase de tiempo meteorológico.

Consta de una [constelación](https://es.wikipedia.org/wiki/Constelaci%C3%B3n) de 24 [satélites](https://es.wikipedia.org/wiki/Sat%C3%A9lite_artificial) situados en tres planos orbitales con 8 [satélites](https://es.wikipedia.org/wiki/Sat%C3%A9lite_de_comunicaciones) cada uno y siguiendo una [órbita](https://es.wikipedia.org/wiki/%C3%93rbita) inclinada de 64.8°con un radio de 25.510 km. El sistema GLONASS requiere 18 satélites para dar cobertura a todo el territorio de la Federación Rusa y 24 para proporcionar cobertura global.

La constelación de GLONASS se mueve en órbita alrededor de la tierra con una altitud de 19 100 kilómetros (más bajo que el GPS) y cada satélite tarda aproximadamente 11 horas y 15 minutos, esto les permite crear un sistema orbital estable, el cual no requiere impulsos colectivos para su mantenimiento.  $(Fcf, s.f.)$ 

## Posicionamiento

El cálculo de posición-única tiene una precisión de 10 a 100 m usando GLONASS, el receptor toma mediciones de tiempo de llegada usando códigos identificables a cuatro satélites sumándosele la posición de las coordenadas X,  $Y$  y Z.

Incluye una estación maestra de control, estaciones de seguimiento de los satélites y las estaciones para enviar mensajes de navegación y control. El segmento de control del Sistema GLONASS está enteramente ubicado en el territorio de la Unión Soviética. El centro principal de control terrestre está ubicado en Moscú, y existen otras estaciones de telemetría y seguimiento en St. Petersburgo, Ternopol, Eniseisk, Komsomolsk-na-Amure. (Fcf, s.f.)

Generaciones de satélites GLONASS.

- Satélites de primera generación: GLONASS, fueron los primeros en órbita, tenían una vida útil de 3 a 5 años. Con una configuración estabilizada de 3 ejes, además de retrorreflectores. Se alimentaban de la energía de 2 paneles solares, con una masa de 1400 Kg de peso total. Contaban con múltiples [antenas](https://www.ecured.cu/Antena) de banda L de [radiofrecuencia](https://www.ecured.cu/Radiofrecuencia) y un 1 [reloj](https://www.ecured.cu/Reloj) atómico de [Cesio.](https://www.ecured.cu/Cesio)
- Satélites de segunda generación: GLONASS-M, incorporan la señal civil L2 (mejorando la exactitud y fiabilidad de la navegación y mejora la inmunidad frente a [interferencias](https://www.ecured.cu/index.php?title=Interferencia&action=edit&redlink=1) en el receptor de uso civil), posee radioenlaces entre satélites para realizar el control en línea de la integridad del sistema e incrementar el tiempo de operación de la constelación de satélites sin pérdida de la exactitud de navegación.
- Satélites de tercera generación: GLONASS-K incorporan parámetros tamaño[-masa](https://www.ecured.cu/Masa) considerablemente mejores. La señal L3 (desde el 2008), tendrá división de [frecuencias](https://www.ecured.cu/Frecuencia) en los canales y un ancho de banda de 26 MHz en la banda de 1189-1215 MHz. Su peso no excede los 700 kg. y permitirá lanzar estos satélites empleando el [cohete](https://www.ecured.cu/Cohete) de lanzamiento [Protón](https://www.ecured.cu/Prot%C3%B3n) con hasta 6 satélites en un lanzamiento, permitiendo restablecer el segmento orbital en corto tiempo y el cohete de lanzamiento [Soyuz,](https://www.ecured.cu/Soyuz) con 2 satélites en un lanzamiento. Esto permitiría mantener el segmento orbital en el futuro. Estas capacidades permitieron reducir varias veces los costos de despliegue y mantenimiento del segmento orbital del sistema GLONASS (Ecured, s.f.)

## Sistema de tiempo

Cada satélite del sistema está equipado con relojes atómicos de cesio que son corregidos dos veces al día, lo que permite una precisión de 15 nanosegundos en la sincronización de tiempos de los satélites respecto al Sistema de Tiempos GLONASS (GLONASST) el cual es generado en la Central de Sincronización de Tiempos de Moscú. La diferencia del sistema de tiempos con GPS radica en que este último utiliza el sistema TAI (Tiempo Atómico Internacional) el cual no tiene en cuenta la disminución de la velocidad de la tierra respecto al sol, como si lo realiza el sistema UTC (Tiempo Universal Coordinado) que establece las zonas horarias de todos los países del mundo tomando como referencia las mediciones de los actuales relojes atómicos desarrollados. (Fcf, s.f.)

## **1.3 Sistema Galileo**

Es el programa europeo de [radionavegación y posicionamiento por satélite,](https://es.wikipedia.org/wiki/Sistema_global_de_navegaci%C3%B3n_por_sat%C3%A9lite) desarrollado por la Unión Europea (UE) conjuntamente con la Agencia Espacial Europea.

El sistema completo constará de 30 satélites repartidos en tres órbitas distintas, cada una de ellas ocupada por ocho satélites activos y dos de repuesto. Cuenta con una constelación ya instalada en órbita de 28 satélites. (Microservicios, s.f.)

Estos se encuentran a una distancia de 23.616 km, con un ángulo de inclinación de 56°, tienen un periodo de 14hrs para completar la órbita de la Tierra. Los satélites Galileo, tienen un peso total aproximado de 600 Kg. y rotaran sobre el eje que mira a la Tierra para que sus paneles solares roten y apunten al Sol generando un pico de energía de 1,5 kW., serán capaces de entregar la señal hacia la tierra con más potencia que la señal del sistema GPS, lo cual permite que la señal de Galileo sea menos interferible. (Infoespacial, s.f.)

#### Diseño del sistema

La propuesta para Galileo está basada en una constelación de satélites de órbita media (MEO, Medium Earth Orbit) y satélites geoestacionarios (GEO, Geosynchronous Earth Orbit) combinados con la apropiada infraestructura terrestre y sistemas de soporte. El segmento espacial incluye la constelación de satélites que proveen las señales a los usuarios. El segmento terrestre consiste en las estaciones de telemetría y control requeridas para recibir datos de los satélites Galileo; por otra parte, el centro de control de satélites es responsable de monitorear y controlar cada uno de los satélites. (Tecreview, s.f.)

El segmento misión comprende las diversas aplicaciones y sistemas necesarios para administrar y controlar el sistema. El segmento misión abarca el MCC (Mission Control Centres), el ICC (Integrity Control Centres), el OSS (Orbitography and Synchronisation Stations y el RIMS (Ranging and Integrity Monitoring Stations).

El MCC desempeña las siguientes tareas: generar todos los parámetros de referencia a ser usados por el sistema (tiempo, parámetros de sincronización, calendarización), monitoreo, validar y controlar las otras partes del segmento; archivar datos; evaluar y monitorear el desempeño del sistema; administrar el sistema de navegación de Galileo.

El ICC monitorea y valida el desempeño de las señales de los satélites Galileo en el espacio, usando datos de las estaciones de control y medición (tales como el RIMS y OSS). El OSS forma una red global de estaciones que proveen datos que permiten las efemérides (posiciones orbitales de los satélites) y parámetros para sincronizar los relojes de los satélites Galileos con el tiempo de Galileo. Los RIMS son estaciones remotas que actúan como sitios de colección de datos de la señal en el espacio. (Eveliux, s.f.)

El segmento del usuario comprende los diferentes tipos de receptores encargados de procesar las señales de los satélites Galileo y de otros sistemas como el EGNOS (European Geostationary Navigation Overlay Service), GPS y GLONASS.

#### Ventajas del sistema

El sistema Galileo es un proyecto civil, que depende hasta el momento de dos sistemas controlados por militares, el GPS estadounidense y el ruso Glonass.

La señal estándar de Galileo es compatible con el GPS estadounidense, por lo que se podrán combinar las señales de ambos, aunque la precisión de Galileo, cuando esté completamente operativo, será de un metro, frente a los varios metros del GPS. (Galileoic, s.f.)

El sistema europeo pretende ser más eficaz que sus competidores al ofrecer una geolocalización más precisa, con un margen de error inferior a un metro. Además, los relojes de los satélites de Galileo miden el tiempo con un margen de error de unas milmillonésimas de segundo en un reloj, esto puede significar un error de 30 centímetros en el posicionamiento.

Los usuarios de Galileo determinan su posición mediante la medición del tiempo que tardan en llegar a ellos las ondas de radio transmitidas por los satélites, por lo que la precisión de esa medición es importante. Cada satélite de Galileo lleva dos relojes maser de rubidio y dos de hidrógeno. La instalación múltiple permite que un satélite continúe funcionando después de un fallo inicial. (Utb, s.f.)

Otro avance de este sistema concierne las operaciones de búsqueda y rescate: toda llamada de emergencia será visible, en tiempo real, desde cualquier lugar del planeta. Su señal permitirá, alcanzar áreas que actualmente no se pueden localizar, como el interior de los túneles o algunas carreteras donde los altos edificios impiden que lleguen las ondas electromagnéticas de los satélites. (UPC,  $s.f.$ )

## **Servicios**

El sistema Galileo dispondrá de cinco servicios distintos:

Open Access (sistema abierto). Libre para cualquier uso, emitiendo en las bandas 1164-124 MHz y 1563-1591 MHz.

Commercial Service (sistema comercial). Será de pago y estará cifrado. Ofrecerá una precisión de un metro y emitirá en las mismas frecuencias que Open Access además de 1260-1300 MHz.

Public Regulated Service (servicio público regulado). Será cifrado y destinado especialmente a su uso por parte de las autoridades (policía, militares, etc..)

Safety of Life Service (seguridad de la vida). Destinado a aplicaciones que requieren una precisión muy alta con buen control de errores, como los sistemas de tráfico aéreo. (Xataka, s.f.)

Search and Rescue (búsqueda y rescate). Galileo será capaz de detectar las señales de los sistemas SAR existentes e incluso enviarles mensajes de que van a ser rescatados. (Xataka, s.f.)

El sistema Galileo tiene tres componentes que representan tres niveles de desempeño:

»Global: ofreciendo cobertura mundial »Regional: típicamente ofreciendo cobertura europea »Local: típicamente para aeropuertos o cobertura urbana

Además, tres tipos de servicios son definidos:

» Servicio con acceso abierto: servicio básico gratuito y abierto para todo el público.

» Servicio con acceso controlado de nivel 1 (SAC 1): servicio con pago de tarifa con acceso controlado para aplicaciones comerciales y aplicaciones profesionales que necesitan niveles de desempeño superior y una garantía de servicio.

» Servicio con acceso controlado de nivel 2 (SAC 2): servicio con pago de tarifa con acceso controlado para aplicaciones de alta seguridad las cuales no deberán sufrir cualquier interrupción o distorsión por razones de seguridad.

# **2. CONTROL TERRESTRE**

# **2.1 Segmentos**

Un sistema de posicionamiento global (GPS) es una red de satélites que orbitan la Tierra y proporcionan información sobre posicionamiento, navegación y cronometría. Este sistema está constituido por tres segmentos: el segmento espacial, el segmento de control y el segmento del usuario.

## **2.1.1 Segmento usuario**

Lo integran los receptores GPS que registran la señal emitida por los satélites para el cálculo de su posición tomando como base la velocidad de la luz y el tiempo de viaje de la señal, así se obtienen las pseudodistancias entre cada satélite y el receptor en un tiempo determinado, observando al menos cuatro satélites en tiempo común; el receptor calcula las coordenadas X, Y, Z y el tiempo. (Ubicamovil, s.f.)

Las aplicaciones de tiempo y estabilización de frecuencia se basan en la precisión de los relojes que incorporan los satélites y que son monitorizados continuamente por las estaciones de control. Actualmente incorporan cuatro relojes atómicos, dos de Rubidio y otros dos de Cesio que ofrecen una estabilidad de frecuencia equivalente a un error de un segundo.

## **2.1.2 Segmento de control**

Es una serie de once estaciones de rastreo, distribuidas en la superficie terrestre y miden las señales procedentes de los satélites y son incorporadas en modelos orbitales para cada satélite. Los modelos calculan datos de ajuste de órbita (efemérides) y correcciones de los relojes de cada satélite. La estación maestra envía las efemérides y correcciones de reloj a cada satélite. Cada satélite envía posteriormente subconjuntos de estas informaciones a los receptores de GPS mediante señales de radio. (Inia, s.f.)

Se registra una extensa información entre la que cabe destacar:

- Influencia que sobre el satélite tiene el campo magnético terrestre.
- Parámetros sobre la presión de la radiación solar.
- Posibles fallos de los relojes atómicos.
- Operatividad de cada uno de los satélites.

• Posición estimada para cada uno de los satélites dentro de la constelación global

La precisión final alcanzable depende de las efemérides. La precisión nominal de estas efemérides, permite la determinación de la posición de un satélite con error menor de un metro en sentido radial, siete metros a lo largo de la trayectoria y tres metros transversalmente. (Monografias, s.f.)

Las estaciones se ubican estratégicamente cercanas al plano ecuatorial y en todas se cuenta con receptores con relojes de muy alta precisión.

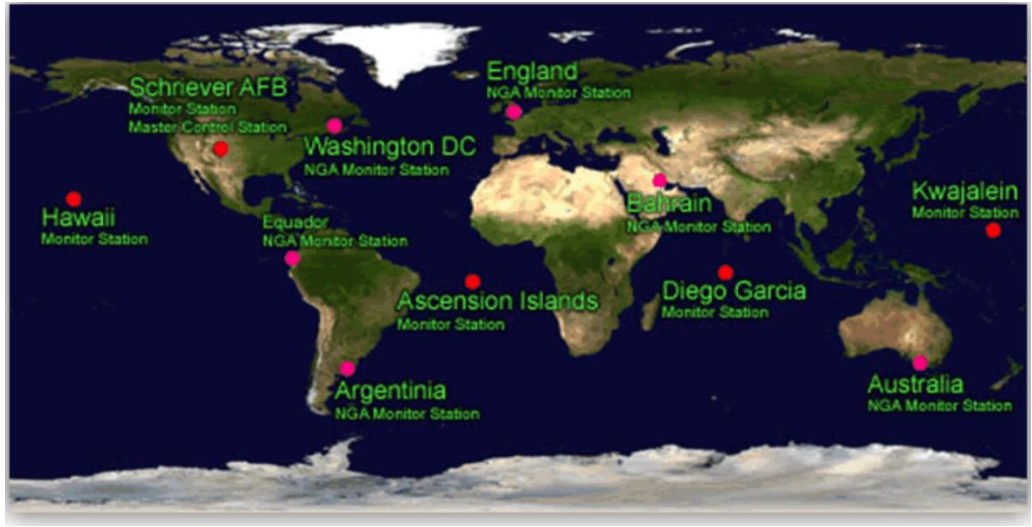

Imagen descriptiva de las estaciones GPS (Ubuntu Leon, s.f.)

## **2.1.3 Segmento espacial**

El segmento espacial está constituido por la constelación de satélites NAVSTAR que ha lanzado cuatro generaciones distintas de satélites Los de la primera generación eran de prueba y fueron lanzados entre 1978 y 1985 y pretendían cubrir el máximo del territorio de Estados Unidos. La segunda generación fue lanzada tras la reanudación del programa espacial americano, interrumpido parcialmente por el accidente del Challenger, entre 1988 y 1991. Los nuevos lanzamientos se realizan para sustituir a los satélites que están fuera de servicio o averiados. (SCT, s.f.)

Los satélites poseen una serie de antenas emisoras que funcionan en la banda L del espectro electromagnético, que son las que recibiremos en nuestros receptores. El satélite emite información sobre dos movimientos ondulatorios que actúan como portadoras de códigos, la primera se denomina L1. La segunda se denomina L2. El poder utilizar las 2 frecuencias permite determinar por comparación de la diferencia de retardos, el retardo ionosférico, difícilmente predecible por otros sistemas. (Gps, s.f.)

Cada señal GPS contiene tres componentes de información: un código pseudoaleatorio, los datos de efemérides de satélite y datos de almanaque. El código pseudoaleatorio identifica al satélite que transmite su señal. Los datos de efemérides de satélite proporcionan información sobre la ubicación del satélite en cualquier momento. El almanaque contiene información sobre el estado del satélite y la fecha y hora actuales. Para cada satélite, el tiempo es controlado por los relojes atómicos a bordo que son cruciales para conocer su posición exacta.

El sistema GPS se basa fundamentalmente en la medida del tiempo. Para ello los satélites contienen varios osciladores de alta precisión, con estabilizadores de máxima precisión capaces de dar medidas del tiempo del orden de 10 –12, y de 10 –14 en los de última generación. (Gps, s.f.)

Una referencia de tiempos defectuosa afecta al conjunto de la información del receptor. La escala de tiempo se denomina GPS Time, siendo la unidad el segundo atómico Internacional. El origen de la escala GPS se ha fijado como coincidente con el UTC a las 0 horas del día 6 de enero de 1980. El tiempo universal coordinado UTC es un tiempo atómico uniforme, cuya unidad es el segundo atómico.

Determinación de Posiciones del GPS

Las posiciones se obtienen mediante la determinación de las distancias a los satélites visibles. Este proceso se conoce como "trilateración". El momento de la transmisión de la señal en el satélite se compara con el momento de la recepción en el receptor. La diferencia de estos dos tiempos nos dice cuánto tiempo tomó para que la señal viajara desde el satélite al receptor. Si se multiplica el tiempo de viaje por la velocidad de la luz, podemos obtener el rango, o de distancia, con el satélite. La repetición del proceso desde tres satélites permite determinar una posición de dos dimensiones en la Tierra (es decir, la longitud y latitud). Un cuarto satélite es necesario para determinar la tercera dimensión, es decir la altura. Cuantos más satélites son visibles, más precisa es la posición del punto a determinar. Las órbitas de los satélites GPS están inclinadas respecto al ecuador de la Tierra en alrededor de 55°. La distribución espacial de la constelación de satélites permite al usuario disponer de cinco a ocho satélites visibles en cualquier momento. El sistema está diseñado para asegurar que al menos cuatro satélites estarán visibles con una recepción configurada de la señal de 15 ° sobre el horizonte en un momento dado, en cualquier parte del mundo. (Ujaen, s.f.)

## **2.2 Estación de referencia**

Una estación de referencia en el sistema GPS es un receptor GPS estacionario que se utiliza para mejorar la precisión de la posición. La estación de referencia recopila datos sobre su propia posición precisa y la compara con las señales GPS que recibe de los satélites. La estación de referencia puede calcular las correcciones que se necesitan para tener en cuenta los errores en las señales GPS. Provee correcciones instantáneas para estaciones móviles, lo que hace que con la precisión obtenida se llegue al nivel centimétrico. (Wikipedia, s.f.)

La estación base o estación de referencia retransmite la fase de la portadora que midió, y las unidades móviles comparan sus propias medidas de la fase con la recibida de la estación de referencia. Esto permite que las estaciones móviles calculen sus posiciones relativas con precisión milimétrica, al mismo tiempo en que sus posiciones relativas absolutas son relacionadas con las coordenadas de la estación base.

El GPS alía la tecnología de navegación por satélites a un módem de radio o a un teléfono GSM para obtener correcciones instantáneas. Algunas aplicaciones de ingeniería exigen que el procesamiento y el abastecimiento de las coordenadas se obtengan instantáneamente, sin la necesidad de un postprocesamiento de los datos.

Esta técnica exige la disponibilidad de por lo menos una estación de referencia, con las coordenadas conocidas y está dotada de un receptor GNSS y un módem de radiotransmisor. La estación genera y transmite las correcciones diferenciales para las estaciones, que usan los datos para determinar precisamente sus posiciones.

El formato de las correcciones diferenciales es definido por la Radio Technical Comittee for Maritime Service (RTCM). Los radiotransmisores operan en las fajas de frecuencia VHF/UHF. El empleo de las correcciones diferenciales hace que la influencia de los errores debidos a la distancia entre la estación base y la móvil se minimice. (UPCT, s.f.)

Esos errores se deben:

- al reloj del satélite;
- a las efemérides;
- a la propagación de la señal en la atmósfera.

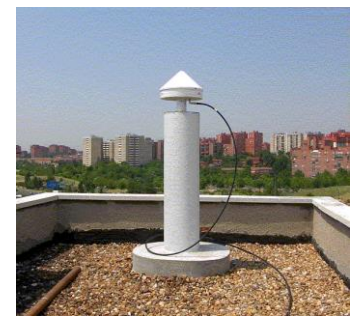

Imagen de una estación base (Gps topografía, s.f.)

## **2.3 Tiempo GPS**

El tiempo de satélite es mantenido, en cada satélite, por dos o por cuatro relojes atómicos. Los relojes de los satélites son monitorizados por las estaciones de seguimiento y los centros de control de la Tierra. La escala de Tiempo GPS se fijó como coincidente con la escala de Tiempo Universal Coordinado UTC a las 00:00:00 del 6 de enero de 1980. (Sobrerelojes, s.f.)

Para calcular posiciones de los satélites es importante saber el sistema en el cual se trabaja, para los satélites existen 3 sistemas:

## Tiempo siderio

Es una medida de rotación de la Tierra y está definido por el ángulo horario del equinoxio bernal, este está medido a partir del meridiano de Greenwich (tiempo siderio de Greenwich), si se mide el ángulo del meridiano de Greenwich al equinoxio Bernal se llama Tiempo Siderio medio de Greenwich.

Este tiempo siderio local se calcula con la velocidad de la Tierra y la diferencia de tiempos entre el satélite y el receptor. (UNLP, s.f.)

#### Tiempo dinámico

Es el tiempo derivado del movimiento de los planetas en el sistema solar y sirve para describir el movimiento de los satélites en sus orbitas alrededor de la Tierra, formalmente se llama Tiempo Terrestre Dinámico (TDT).

#### Tiempo atómico

Es un sistema provisto por relojes atómicos, tales como el Tiempo Atómico Internacional (TAI), este tiempo se debe a la disminución de la velocidad de rotación de la Tierra con respecto al sol; sirve para sincronizar el tiempo UTC.

Es una escala de tiempo continuo y constante. Su unidad es el segundo atómico definido como la unidad vigente del Sistema Internacional, y su valor es el

correspondiente a 9192631770 períodos de la radiación correspondiente a la transición entre dos niveles hiperfinos en el átomo de cesio 133. (Sobrerelojes, s.f.)

Tiempo Universal Coordinado

Es la zona horaria de referencia respecto a la cual se calculan todas las otras zonas del mundo. Se define a partir de relojes atómicos tras reconciliar las diferencias observadas entre un conjunto de relojes atómicos mantenidos por un determinado número de oficinas del tiempo nacionales. La hora en la escala de Tiempo Universal Coordinado UTC se calcula en el receptor a partir del Tiempo GPS usando las correcciones UTC, que son enviadas por los satélites como parte de los datos del mensaje de navegación, con una precisión de hasta 100ns (nanosegundos). (Sobrerelojes, s.f.)

# **2.4 METODOLOGÍA DEL CONTROL TERRESTRE**

# **2.4.1 Método estático**

La observación con este método se realiza con un único receptor el cual calcula las seudodistancias a los satélites observados y es necesario observar a un mínimo de cuatro satélites para obtener un posicionamiento tridimensional. Los resultados se obtienen en coordenadas absolutas respecto al sistema de referencia al que están sujetos los satélites normalmente Sistema WGS84. Las coordenadas del punto donde está situado el receptor, se obtienen en tiempo real tras un mínimo de observaciones de tres minutos. Manteniendo el receptor fijo durante un largo tiempo puede mejorar la precisión aproximadamente a tres metros, el error promedio en la ubicación de las coordenadas es de entre 10 a 50m. (Geodesical, s.f.)

# Estático rápido

Este es básicamente análogo al anterior, contando como diferencia fundamental, que el tiempo de observación puede reducirse considerablemente a períodos que van desde los 15 a los 30 minutos. Es decir, uno de los receptores actúa de "base" en un punto de coordenadas conocidas recepcionando datos durante todo el tiempo que dure la sesión mientras que el otro, que se denomina "rover", lo hará en todos los puntos que se pretendan determinar sus coordenadas durante el período de tiempo antes enunciado.

Es suficiente tomar datos durante diez minutos para vectores con longitudes de 1.5km; para vectores de mayor longitud es necesaria agregar dos minutos de observación por cada kilómetro. (Geodesical, s.f.)

# **2.4.2 Método cinemático**

Empleado para levantamientos de detalles y para la medición de muchos puntos de sucesión corta. Se trata de un método muy eficiente para medir muchos puntos que están muy cerca uno de otro. Este levantamiento involucra un Móvil que se desplaza y cuya posición puede ser calculada en relación con la Referencia. (Detopografia, s.f.)

En este método se necesitan dos receptores, uno se ubicará como "base" registrando datos en un punto de coordenadas conocidas, mientras que el otro lo irá haciendo en cada momento en movimiento y gravando observaciones acordes al tiempo especificado y permitirán calcular las pseudodistancias. Para conseguir precisiones de dos centímetros en 1ppm se tiene que hacer observaciones de aproximadamente tres minutos sobre los puntos a determinar.

El método se basa en que, si se conoce las coordenadas de dos estaciones, antes del comienzo de las observaciones, se pueden calcular los valores teóricos de las ambigüedades y propagarlo en todo el levantamiento.

## **2.4.3 Método RTK**

RTK (del inglés Real Time Kinematic) o navegación cinética satelital en tiempo real. Es un tipo de levantamiento cinemático que resuelve las coordenadas de los puntos medidos en tiempo real.

En este método, se necesita un Receptor de Referencia y uno Móvil. Ambos estarán conectados a través de un enlace de radio, de manera que la Estación de Referencia estará en modo estático en un punto de coordenadas conocidas, mientras que el receptor móvil o "rover" es el receptor en movimiento del cual se determinaran las coordenadas en tiempo real. (Emid, s.f.)

Se estaciona el equipo de referencia (fijo) con posicionamiento absoluto indicándole que calcule su posición durante un intervalo de tiempo adecuado (de 15 a 20 minutos) o se introducen sus coordenadas conocidas con anterioridad.

A partir de estos dos conjuntos de datos, es posible la resolución de las ambigüedades y obtener una posición bastante precisa con respecto al Receptor (Estación) de Referencia. Estas coordenadas serán diferenciales respecto de la Referencia, alcanzando precisiones entre uno y cinco centímetros, la distancia entre los dos receptores no puede superar los 10 Km, debido a los errores ionosféricos y de dos a tres kilómetros por las bases. (Toposervis, s.f.)

La metodología RTK permite asociar una proyección y un sistema de referencia distinto, podemos obtener las coordenadas de los puntos directamente en la proyección UTM. También podrían obtenerse en cualquier otro sistema de referencia local con respecto al cual se haya realizado la georreferenciación (transformación de sistema de referencia).

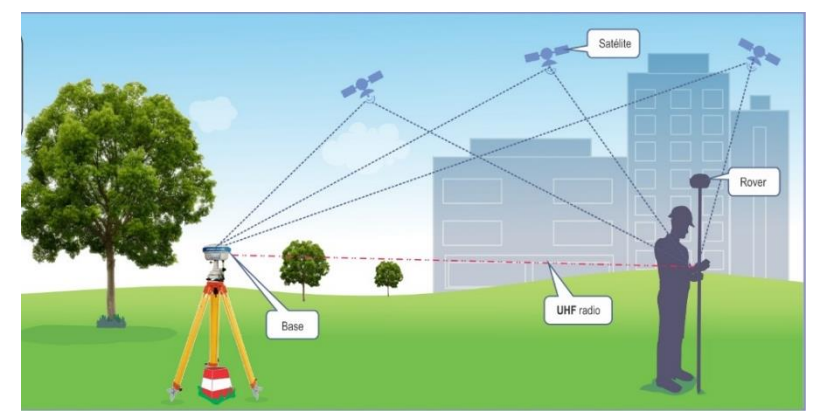

Imagen descriptiva del funcionamiento del método RTK

El formato de las correcciones diferenciales es definido por la Radio Technical Comittee for Maritime Service (RTCM). Los radiotransmisores operan en las fajas de frecuencia VHF/UHF, y la observación fundamental usada en el RTK es la medida de la fase de la portadora. (UPM, s.f.)

El empleo de las correcciones diferenciales hace que la influencia de los errores debidos a la distancia entre la estación base y la móvil se minimice. Esos errores se deben:

- Al reloj del satélite;
- A las efemérides;
- A la propagación de la señal en la atmosfera;

# **3. SOFTWARE ESPECIALIZADO**

# **3.1 ArcGis**

# **3.1.1 Definición**

ArcGIS es un completo sistema que permite recopilar, organizar, administrar, analizar, compartir y distribuir información geográfica.

Permite sintetizar datos de diversas fuentes en una misma vista geográfica unificada. Estas fuentes de datos incluyen información de bases de datos geográficas, datos tabulares de sistemas de administración de bases de datos (DBMS) y otros sistemas empresariales, archivos, hojas de cálculo, vídeos y fotos con geoetiquetas, KML, CAD Data, fuentes en directo de sensores, imágenes aéreas y de satélite, etc. De hecho, cualquier registro de información con una referencia geográfica, como una dirección de calle, el nombre de una ciudad, un identificador de parcela de tierra, coordenadas GPS, etc., puede localizarse y estar disponible en un mapa. (Desktop, s.f.)

El sistema ArcGIS hace posible que información geográfica autorizada creada por la comunidad SIG pueda ser aprovechada fácilmente y de forma gratuita por cualquier persona que lo desee (y con quien a su vez desee compartirla).

Implica en primer lugar identificar el problema y los factores relacionados, y luego reunir y comprender los datos de entrada y elegir entre las herramientas analíticas disponibles. Los datos pueden procesarse para convertirlos a un formato adecuado para su uso en el procedimiento elegido.

Es posible crear modelos y secuencias de comandos de geoprocesamiento para automatizar procedimientos que implican varios pasos, y estos modelos y secuencias de comandos a su vez pueden publicarse y compartirse con otros usuarios dentro de la comunidad SIG. (Desktop, s.f.)

## **3.1.2 Estructura**

Una base de datos geográfica hace posible que la información geográfica se almacene en un formato estructurado que simplifica la administración, la actualización, la reutilización y el uso compartido de los datos. ArcGIS permite diseñar, crear, mantener y utilizar las bases de datos geográficas donde sintetiza datos de diversas fuentes en una misma vista geográfica. Estas fuentes de datos incluyen información de bases de datos geográficas y otros sistemas empresariales, archivos, hojas de cálculo, vídeos y fotos. (Desktop, s.f.)

ArcGIS admite bases de datos multiusuario de gran tamaño donde varios usuarios utilizan y editan los datos de forma simultánea. Esto permite el acceso, la administración y la actualización de la información por parte de usuarios distintos en numerosos grupos de trabajo y departamentos.

Estas bases de datos multiusuario se implementan y facilitan en sistemas de bases de datos relacionales empresariales estándar como Oracle, SQL Server, PostgreSQL, Informix y DB2. (Desktop, s.f.)

ArcGIS ofrece cientos de operaciones y herramientas analíticas que, cuando se aplican, permiten resolver una amplia variedad de problemas distintos, desde localizar entidades que cumplen ciertos criterios a modelar procesos naturales como el flujo del agua sobre el terreno o utilizar estadística espacial para determinar lo que puede contar un conjunto de puntos de muestra sobre la distribución de fenómenos como la calidad del aire o las características de población.

ArcGIS dispone de un amplio grupo de herramientas para crear visualizaciones de propiedades espaciales como densidad, distribución, concentración geográfica, flujo, proximidad y conectividad. Además, se pueden crear mapas y aplicaciones que den acceso a operaciones y modelos analíticos del usuario y así brindarlos a otros que deseen utilizarlos. (Desktop, s.f.)

Entre algunas de las herramientas analíticas principales en ArcGIS se incluyen la superposición para combinar la geometría y los atributos de diferentes capas de datos, la representación cartográfica de densidad, el análisis clúster para identificar vecindarios, el análisis de proximidad, el análisis de superficie para trabajar con fenómenos que varían de forma continua en el espacio y el análisis

temporal, como la detección de cambios para ver las modificaciones que experimenta un fenómeno con el tiempo. El análisis 3D permite trabajar con información del terreno y otros datos volumétricos para analizar la visibilidad, la pendiente, etc. El análisis de red en redes de transporte e infraestructura de servicios incluye búsqueda de rutas, derivación de áreas de servicio, gestión de flotas, esquemas, etc. (Desktop, s.f.)

ArcGIS cuenta con un estupendo conjunto de mapas base integrados de diversos tipos, entre los que se incluyen de topografía, imágenes, calles, terreno y océanos. También hay disponibles mapas base mucho más especializados, como de hidrología. (Desktop, s.f.)

## **3.1.3 ArcMap**

Es una aplicación para la entrada de datos, búsquedas estadísticas y geográficas, además de salida de información y mapas impresos. Representa la información geográfica como una colección de capas y otros elementos en un mapa. Esta es la plataforma principal de trabajo del ArcGIS. (Mapping Gis, s.f.)

En ArcMap, puede hacer lo siguiente:

- Crear superficies.
- Crear entidades 3D.
- Convertir entidades 2D en entidades 3D.
- Ejecutar tareas de análisis y geoprocesamiento 3D.
- Abrir ArcGlobe o ArcScene.
- Crear capas, luego copiarlas y pegarlas en ArcGlobe y ArcScene

## **3.1.3.1 Herramientas**

Las Barras de Herramientas son pequeñas ventanas donde se ubican y organiza toda la funcionalidad de un software o programa de computadora. Algunas barras de herramientas en ArcGIS basicas son:

- Standard: administración del documento de mapa. (Desktop, s.f.)

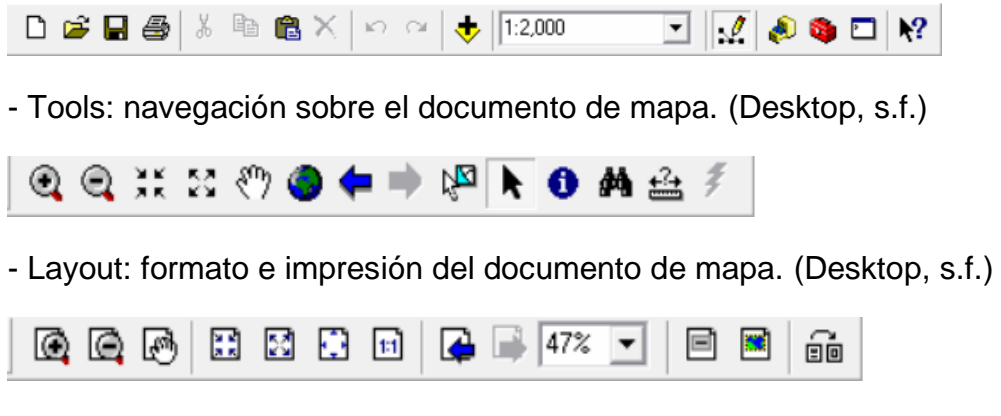

Drawing: dibujo e inserción de símbolos en el documento de mapa. (Desktop, s.f.)

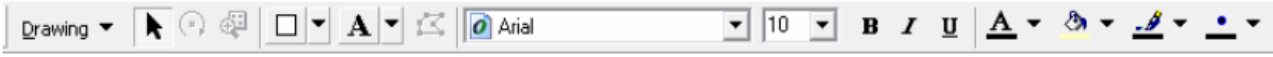

Editor: edición de elementos de capas en el documento de mapa. (Desktop, s.f.)

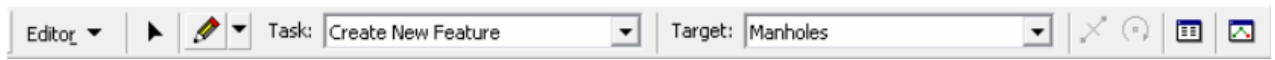

Herramientas especializadas

La barra de herramientas de Georreferenciación se utiliza para georreferenciar datos de CAD y ráster. La barra de herramientas tiene una lista desplegable de herramientas para controlar el proceso de georreferenciación. (Desktop, s.f.)

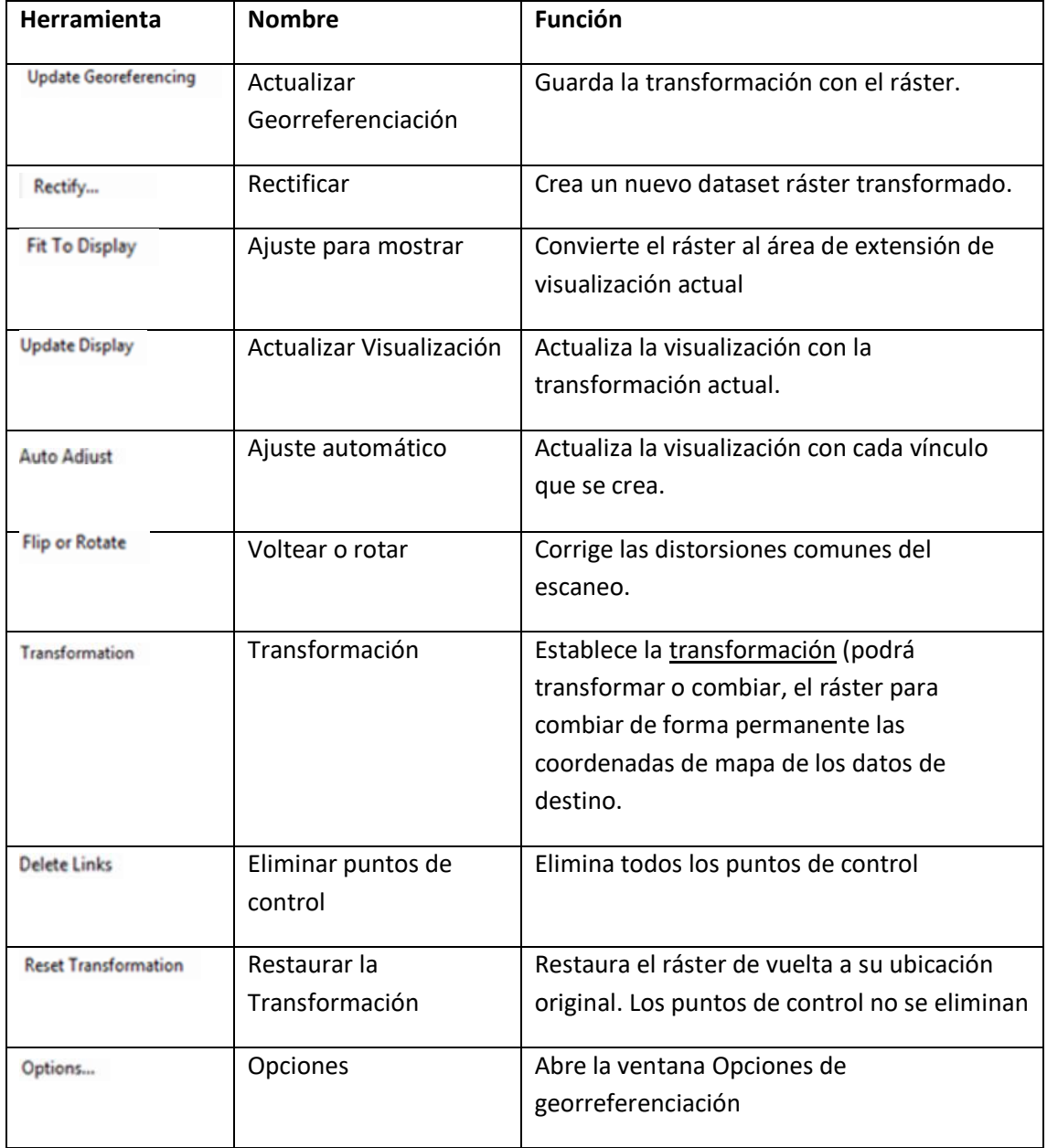

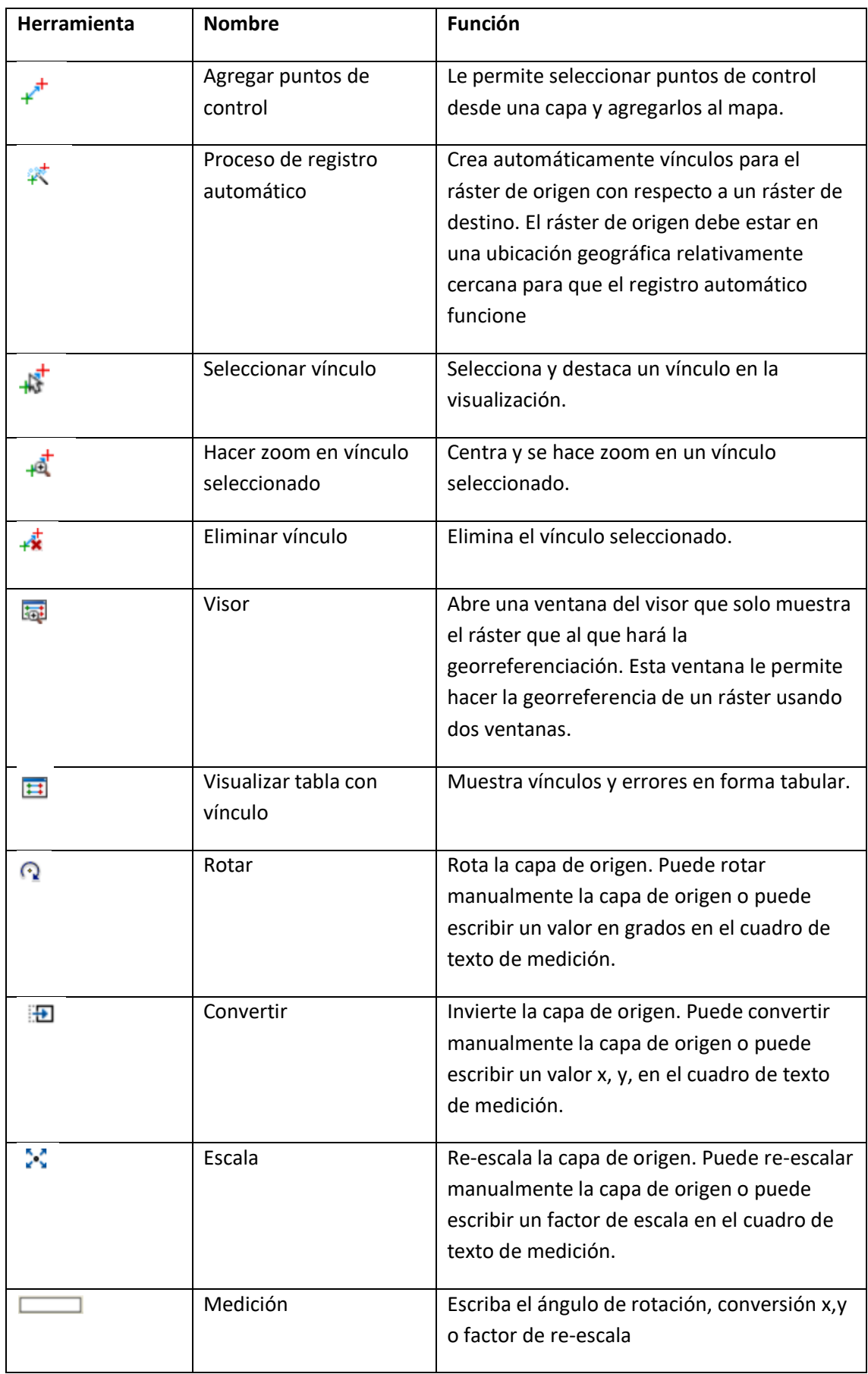

## **3.1.3.2 Uso del sistema**

Esta herramienta representa la información geográfica como una colección de capas y otros elementos en un mapa. Se utiliza para realizar tareas especializadas de SIG y específicas del usuario como:

- Trabajar con mapas: Puede abrir y utilizar documentos de ArcMap para explorar información, desplazarse por los documentos de mapa, activar y desactivar capas, realizar consultas en entidades para acceder a todos los datos de atributos que forman parte del mapa, y visualizar la información geográfica. (Desktop, s.f.)
- Compilar y editar datasets**:** Ofrece uno de los métodos principales que los usuarios emplean para automatizar los dataset de la geodatabase. ArcMap admite la [edición](https://desktop.arcgis.com/es/arcmap/10.3/manage-data/editing/what-is-editing-.htm) completa de funciones escalable. Puede seleccionar capas en el documento de mapa para editarlas, y las entidades nuevas y actualizadas se guardan en el dataset de la capa. (Desktop, s.f.)
- Utilizar geoprocesamiento para automatizar el trabajo y realizar análisis: ArcMap tiene la capacidad de ejecutar cualquier modelo o secuencia de comandos de geoprocesamiento, así como de ver y trabajar con los resultados mediante la visualización de mapas. El [geoprocesamiento](https://desktop.arcgis.com/es/arcmap/10.3/main/analyze/what-is-geoprocessing.htm) se puede utilizar para realizar análisis y para automatizar tareas como por ejemplo, la generación de libros de mapas, la reparación de vínculos de datos rotos en una colección de documentos de mapa, y el procesamiento de datos SIG. (Desktop, s.f.)
- Compartir mapas, capas, modelos de geoprocesamiento y geodatabases con otros usuarios: ArcMap cuenta con herramientas que facilitan las tareas de [empaquetar](https://desktop.arcgis.com/es/arcmap/10.3/map/working-with-arcmap/about-packaging-and-sharing-data.htm) dataset SIG y compartirlos con otros usuarios. Además, ofrece la posibilidad de compartir mapas y datos SIG mediante [ArcGIS Online.](http://www.arcgisonline.com/) (Desktop, s.f.)
- Personalizar la experiencia del usuario: ArcMap incluye herramientas de personalización, incluyendo la capacidad para escribir [add-ins de software](https://desktop.arcgis.com/es/arcmap/10.3/guide-books/python-addins/what-is-a-python-add-in.htm) para agregar nueva funcionalidad, [simplificar y mejorar la interfaz de](https://desktop.arcgis.com/es/arcmap/10.3/guide-books/customizing-the-ui/about-configuring-the-user-interface.htm) [usuario,](https://desktop.arcgis.com/es/arcmap/10.3/guide-books/customizing-the-ui/about-configuring-the-user-interface.htm) y utilizar el [geoprocesamiento](https://desktop.arcgis.com/es/arcmap/10.3/main/analyze/what-is-geoprocessing.htm) para la automatización de tareas. (Desktop, s.f)

Una de las ventajas ArcMap es muestra el contenido del mapa en dos vistas posibles:

## Vista de datos

Oculta todos los elementos de mapa en el diseño, como títulos, flechas de norte y barras de escala y le permite centrarse en los datos en un marco de datos único. Dentro del marco de datos, se visualizan datasets geográficos como capas, donde cada capa representa un dataset en particular superpuesto en el mapa. Las capas de mapa ayudan a transmitir información mediante:

• Clases de entidades discretas como colecciones de puntos, líneas y polígonos

- Superficies continuas, como elevación, que se pueden representar de varias formas, por ejemplo, como una colección de líneas de curvas de nivel y puntos de elevación o como relieve sombreado
- Fotografías aéreas o imágenes de satélite que cubren la extensión del mapa
- Además de representar información geográfica, los símbolos de mapa, ayudan a describir los objetos en el mapa, y su tabla de contenido del mapa le ayuda a administrar el orden de visualización de las capas del mapa y la asignación de símbolos (Desktop, s.f.)

Vista de composición de mapa:

El mapa es el marco de datos que se presenta como una ventana geográfica en la que las capas de mapa se muestran y utilizan. Estas ventanas se pueden utilizar para:

- Diseñar y crear un mapa para imprimirlo, exportarlo o publicarlo.
- Puede administrar los elementos de mapa en el espacio de la página, nuevos elementos y obtener una vista previa de la apariencia que tendrá el mapa antes de exportarlo o imprimirlo.
- Cada ventana le permite obtener una perspectiva del mapa y modo de interactuar con el mismo. (Desktop, s.f.)

Los documentos de mapa contienen propiedades de visualización de la información geográfica con la que trabaja en el mapa (como las propiedades y definiciones de las capas de mapa, marcos de datos etc).

## **3.1.4 Aplicaciones**

## ArcCatalog

La aplicación ArcCatalog proporciona una ventana de catálogo que se utiliza para organizar y administrar varios tipos de información geográfica para ArcGIS. Los tipos de información que se pueden organizar y administrar en ArcCatalog incluyen:

- Geodatabases
- Archivos ráster
- Documentos de mapa, documentos de globo, documentos de escena 3D y archivos de capa
- Cajas de herramienta de geoprocesamiento, modelos y secuencias de comandos Python
- Los servicios SIG publicados con ArcGIS for Server
- Metadatos basados en estándares para estos elementos de información SIG

ArcCatalog presenta esta información en una vista de árbol y le permite seleccionar un elemento SIG, ver sus propiedades y acceder a las herramientas para operar en el los elementos seleccionados. (SJNavarro, s.f.)

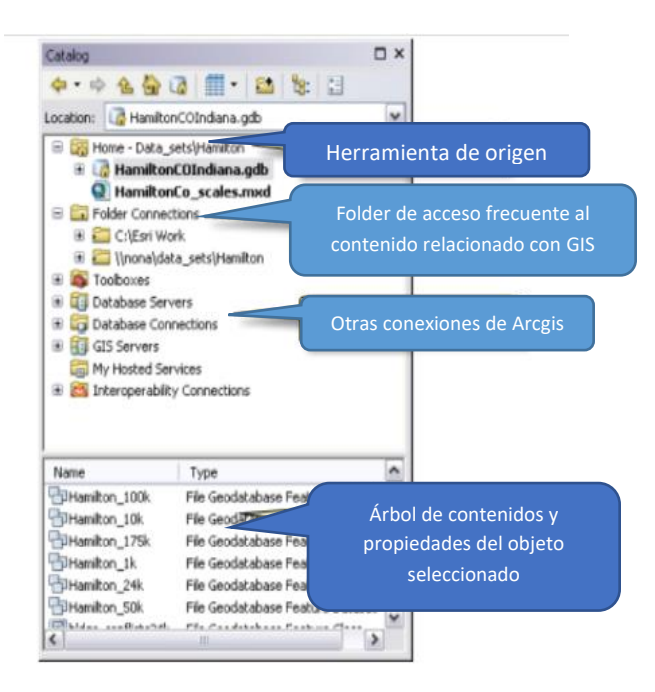

Imagen descriptiva de la vista de ArcCatalogo (Desktop, s.f.)

En el panel de la vista de árbol mostrará el contenido y las propiedades del elemento que se encuentre resaltado en la vista de árbol. En la vista de árbol puede hacer lo siguiente:

- Hacer clic en un elemento para generar la vista previa de sus propiedades.
- Seleccionar elementos y arrastrarlos hasta ArcMap, modelos de geoprocesamiento y otros cuadros de diálogo.
- Revisar y actualizar elementos, así como sus descripciones.
- Efectuar varias operaciones en cada elemento con solamente hacer clic en el elemento con el botón secundario para abrir su menú contextual. (SJNavarro, s.f.)

En ArcCatalog, cuando se seleccionan elementos como carpetas, bases de datos y datasets de entidades en el árbol de catálogo, la [pestaña Contenido](https://desktop.arcgis.com/es/arcmap/latest/manage-data/using-arccatalog/the-catalog-tree-and-item-properties-in-arccatalog.htm#ESRI_SECTION1_818EF1DB3E264450824AFAF6852885B0) muestra el contenido de cada elemento. Puede expandir los elementos que contienen otros elementos (por ejemplo, carpetas) y ver también su contenido en el árbol de catálogo. Los elementos de documentos de escena, mapas, capas y tablas no contienen otros elementos; cuando se seleccionan en el árbol de catálogo, la pestaña Contenido mostrará el nombre y el tipo de objeto, y una vista en miniatura si se ha creado. (Desktop, s.f)

A menudo, al visualizar los datos en la pestaña Contenido se muestra todo lo necesario para encontrar los datos correctos para una escena o un mapa. Sin embargo, a veces se necesita más información. En ArcCatalog, puede explorar los datos en la pestaña [Vista previa.](https://desktop.arcgis.com/es/arcmap/latest/manage-data/using-arccatalog/the-catalog-tree-and-item-properties-in-arccatalog.htm#ESRI_SECTION2_7FDB055FC1C14FBEB98CA6E5BEFAA8E3) Al igual que con la pestaña Contenido, puede controlar cómo se realiza la vista previa de los datos. (Desktop, s.f)

Puede dibujar datos geográficos con la vista Geografía. También puede examinar los atributos de datos de entidad o el contenido de cualquier otra tabla con la vista Tabla.

ArcCatalog se utiliza para:

- Organizar el contenido SIG
- Administrar esquemas de geodatabase
- Buscar y agregar contenido a aplicaciones de ArcGIS
- Documentar contenidos
- Administrar servidores SIG
- Administrar metadatos basados en estándares

#### ArcScene

Es una aplicación de visualización 3D que le permite ver los datos SIG en tres dimensiones sino también archivos 2D y en cualquiera de sus formatos vectorial, ráster o TIN. Su finalidad es la representación tridimensional con el fin de recrear escenarios virtuales, realizar secuencias multimedia animadas y trabajar con la componente de altitud. (Desktop, s.f)

ArcScene permite superponer muchas capas de datos en un entorno 3D. Para que las entidades se puedan ver en 3D, ofrecen información de altura desde la geometría de entidades, los atributos de entidades, las propiedades de capas, o una superficie 3D definida, y cada capa en la vista 3D se puede manejar de manera diferente. Los datos con referencias espaciales distintas se proyectarán en una proyección común, o los datos se pueden visualizar utilizando coordenadas relativas únicamente. ArcScene también está totalmente integrada con el entorno de geoprocesamiento porque proporciona el acceso a muchas funciones y herramientas de análisis. (Desktop, s.f)

Visualizar los datos en tres dimensiones ofrece nuevas perspectivas. La visualización tridimensional puede ofrecer apreciaciones que no son fácilmente visibles en un mapa planimétrico con los mismos datos. Por ejemplo, en lugar de inferir la presencia de un valle a partir de la configuración de líneas de curvas de nivel, puede ver el valle y percibir la diferencia de altura entre el suelo del valle y una cordillera.

Permiten construir entornos 3D de varias capas y controlar cómo se simboliza, posiciona en el espacio 3D y muestra cada capa. También es posible controlar propiedades globales para la vista 3D, como la iluminación o la exageración vertical. Puede seleccionar entidades utilizando sus atributos o su posición en relación con otras entidades, o haciendo clic en entidades individuales de la escena o globo. Puede navegar [de forma interactiva por la vista 3D](https://desktop.arcgis.com/es/arcmap/latest/extensions/3d-analyst/fundamentals-of-3d-navigation-in-arcglobe.htm) o especificar las coordenadas del observador y el objetivo para un visor. (Desktop, s.f)

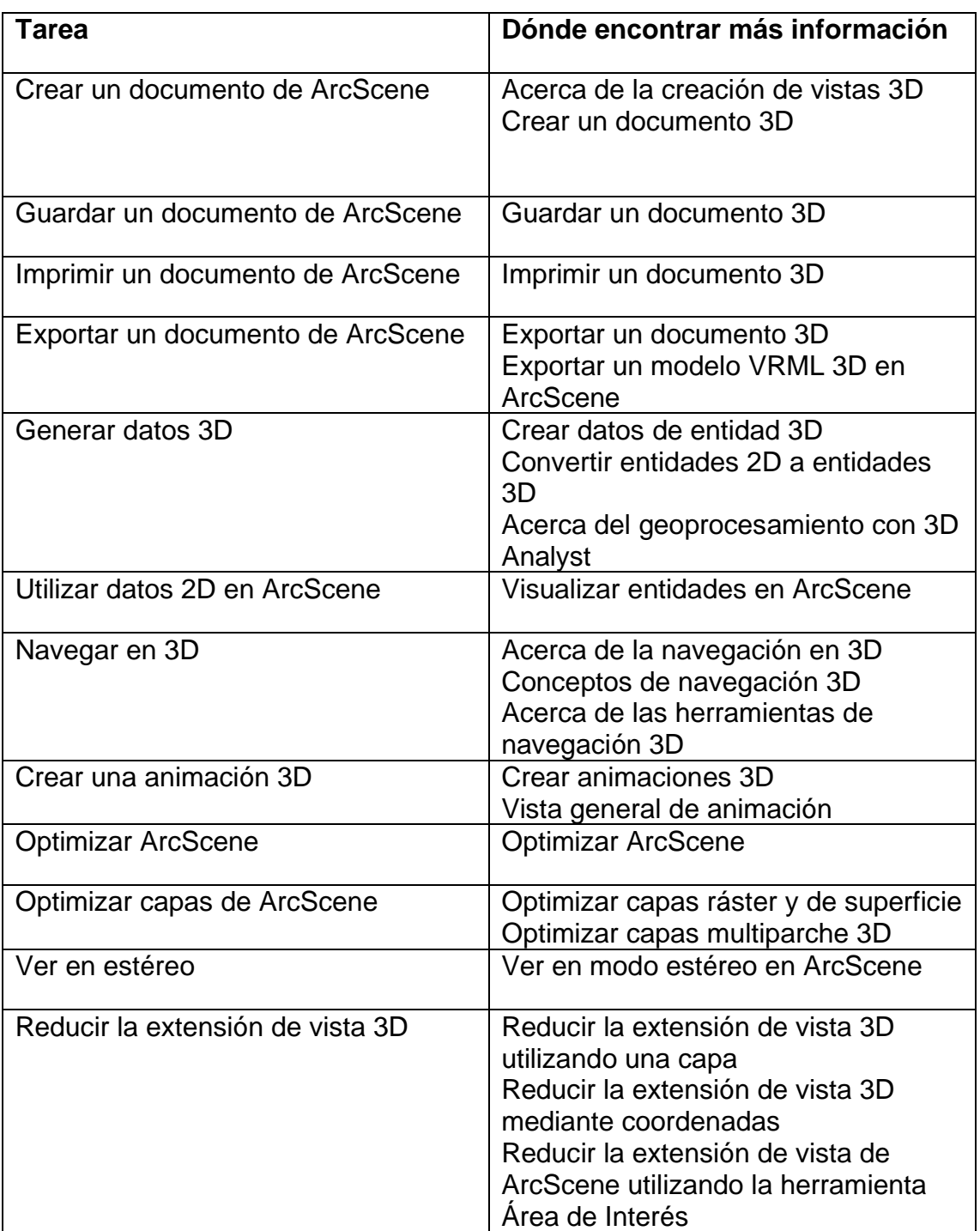

Las tareas comunes que se realizan en ArcScene incluyen (Desktop, s.f)

#### ArcGlobe

Es una aplicación de visualización 3D que permite visualizar grandes cantidades de datos SIG sobre una superficie del globo.

ArcGlobe proporciona una manera nueva y única de visualizar y analizar los datos SIG. Los datos a los que se hace referencia espacialmente están en una superficie de globo 3D y se visualizan en su ubicación geodésica real. Puede manipular el globo, luego investigar y analizar los datos mientras visualiza el globo como un todo o las regiones dentro de él. Puede ver los datos que cubren una extensión global y acercarse perfectamente a datos localizados y con muchos detalles. (Desktop, s.f)

ArcGlobe le permite administrar fácilmente datos voluminosos y utilizar por completo toda la información que proporcionan los mismos. ArcGlobe permite visualizar y consultar de manera eficiente datos de ráster, y está integrado para funcionar con la geodatabase ArcGIS al mismo tiempo que admite el análisis en el entorno de geoprocesamiento. (Desktop, s.f)

ArcGlobe incluye un conjunto completo de imágenes en DVD, que incluyen datos de elevación para toda la tierra. Para ayudarle a empezar y proporcionar un fondo para las capas que va a agregar, ArcGlobe se abrirá con un conjunto de capas predeterminadas. Después, según cómo desee utilizar ArcGlobe, las capas predeterminadas se pueden cambiar, reemplazar con otras, o quitarse por completo. (Desktop, s.f)

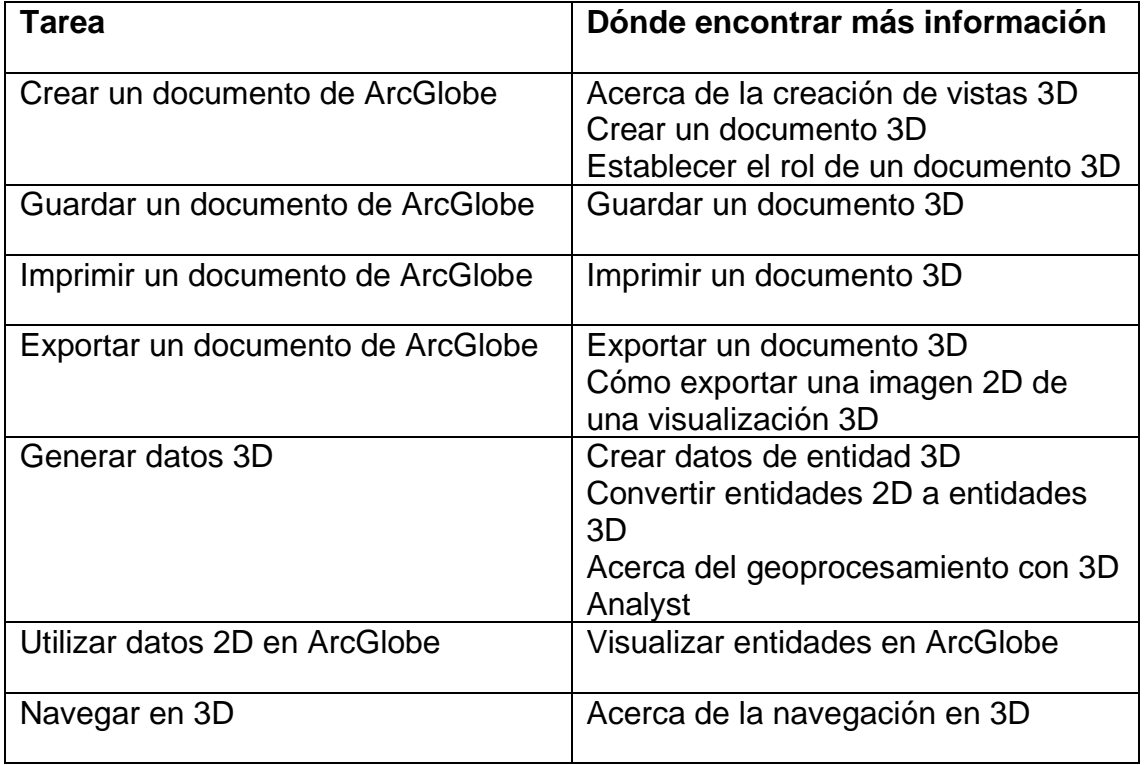

Las tareas comunes que se realizan en ArcGlobe incluyen (Desktop, s.f)

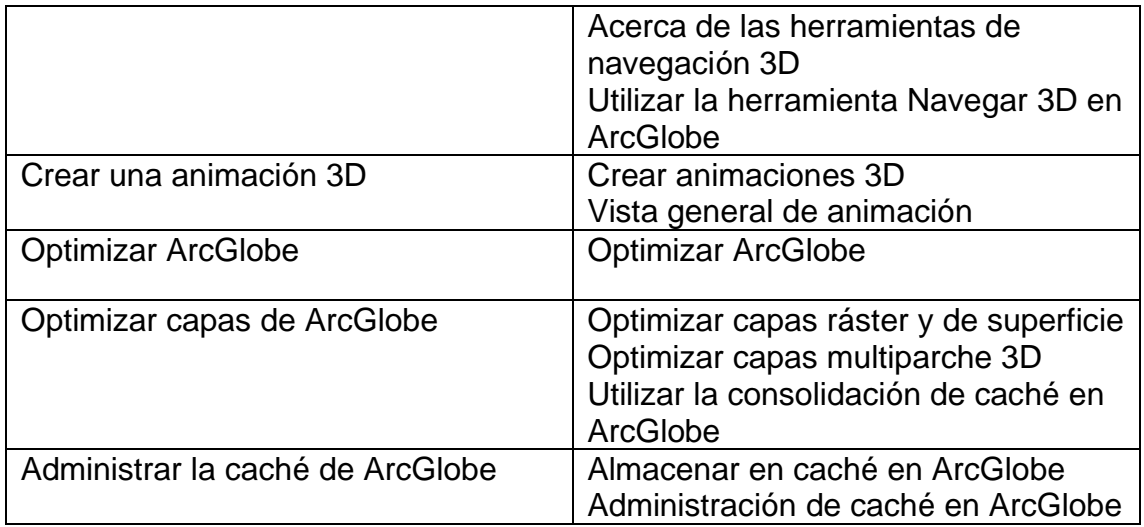

Para que se puedan visualizar en una vista 3D, las capas deben contener la información de su altura (z). Las capas pueden obtener la información de su altura desde dentro de ellas mismas o desde otras capas. Es posible que tenga capas 3D que solamente se utilicen para proporcionar la información de la altura a las otras capas. Cuando agrega datos a la vista 3D, debe tener en cuenta los roles que desempeñará esa capa. (Desktop, s.f)

Hay tres tipos de capas diferentes dentro de una vista 3D:

- Capas flotantes definen su propio lugar en el espacio 3D al contener valores z en la geometría de entidad, los atributos de entidades o la configuración en el nivel de capa.
- Capas desplegadas se colocan en la parte superior de una capa de superficie conocida y obtienen los valores z de ella.
- Capas de elevación proporcionan una superficie 3D para que se ubiquen allí otras capas. (Desktop, s.f)

Los tres tipos de capas son compatibles con ArcGlobe y ArcScene, aunque solo ArcGlobe distingue los tipos dentro de la tabla de contenido.

Por defecto, en ArcGlobe, las capas se agregan como desplegadas. Utilice el asistente Agregar datos para configurar las capas a medida que se agregan. Para habilitar el asistente Agregar datos, haga clic en la pestaña Personalizar > Opciones de ArcGlobe > Mensajes y marque la opción Utilizar asistente al agregar datos. (Desktop, s.f)

Por defecto, en ArcScene, las capas se agregan como flotantes. Las capas flotantes que no tienen valores z en la geometría se muestran inicialmente con valores de altura cero.

El formato de datos también se puede utilizar como una forma de clasificar el tipo de datos. La vista 3D puede contener lo siguiente:

Entidades, tal como datos de geodatabase y shapefile

Imágenes y rásteres, tales como fotografías aéreas y modelos digitales de elevación (DEM)

Datos de elevación, tales como datos de datasets de terreno y de red irregular de triángulos (TIN)

#### Datos de entidad

Los datos de entidades con una referencia espacial se pueden agregar a ArcGlobe. Puede agregar entidades 3D o hacer que las entidades se representen en 3D al configurar las propiedades de elevación y extrusión.

Después puede realizar el análisis en las entidades, tal como selección, o buscar una entidad particular en una clase de entidad. Los datos de entidades pueden ser capas flotantes o capas desplegadas. (Desktop, s.f)

#### Datos de imagen

Puede agregar imágenes con referencia espacial a ArcGlobe. Esta referencia espacial determinará en qué lugar del globo aparecerán los datos. Sin embargo, si necesita que la imagen se visualice con otros datos, todas las capas deberán compartir el mismo sistema de coordenadas o tener definida toda la referencia espacial. Si está visualizando imágenes superpuestas, es posible que también necesite [administrar el orden de dibujo para las capas.](https://desktop.arcgis.com/es/arcmap/latest/extensions/3d-analyst/understanding-the-layer-draw-order-in-3d.htm) Los datos que se pueden utilizar incluyen imágenes de satélite, mapas escaneados y datos de categorías tales como la cobertura de suelo. (Desktop, s.f)

## Datos de elevación

Los datos de elevación se utilizan para darle relieve a la superficie 3D. Al agregar datos de elevación a la vista 3D, ésta se utiliza como una fuente de alturas base en la que puede desplegar otros datos. Si bien los datos de superficie generalmente se relacionan con la superficie de la tierra, también puede ser láseres. Mientras más detallados sean los datos que agregue, más detallada será la superficie final. (Desktop, s.f)

En ArcGlobe, se utilizan distintos conjuntos de datos de elevación en forma conjunta para definir una sola fuente de elevación sin interrupciones. Los límites de los datos de elevación se combinan para transiciones entre datasets y la fuente de datos de mayor resolución se utiliza automáticamente para superponer fuentes de datos. A medida que se acerca y se aleja en ArcGlobe, la resolución de la superficie del globo cambiará para reflejar la distancia a la cámara. Los rásteres de banda única, los TIN y los datasets de terreno se pueden utilizar como capas de elevación en ArcGlobe. Los catálogos de ráster y los datasets de mosaico que contienen rásteres de banda única también se pueden utilizar como superficies de elevación en ArcGlobe. (Desktop, s.f)

En ArcScene, las capas hacen referencia de manera individual a una fuente de elevación. Si la extensión de la capa es mayor que los datos de elevación en que se despliegan, se recortarán para que concuerde con la extensión de la capa de elevación. Puede establecer la resolución de la superficie para cada capa y permanece bloqueada para ese nivel de detalles cuando navega por la vista 3D. Los rásteres de banda única y los TIN se pueden utilizar como capas de elevación en ArcScene. (Desktop, s.f)

# **4. DIGITALIZACIÓN TRAZO DE LAS OBRAS**

## **4.1 Transferencia de trazos dwg. a ArcMap**

El formato de archivo .dwg es uno de los formatos de datos de diseño de AutoCAD y contiene todas las piezas de información que el usuario introduce, incluyendo:

- Diseños
- Datos geométricos
- Mapas
- Fotos

**Desarrollo** 

Se proporcionaron múltiples archivos que contienen información sobre las obras hidráulicas diseñadas y ejecutadas para el Nuevo Aeropuerto Internacional de la Ciudad de México. Se analizo detalladamente cada proyecto contenido en estos archivos con el fin de seleccionar aquellos que fueran relevantes para la Gerencia de Infraestructura Hidráulica Pluvial. Una vez realizada la selección, se procedió a trabajar en cada archivo individualmente, para su exportación y correspondiente abertura en ArcMap.Se inicio con el archivo correspondiente al Proyecto Hidráulico Zona Oriente del Valle de México el cual contempla las características físicas de las obras hidráulicas destinadas al Nuevo Aeropuerto Internacional en la región del Valle de México.

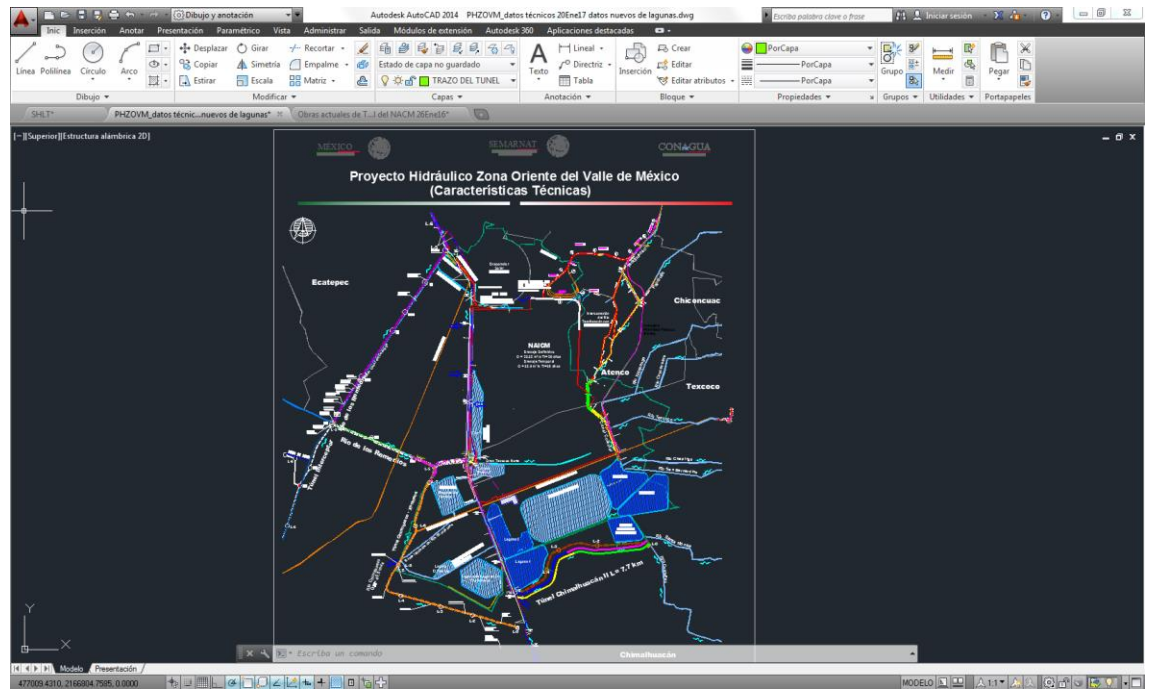

Imagen descriptiva del proyecto hidráulico y sus características en AutoCAD

Los trazos que se seleccionaron en este documento, fueron aquellos que contenían infraestructura ya construida como el Túnel Emisor Oriente, Túnel Interceptor, las vialidades como la Avenida Central, Autopista Peñón-Texcoco y las siguientes obras: Túnel Dren General del Valle, el Canal Colector, Túnel Chimalhuacán II, Túnel Churubusco-Xochiacan, Rio de los Remedios, Colector de Estiaje Chimalhuacán II, Revestimiento Dren Chimalhuacán II, Canal de Sales, Canal de la Draga, Canal de Desfogue, Canal Perimetral, Dren Texcoco Norte y los cuerpos de agua como el Lago Nabor Carillo con las lagunas aledañas, la Laguna de Regulación Horaria y la Laguna de Regulación de Churubusco.

Cada capa seleccionada fue copiada a un nuevo archivo de AutoCAD, debido a que el archivo original ocupa mucha memoria y no podía ser abierto en ArcMap. Cada archivo resultante fue guardado con el nombre correspondiente a la obra, se eligió la versión 2010 de AutoCAD para asegurar su visualización adecuada en ArcMap.

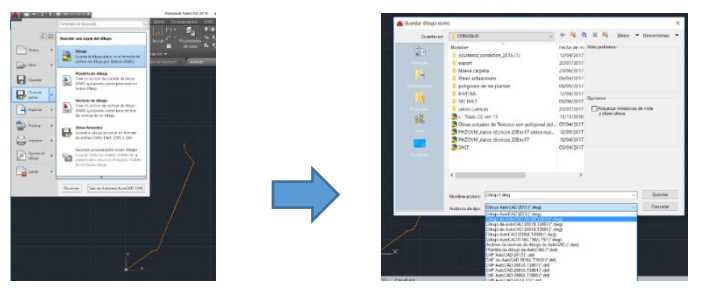

Imagen descriptiva del proceso para guardar un documento en AutoCAD

Una vez seleccionadas las obras y guardadas del plano se procedió con el archivo Proyecto Hidráulico Zona Oriente del Valle de México, el cual era el más actualizado que se tiene del proyecto y que contenia una imagen satelital con la ubicación de las obras planeadas para este proyecto a diferencia del archivo anterior.

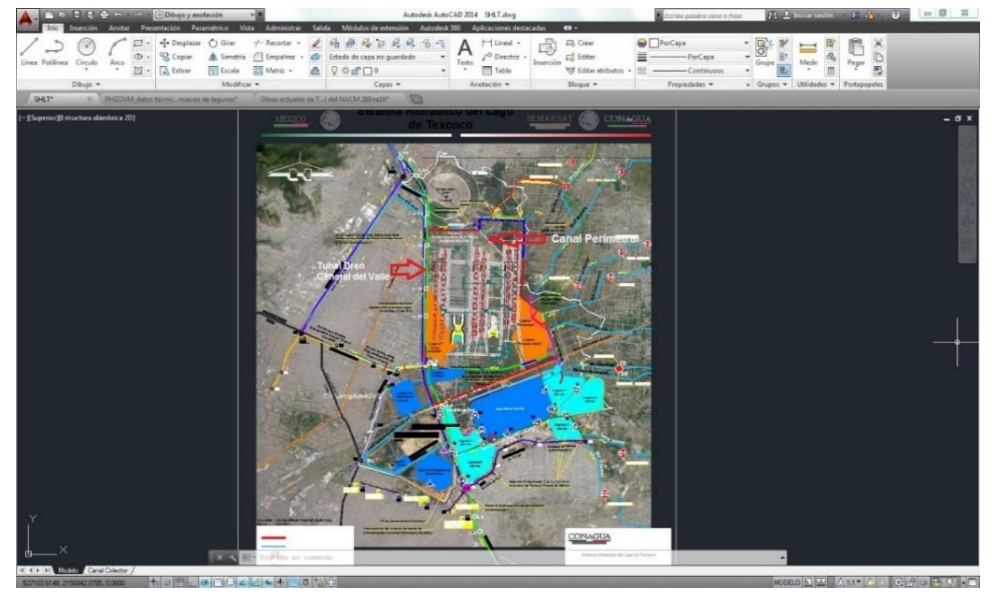

Imagen descriptiva del Proyecto Hidráulico Zona Oriente del Valle de México

De este archivo se seleccionó la poligonal del aeropuerto, las pistas del aeropuerto, las terminales aéreas, la laguna Casa Colorada, la laguna Xalapango y Texcoco Norte (que son los polígonos que se muestran en color naranja en la imagen anterior), el Canal Perimetral y el Túnel Dren General del Valle, además se agregaron los ríos que contiene la región. Se copiaron las obras seleccionadas y se exportaron a un nuevo archivo de AutoCAD para ser guardadas en formato 2010.

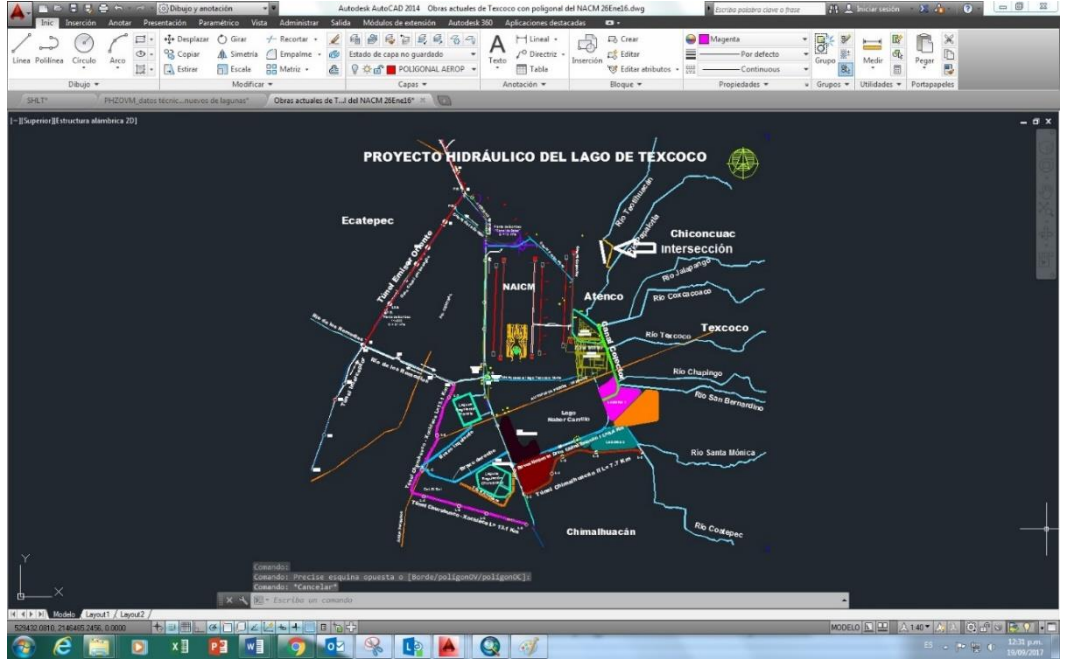

Imagen descriptiva del Proyecto Hidráulico del Lago de Texcoco en AutoCAD

El siguiente archivo que se utilizo fue el de Proyecto Hidráulico del Lago de Texcoco, este documento fue de los primeros planos en el que se empezaron hacer los trazos de las obras del Lago de Texcoco, además de que era el único que contenía la Interconexión del Rio Teotihuacán con el Rio Papalotla, se copió a un archivo nuevo para después guardarlo con la versión 2010.

Una vez guardados los trazos con la versión correspondiente de AutoCAD, se creó una nueva carpeta denominada "Obras del Aeropuerto" para albergar todas las obras seleccionadas de los archivos.

Posteriormente se procedió a buscar los archivos para las Plantas de Tratamiento de Agua Residual (PTAR) que se tiene previsto construir en la zona del Valle de México.

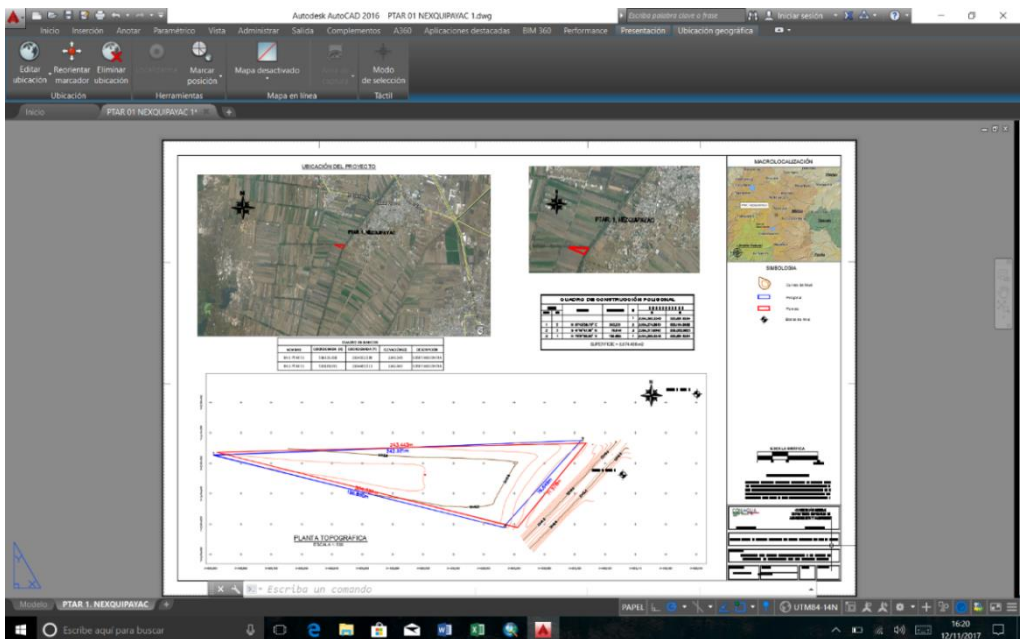

Imagen descriptiva de la Plata de Tratamiento de Agua Residual de Nexquipaxac

Se recopilaron los archivos de 21 plantas de tratamiento en formato dwg, se copió cada polígono de planta en un nuevo documento de AutoCAD para guardarlo en versión 2010 y agregarlo a la carpeta ya creada de obras.
Una vez obtenidos todos los trazos necesarios para la Gerencia de Infraestructura Hidráulica Pluvial, se procedió a realizar la georreferenciación en ArcMap.

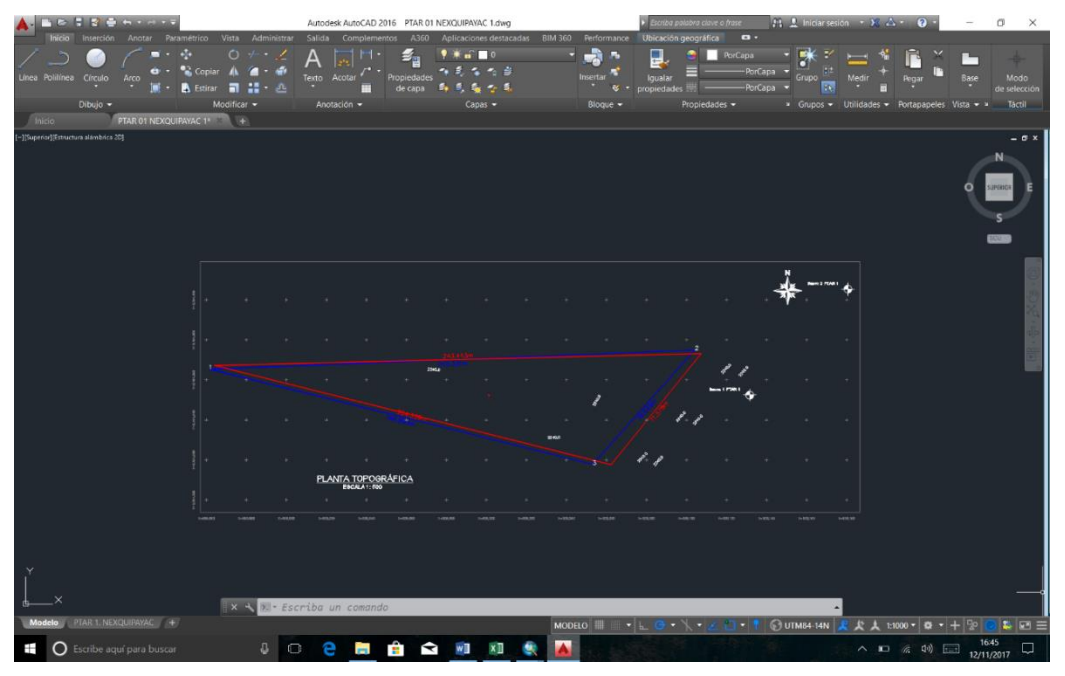

Imagen descriptiva del polígono copiado en un nuevo documento de AutoCAD

# **4.2 Georreferenciación de trazos formato dwg.**

La georreferenciación es el uso de coordenadas de mapa para asignar una ubicación espacial a entidades cartográficas. Es una operación habitual dentro de los [sistema de información geográfica](https://es.wikipedia.org/wiki/Sistema_de_informaci%C3%B3n_geogr%C3%A1fica) (SIG) tanto para objetos ráster (imágenes de mapa de píxeles) como para objetos vectoriales (puntos, líneas, polilíneas y polígonos que representan objetos físicos). Todos los elementos de una capa de mapa tienen una ubicación geográfica y una extensión específicas que permiten situarlos en la superficie de la Tierra o cerca de ella. La capacidad de localizar de manera precisa las entidades geográficas es fundamental tanto en la representación cartográfica como en SIG.

# Desarrollo

Abrimos el programa de ArcMap, una vez abierto nos dirigimos a la barra de herramientas y damos clic derecho, se desplegará una lista donde seleccionaremos Georeferencing, que es la herramienta que nos ayudara a georreferenciar los trazos que guardamos de AutoCAD.

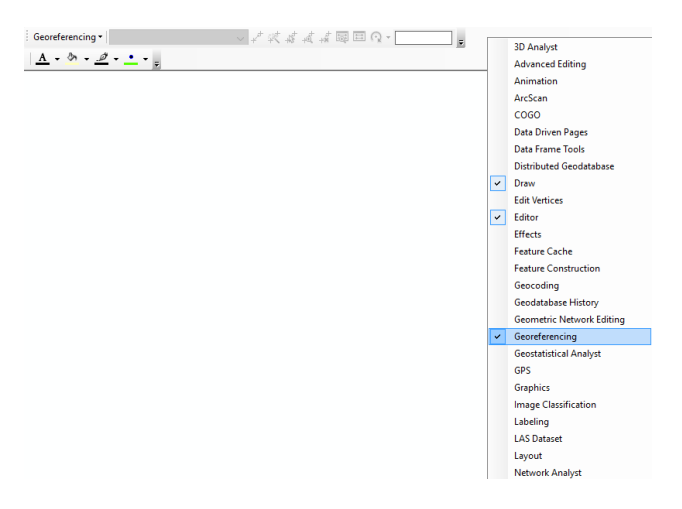

Imagen descriptiva de la herramienta de georreferenciación

Con la herramienta activada se procedió a abrir uno de los archivos que creamos de los trazos del aeropuerto en AutoCAD desde el ArcMap. En este caso se abrió el archivo correspondiente a la Avenida Central

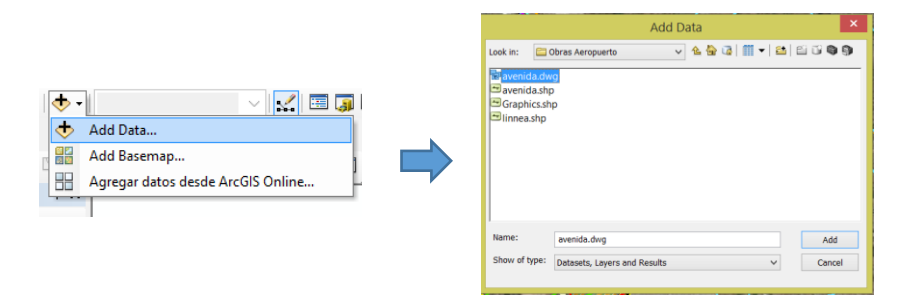

Imagen descriptiva del proceso para abrir un archivo de AutoCAD

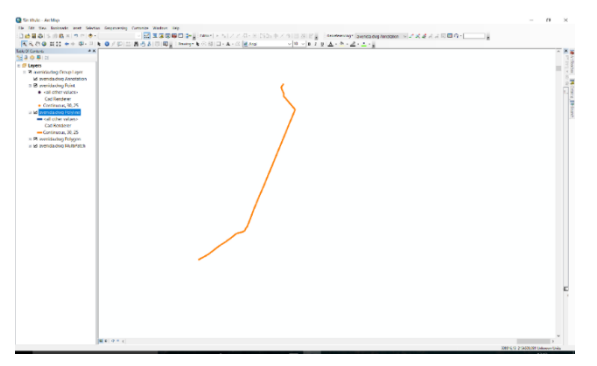

Imagen descriptiva del archivo abierto de la avenida central en ArcMap

Teniendo el archivo abierto, se procedió a agregar un mapa base que son mapas que recopilan los datos clave para ofrecer una base reutilizable para diversos mapas. ArcMap muestra diferentes tipos de mapas como: topográficos, hidrológicos, geológicos o una imagen satelital en general. Esto nos ayuda a saber en qué parte está ubicado el trazo.

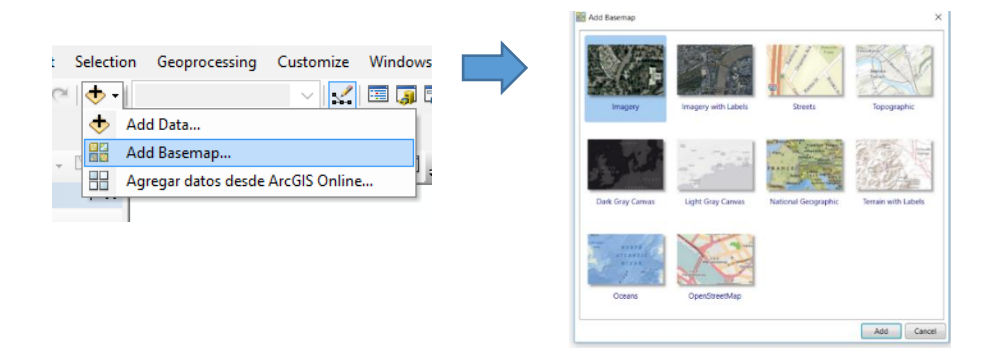

Imagen descriptiva del proceso para agregar un mapa base

Se eligió un mapa que mostrara una imagen satelital para poder visualizar el Valle de Texcoco y ubicar las obras trazadas en la zona. Al agregar el mapa se observó que el trazo de la Avenida Central aparecía en el continente Africano lo cual representaba un error de ubicación. Posteriormente se procedió a la georreferenciación de dicho trazo.

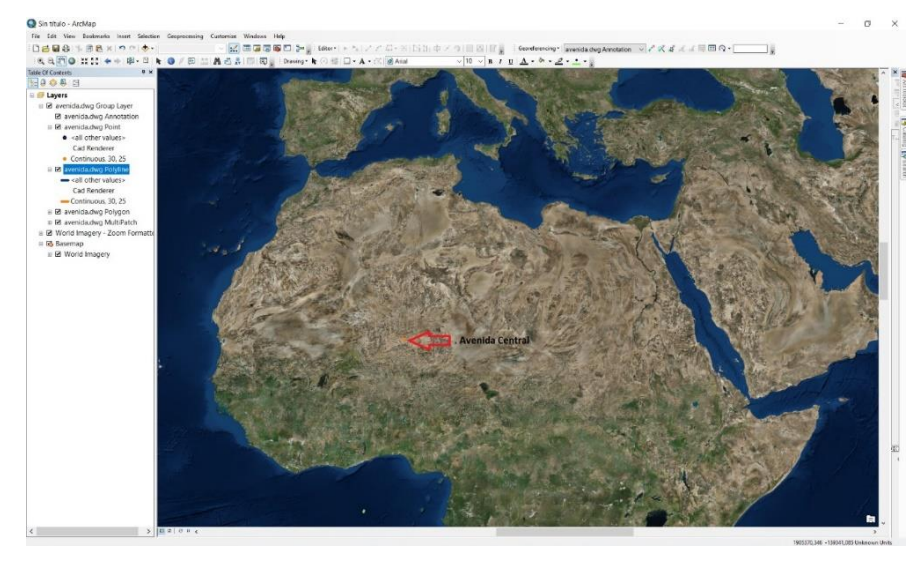

Imagen descriptiva de la ubicación del trazo de la avenida central

Para poder georreferenciar el trazo, utilizamos la herramienta de georeferencing que agregamos a la barra. En primer lugar, ubicamos la posición del Valle de Texcoco mediante el mapa base, una vez localizado regresamos al trazo de la Avenida Central.

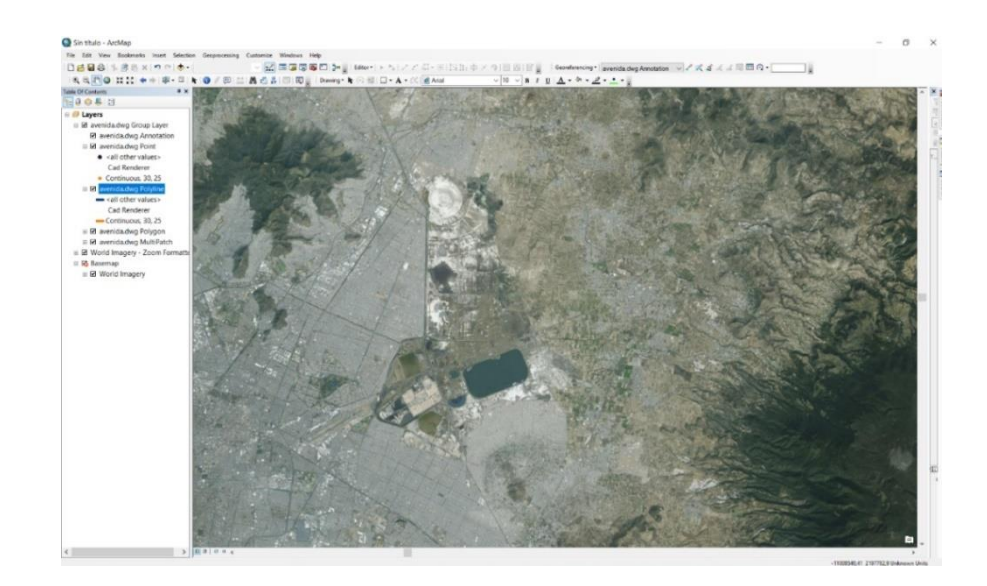

.

Imagen descriptiva del Valle de Texcoco

En la parte izquierda de la pantalla se muestran todos los archivos que hemos abierto, seleccionamos el layer de la Avenida Central, damos clic derecho y elegimos zoom tol ayer, que nos permite visualizar el trazo utilizado. A continuación, procedemos a utilizar la herramienta de georreferenciación.

Utilizamos la herramienta de georreferenciación y usamos el icono de agregar puntos de control. Con ayuda del zoom ponemos el primer punto de control en la esquina superior.

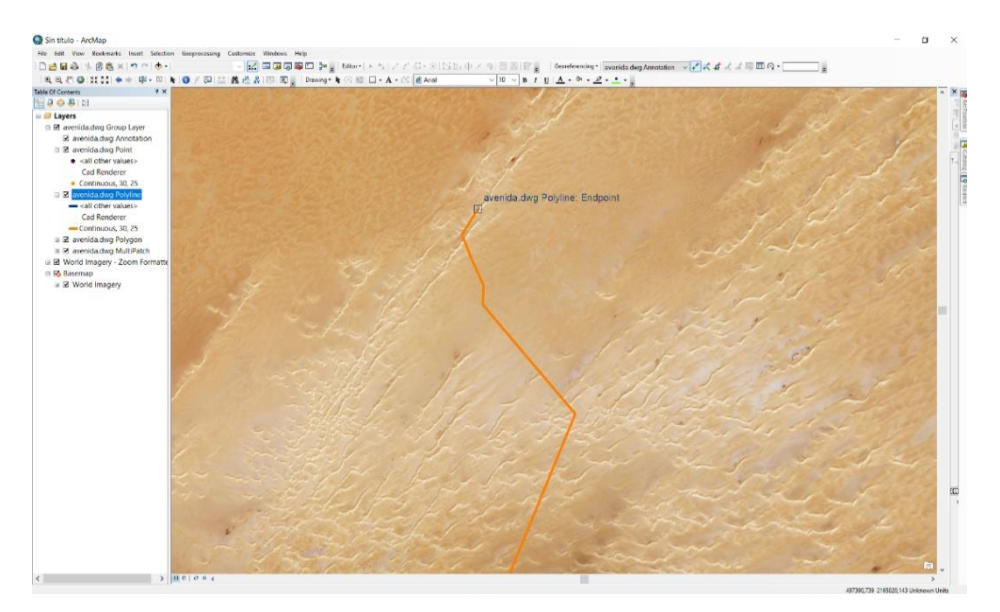

Imagen descriptiva con el primer punto de control en la avenida central

A continuación, el programa nos solicitará seleccionar el punto de referencia para la georreferenciación. Para ello, arrastramos el punto hasta la ubicación deseada y lo colocamos en su posición correspondiente.

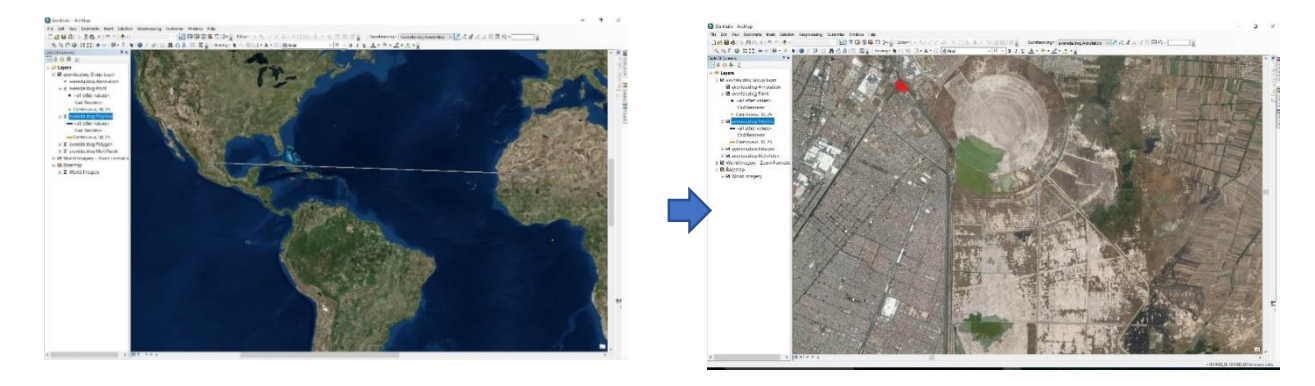

Imagen descriptiva del primer punto georreferenciado

Regresamos al trazo y utilizamos nuevamente la herramienta de georreferenciación para agregar el siguiente punto en el extremo inferior y lo arrastramos hasta el lugar donde se va a ubicar.

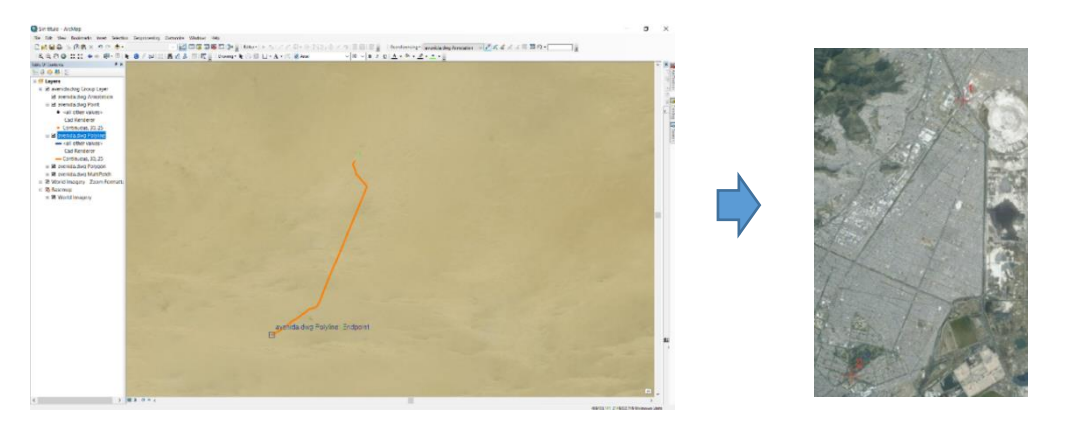

Imagen descriptiva del segundo punto de georreferenciación

Una vez ubicados ambos puntos, utilizamos la función de autoajuste de esta herramienta para desplazar el trazo a la ubicación deseada.

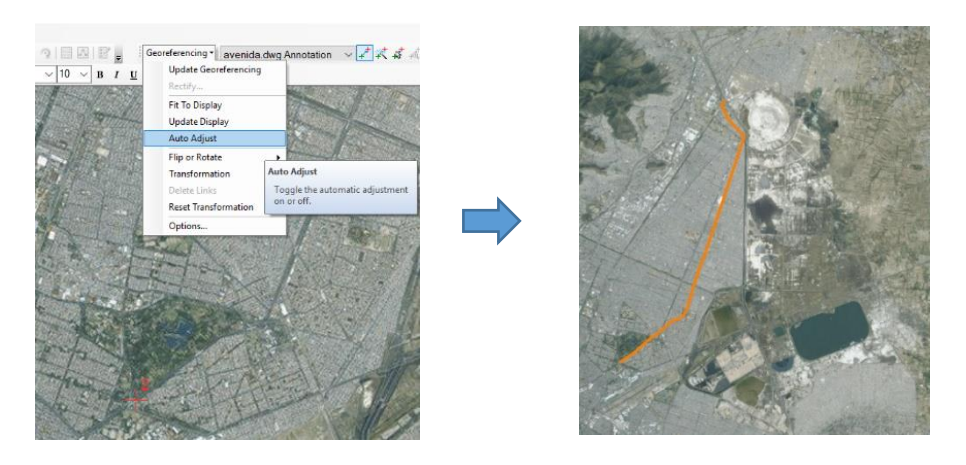

Imagen descriptiva del trazo ya ubicado

Teniendo la Avenida Central ya georreferenciada, procedemos a abrir los demás archivos de AutoCAD guardados en la carpeta de "Obras del Aeropuerto". Repetimos el mismo proceso para cada trazo.

# **4.3 Transferencia de trazos de formato dwg a shp**

Una vez que hemos ubicado los trazos en la zona correspondiente, procedemos a crear una nueva carpeta con el nombre de "SIG PHLT" (Proyecto Hidráulico del Lago de Texcoco) para después poder transformarlos a formato shp.( formato utilizado por ArcMap). Proseguimos a transformar los archivos al nuevo formato. Para ello damos clic derecho en una de las capas ya georreferenciadas, seleccionamos Data y posteriormente Export Data. A continuación, aparecerá un cuadro de diálogo en el que podremos guardar el nuevo ya en formato shape. Dejamos seleccionadas las opciones predeterminadas y elegimos ña ubicación en la que deseamos guardar el archivo. Es importante que guardemos el archivo con el mismo nombre que corresponde a la obra seleccionada y dentro de la carpeta en la que estamos trabajando. Al hacer clic en OK, se mostrará un cuadro de diálogo en el que se nos preguntará si deseamos ver el archivo shape creado. Seleccionamos sí para que aparezca en la zona en la que estamos trabajando.

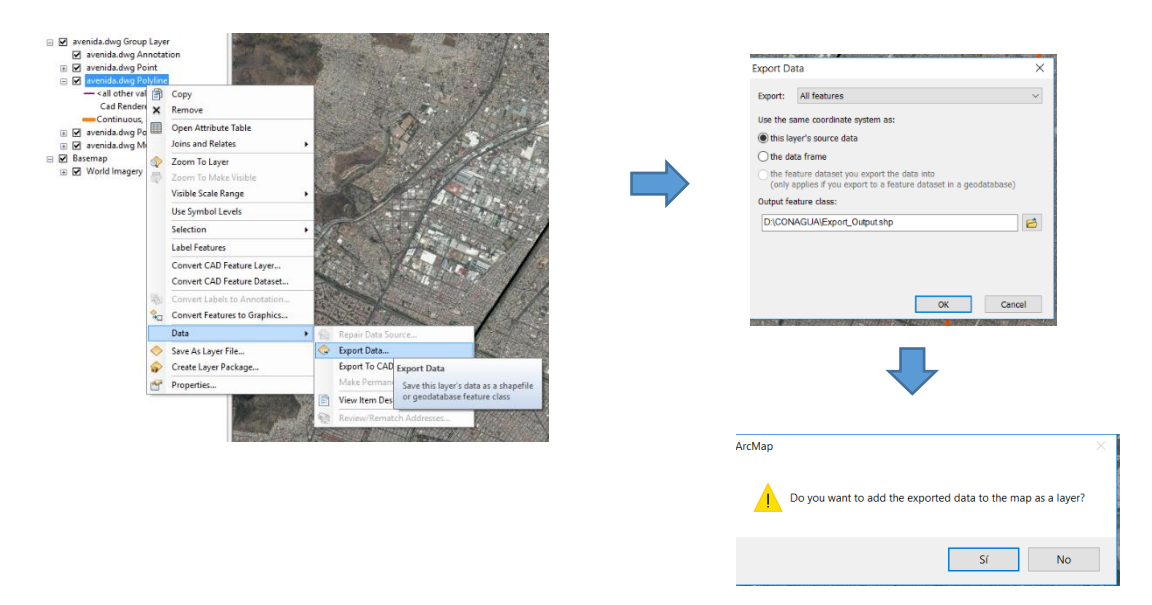

Imagen descriptiva de los pasos para pasar de dwg. a shp.

Una vez creado el archivo shape, este se mostrará en la misma ubicación que el trazo de AutoCAD, pero con un color diferente. Este proceso se repetirá para todas las capas que hayan sido georreferenciadas en formato dwg.

En caso de que el archivo que transformamos a shape no se ubique en la vialidad correspondiente, lo podremos mover mediante el uso de la herramienta de Editor.

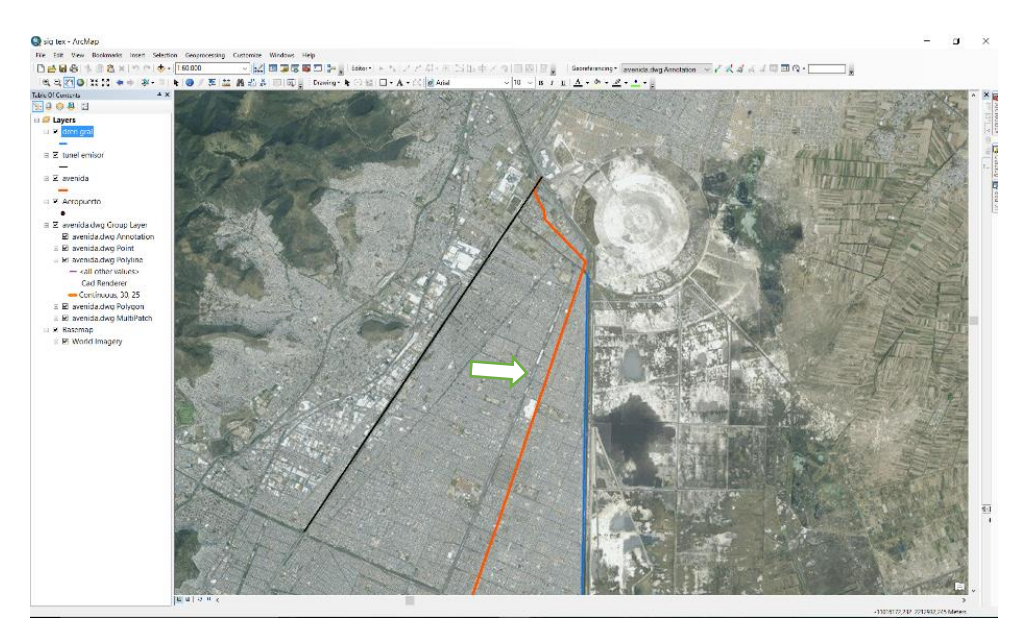

Imagen descriptiva del shape de la Avenida Central desplazado

Para ello hacemos clic derecho en el shape que deseamos mover, seleccionamos Edit Features y posteriormente Start Editing. A continuación, aparecerá un cuadro de dialogo que muestra las capas que aún no han iniciado edición y hacemos clic en continuar para seguir con el proceso

| □ Ø avenid<br>×<br>□ Ø Aerop                                                                              | Copy<br>Remove                                                                                                    | <b>Start Editing</b><br>Start editing encountered one or more layers with warnings.<br>You may not be able to edit some layers if you continue.                                                                                                    |
|----------------------------------------------------------------------------------------------------|----------------------------------------------------------------------------------------------------|----------------------------------------------------------------------------------------------------|
| 賱<br>$\Box$ <b><math>\Box</math></b> avenid<br>$\boxtimes$ ave<br>⊞ Ø ave<br>$\Box$ $\Box$ ave<br>⊞ ⊠ ave | Open Attribute Table<br>Joins and Relates<br>Zoom To Layer<br>Zoom To Make Visible<br>Visible Scale Range<br>Use Symbol Levels<br>Selection<br>Label Features<br><b>Edit Features</b> | Name<br>Description<br>Spatial reference does not match data frame.<br>Aeropuerto<br>Spatial reference does not match data frame.<br>avenida<br>avenida.dwg Annotation<br>Spatial reference does not match data frame.<br>avenida.dwg MultiPatch<br>Spatial reference does not match data frame.<br>avenida.dwg Point<br>Spatial reference does not match data frame.<br>avenida.dwg Polygon<br>Spatial reference does not match data frame.<br>avenida.dwg Polyline<br>Spatial reference does not match data frame.<br><b>Start Editing</b><br>27<br>$\mathbf{r}$ |
| ⊞ Ø ave<br>□ Ø Basen<br>$\frac{1}{2}$<br>⊞ Ø Wd<br>œ.                                                     | Convert Labels to Annotation<br>Convert Features to Graphics<br>Convert Symbology to Representation<br>Data<br>Save As Layer File<br>Create Layer Package<br>Properties               | D.C., N.W.T.  Of Frances<br><b>Start Editing</b><br>哺<br>Start an edit session on the<br>workspace containing this layer.<br>For example, if you right-click a<br>layer from a geodatabase and start<br>editing it, you are able to edit all<br>the other layers from that same<br>Do not show this dialog unless there are errors that prevent start editing.<br>geodatabase.<br>Tip: Double-click error to view additional information<br><b>Stop Editing</b><br>Continue                                                                                        |

Imagen descriptiva del proceso de edición

Una vez que se ha iniciado la edición, seleccionamos el shape que deseamos mover y lo arrastramos con el mouse hasta la ubicación correspondiente de la vialidad.

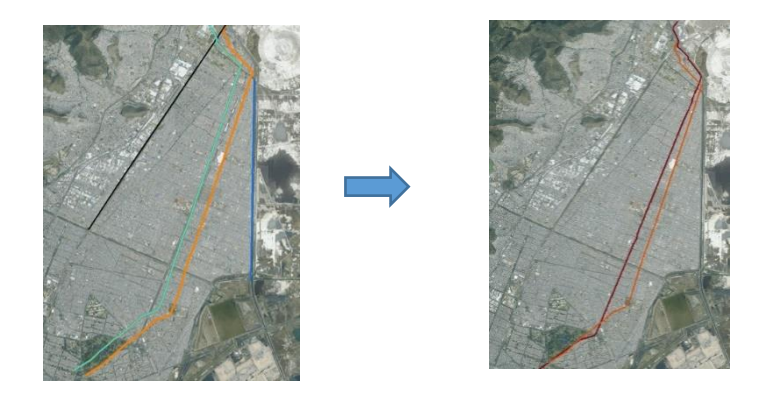

Imagen descriptiva del shape de Avenida Central

Una vez que el shape ha sido ubicado correctamente, con la herramienta Editor que se encuentra en la barra de herramientas, seleccionamos Save Edits para guardar los cambios realizados al shape.

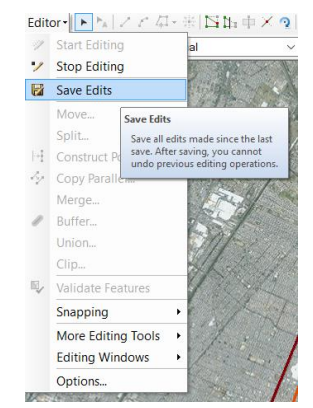

Imagen descriptiva de la herramienta para salvar la edición

Es necesario eliminar la capa de AutoCAD para evitar confusiones con la nueva capa. Para hacer esto, hacemos clic derecho sobre la capa de AutoCAD y seleccionamos Remove y el trazo de AutoCAD se habrá eliminado.

Para las capas georreferenciadas que no se encuentren exactamente en la vialidad correspondiente, se realizara el mismo proceso. A continuación, guardamos en ArcMap los avances que se han realizado. Para ello, en la barra de herramientas, seleccionamos Save As, se abrirá una ventana donde seleccionaremos la carpeta en la que estamos trabajando SIG PHLT, posteriormente le asignamos el nombre de "SIG Aeropuerto" al archivo y finalmente lo guardamos.

Cabe destacar que, para que ArcMap abra el archivo guardado y se visualicen los trazos, es necesario que los archivos shape estén guardados en la misma carpeta en la que se encuentra el archivo "SIG Aeropuerto".

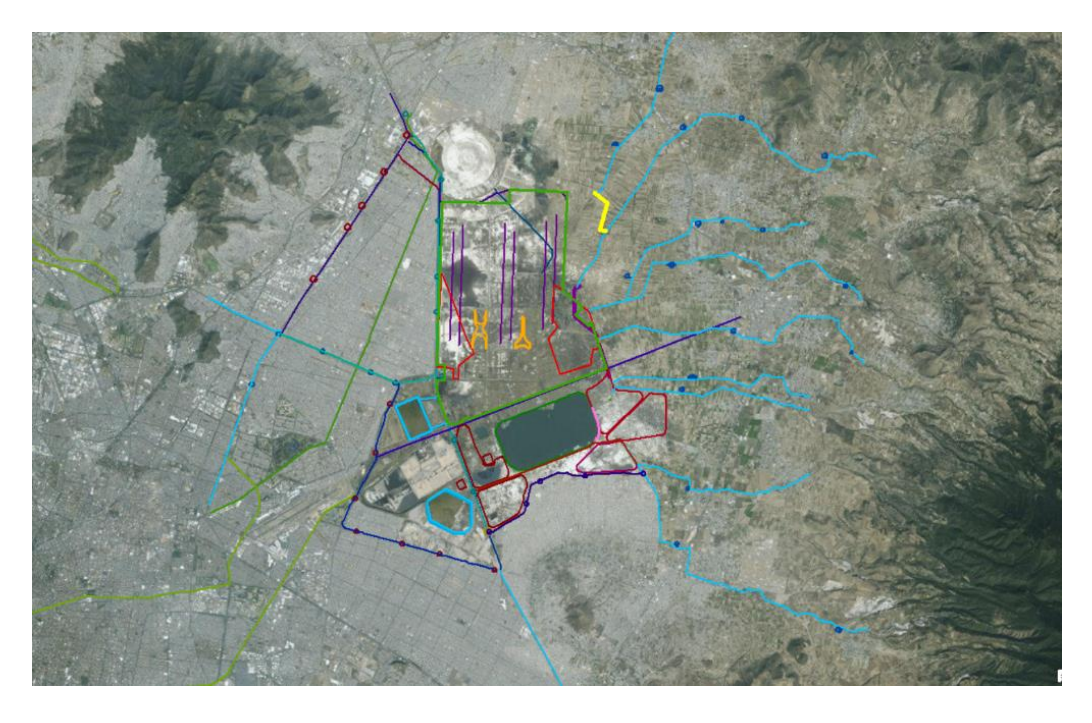

Imagen descriptiva de los trazos ya georreferenciados de las obras del nuevo aeropuerto

### **4.4 Rectificación de trazos georreferenciados de formato impreso a shp**

Una vez que los trazos han sido georreferenciados, transformados y establecidos en las zonas correspondientes en ArcMap, se procedió a verificar su exactitud mediante la comparación con los documentos impresos que ya se tenían de las obras. Para ello, se verificó que el número de obras hidráulicas trazadas en ArcMap coincidiera con el número de obras impresas en los planos de los proyectos hidráulicos.

Después de examinar todos los documentos relacionados con las obras hidráulicas y confirmar que se habían trazado todas las líneas necesarias, se continuó con la obtención de información para crear una base de datos completa.

# **5. BASE DE DATOS ESPACIALES**

Una base de datos espacial es un sistema administrador de datos espaciales.

### Datos espaciales

Un Dato Espacial es aquel dato que tiene asociada una referencia geográfica a través de unas coordenadas de tal modo que se puede localizar exactamente dentro de un mapa. Hay dos tipos de datos espaciales:

Datos vectoriales son determinados por:

• Puntos: se representan mediante un par de coordenadas que definen su posición, representa una entidad geográfica pequeña, por ejemplo, la localización de un edificio

- Líneas: tiene un par de coordenadas para cada uno de sus vértices que se comunican con varios puntos, representan la forma de entidades geográficas, por ejemplo, ejes de calles o ríos.
- Polígonos: Figuras planas conectadas por distintas líneas que cubren un área determinada, por ejemplo, una plaza, un lago o un parque. (Datos gob, s.f.)

Datos raster: representan la información a través de píxeles. Para obtenerlos, se divide la superficie terrestre utilizando una cuadrícula y a cada celda se le atribuye un valor, por ejemplo, una imagen.

# **5.1 Proyectos**

Para crear la base de datos precisa y completa, se llevó a cabo una búsqueda de información en diversos documentos proporcionados por la Gerencia de Infraestructura Hidráulica Pluvial. De esta manera, se recopilaron los datos necesarios de las diferentes obras hidráulicas que se tienen planeadas para el Nuevo Aeropuerto Internacional de la Ciudad de México y de las que ya existen en están zona.

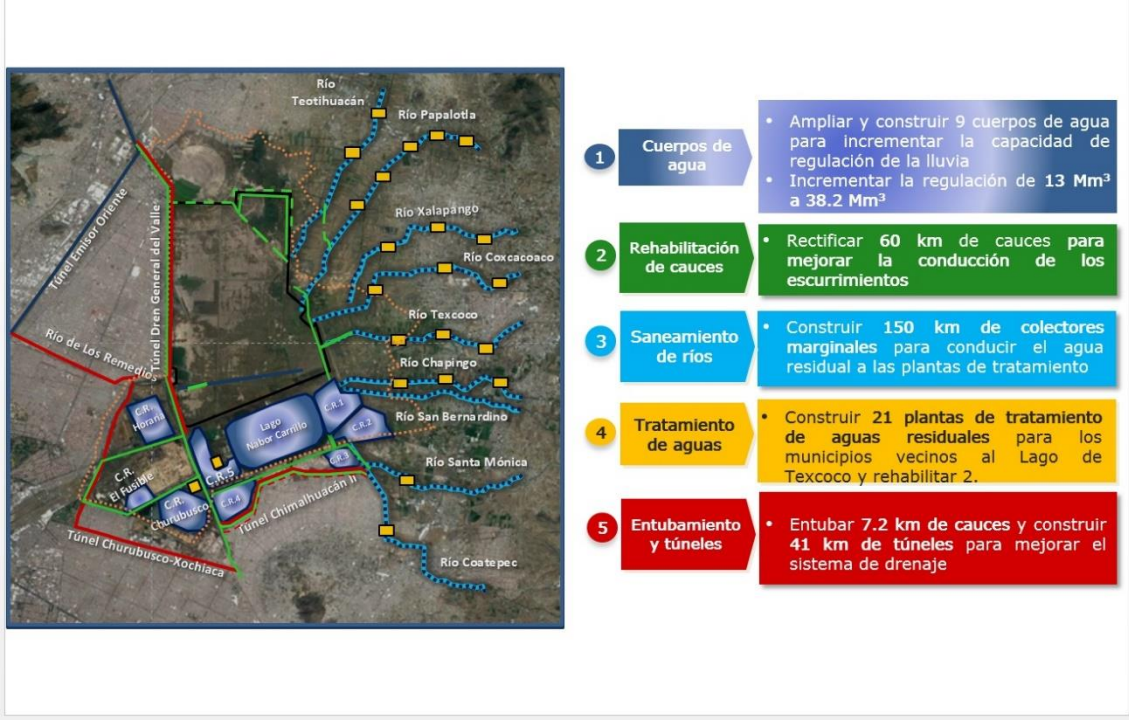

# PROYECTO HIDRAULICO

Imagen descriptiva de algunas de las obras planeadas y su descripcion

Se obtuvieron diferentes archivos que contenian informacion detallada de cada obra propuesta y existente en la zona. Se elaboro una lista del total de obras hidraulicas y apartir de la cual se empezo a trabajar.

#### **OBRAS**

Construcción de túnel Churubusco-Xochiaca, Estado de México y Distrito Federal

Construcción del revestimiento del Dren Chimalhuacán I, Estado de México.

Segunda Etapa del Dragado de Azolve de La Laguna de Regulación Horaria y Obras Complementarias al interior de la Zona Federal del Lago de Texcoco

Construcción de estructura de control en la descarga del Canal de Sales

Adecuación de la descarga de la P.B. Casa Colorada

Construcción del embovedamiento del río de los remedios en los límites de Nezahualcóyotl y Ecatepec, (Tramo Oriente de Av. Central al Dren General del Valle)", para ejecutarse en el Estado de México.

Construcción del embovedamiento del río de los remedios en los límites de Nezahualcóyotl y Ecatepec, (Tramo Poniente del Gran Canal del Desagüe a la Av. Central)", para ejecutarse en el Estado de México.

Construcción del revestimiento del Dren Chimalhuacán II, Edo. de México (tramo 1)

Construcción del revestimiento del Dren Chimalhuacán II, Edo. de México (tramo 2)

Construcción del colector de estiaje Chimalhuacán II, Edo. de México (Tramo 1)

#### **OBRAS**

Construcción del colector de estiaje Chimalhuacán II, Edo. de México (Tramo 2)

Mantenimiento del Vaso de la Laguna de Regulación Churubusco Zona Sur, dentro de la Zona Federal del Lago de Texcoco, Municipio de Nezahualcóyotl, Estado de México

Mantenimiento del Vaso de la Laguna de Regulación Churubusco Zona Norte, dentro de la Zona Federal del Lago de Texcoco, Municipio de Nezahualcóyotl, Estado de México

Construcción del muro vertedor para derivación de estiaje en el Canal Colector

Rehabilitación de la estructura de derivación de estiaje a Dren Texcoco Norte (Compuerta)

Construcción de la estructura de derivación de estiaje al Dren Chimalhuacán I

Rectificación del Dren Texcoco norte, 2.4 km

Bordo en el Dren Texcoco Norte (100 m) y descarga con lavadero para la Laguna Patitos

Rectificación del dren de conexión con el canal Chimalhuacán I

Construcción del vertedor lateral en el Canal colector y bordo laguna 1

Construcción del bordo y cubeta del canal colector de 2,800 m

Estructura a base de tuberías para cruce del Canal Colector con la carretera Peñón-Texcoco

Construcción de 5.0 km de bordo-canal con material de préstamo

Modernización, puesta en marcha y operación de la PTAR Contracorriente.

Primera etapa de la construcción del canal colector de los ríos del oriente en el municipio de Texcoco, Estado de México, tramo uno.

Primera etapa de la construcción del canal colector de los ríos del oriente en el municipio de Texcoco, Estado de México, tramo dos.

Renivelación y Sobreelevación de los bordos del río Texcoco

Segunda etapa de la construcción del canal colector de los ríos del oriente en el municipio de Texcoco, Estado de México.

Tercera etapa de la construcción del canal colector de los ríos del oriente en el municipio de Texcoco, Estado de México.

3a etapa del dragado de azolve de la Laguna de Regulación Horaria y obras complementarias al interior de la zona federal del Lago de Texcoco

Mantenimiento del Dren General del Valle

Rehabilitación de la Planta de Tratamiento de lodos activados

Dragado de azolve y rectificación de La Laguna de regulación Churubusco, Dren de Interconexión, Dren Xochiaca de la Estructura de Control, a Dren General del Valle y Construcción de la Estructura de Control.

Dragado de azolve y rectificación de la laguna de regulación Churubusco, zona seca, lado sur.

Dragado de azolve y rectificación de la laguna de regulación Churubusco, zona seca, lado norte.

Construcción de estructuras de descarga del Lago Nabor Carrillo.

**OBRAS**

Dragado de azolve y rectificación del cauce del Dren General del Valle, Estado de México, del km. 0+000 al 4+600.

Dragado de azolve y rectificación del cauce del Dren General del Valle, Estado de México, del km. 4+600 al 9+600.

Dragado de azolve y rectificación del cauce del Dren General del Valle, Estado de México, del km. 9+600 al 16+600 y Canal de la draga, del km. 0+000 al 2+150.

Desazolve y renivelación de bordos del Canal Perimetral.

Desazolve y renivelación de bordos del Canal Colector.

Limpieza y adecuación de las lagunas provisionales Xalapango y Texcoco Norte.

Construcción del vertedor lateral en el canal colector para regulación en la zona destinada a la Laguna Número 1

Construcción de 5.0 km de bordo-canal con material de préstamo

Rehabilitación de la Planta de Tratamiento de lodos activados

Construcción de túnel semiprofundo Dren General del Valle norte

Construcción de túnel semiprofundo Dren General del Valle sur

Incorporación del río Texcoco al canal colector existente y cancelación de sifón.

Rectificación del dren de conexión con el canal Chimalhuacán I, 1.54 km; Incluye dos estructuras de descarga: una del canal de llamada hacia el dren Chimalhuacán I; la otra de la Laguna de Regulación I hacia el dren Chimalhuacán I

Interconexión del Rio Teotihuacan con el Rio Papalotla

Construcción de las lagunas de regulación 1, 2, 3, 4 y 5 en el municipio de Texcoco, Estado de México

Dragado y Desazolve del Lago Nabor Carrillo

Construcción de 21 plantas de tratamiento de aguas residuales en el Estado de México

Dragado de azolve y rectificación de los brazos derecho e izquierdo del rio Churubusco, Estado de México.

Construcción de estructuras de descarga del Lago Nabor Carrillo

P.B. del Colector Marginal Chimalhuacán II

Adecuación a la estructura de descarga del Canal Colector al Lago Nabor Carrillo

Estructura a base de tuberías para cruce del canal Colector con la carretera Peñón Texcoco

Canal de sales

Canal de la draga, del km. 0+000 al 2+150.

Cauce Superficial

Túnel Profundo

Túnel Emisor

Túnel Interceptor

A partir de los archivos proporcionados, se obtuvo información detallada acerca de la ubicación y características de las obras hidráulicas ejecutadas en el Valle de Texcoco.

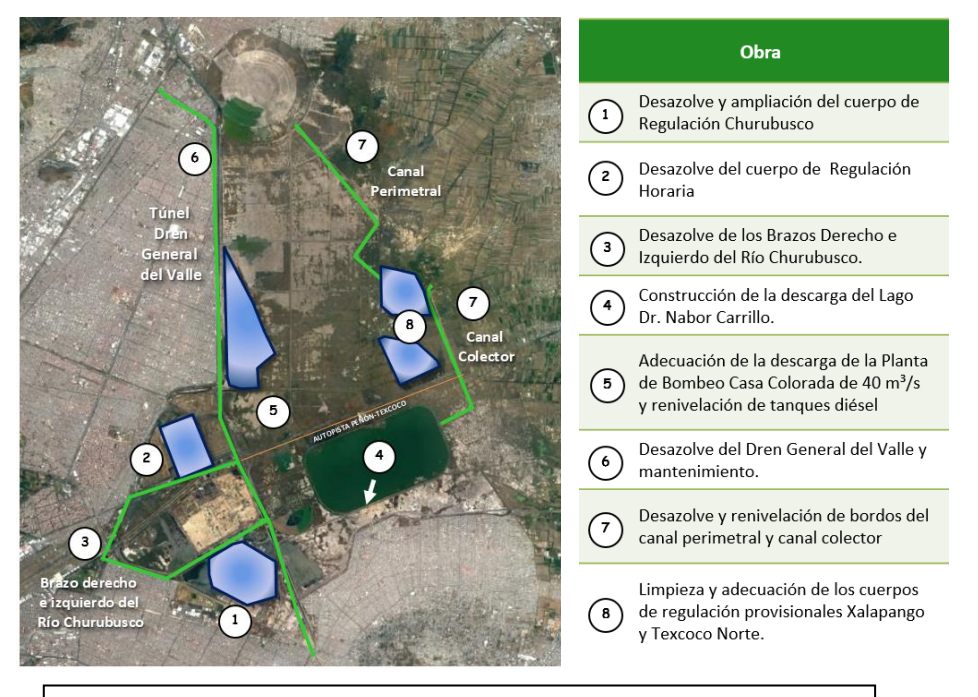

Imagen descriptiva de las obras hidráulicas ejecutadas en el valle de Texcoco

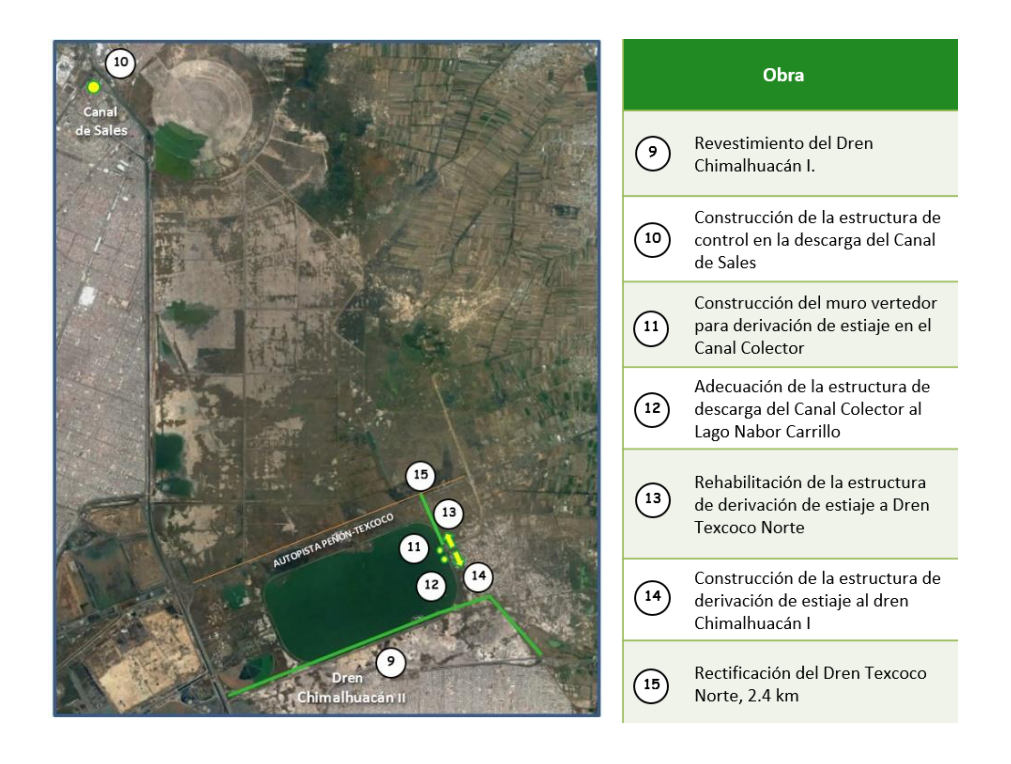

Imagen descriptiva de las obras hidráulicas ejecutadas en el valle de Texcoco

Se obtuvieron los datos correspondientes de las obras que estaban en ejecución y de los proyectos que se tenían pensados realizar.

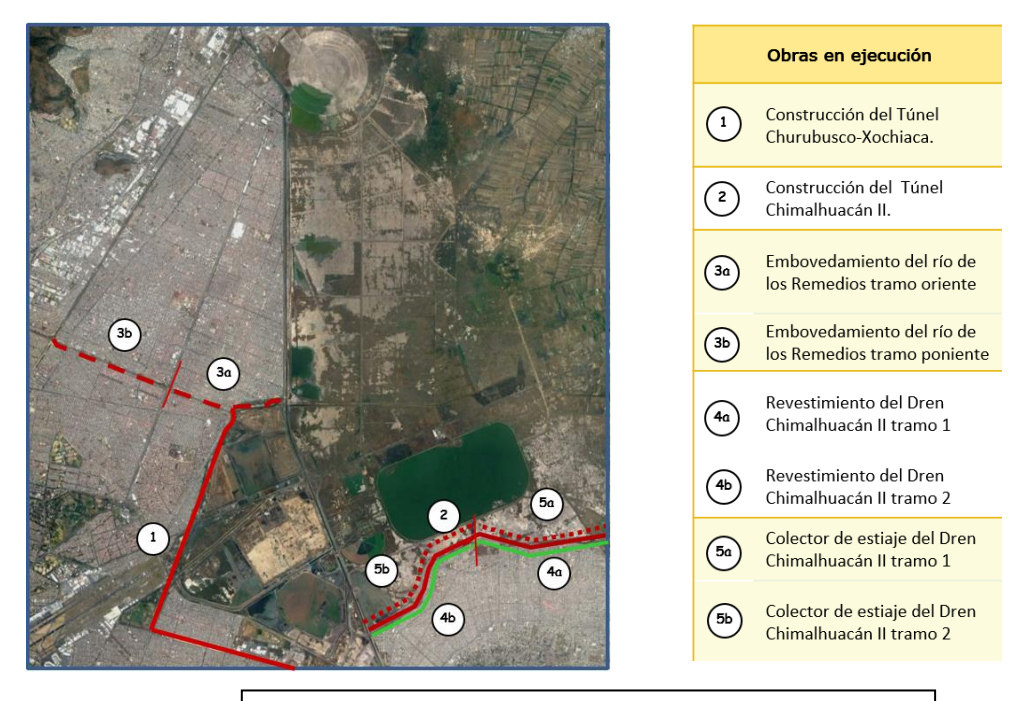

Imagen descriptiva de la ubicación de obras en ejecución del valle

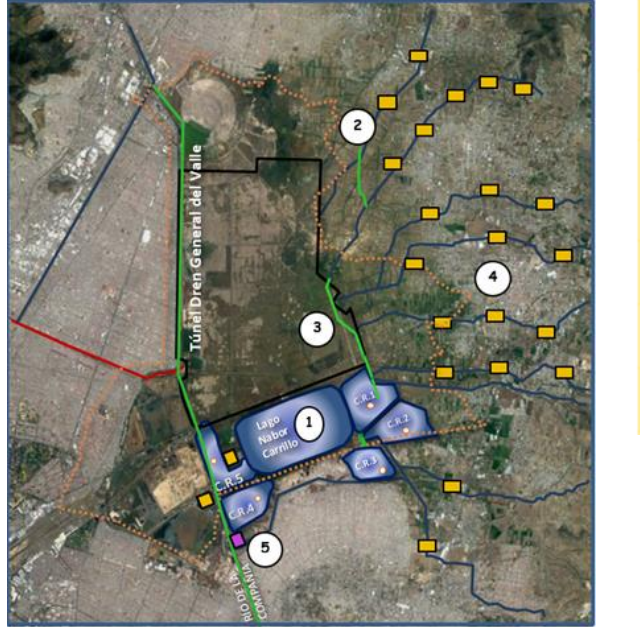

de Texcococo

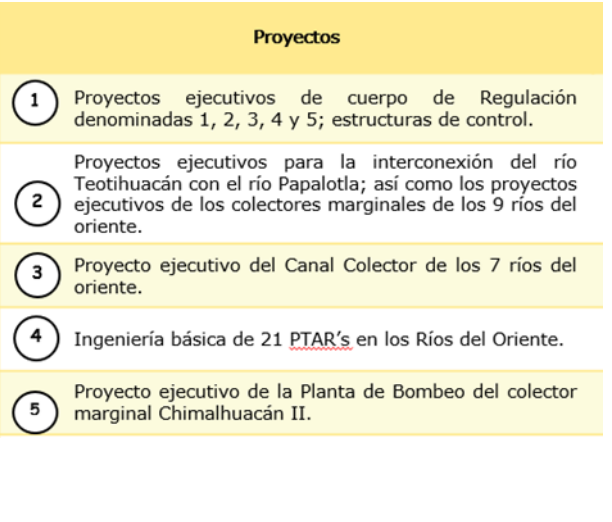

Imagen descriptiva de los proyectos que se piensan realizar en la zona del nuevo aeropuerto

# **5.2 Estimaciones de avance de obras**

Se ha recopilado información detallada acerca del avance físico y financiero de las obras programadas para el Nuevo Aeropuerto Internacional de México a partir de diversos archivos de Excel. Cabe destacar que los datos recolectados corresponden a la fecha de actualización más reciente disponible en la Gerencia, la cual es del 30 de abril del 2017.

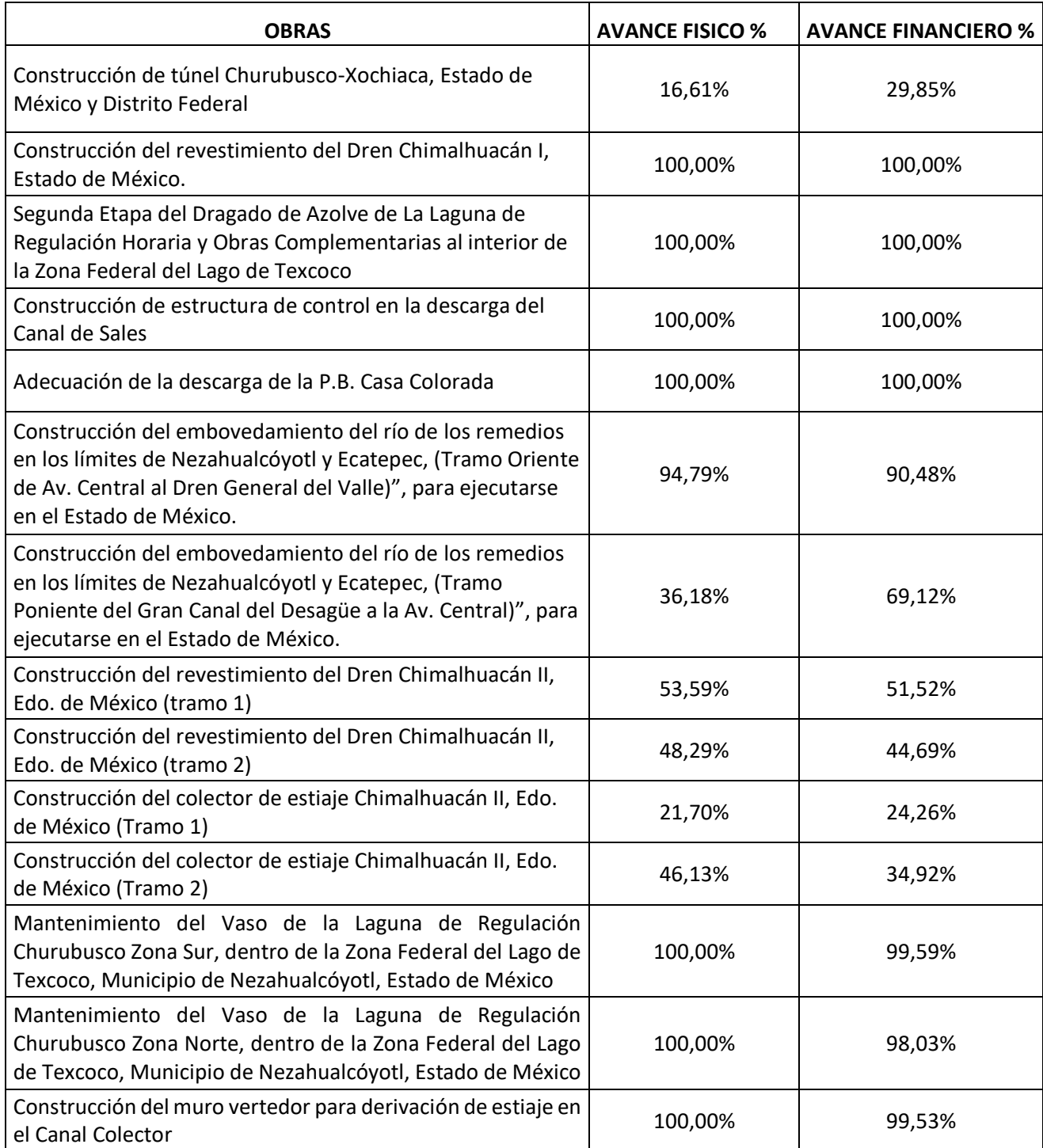

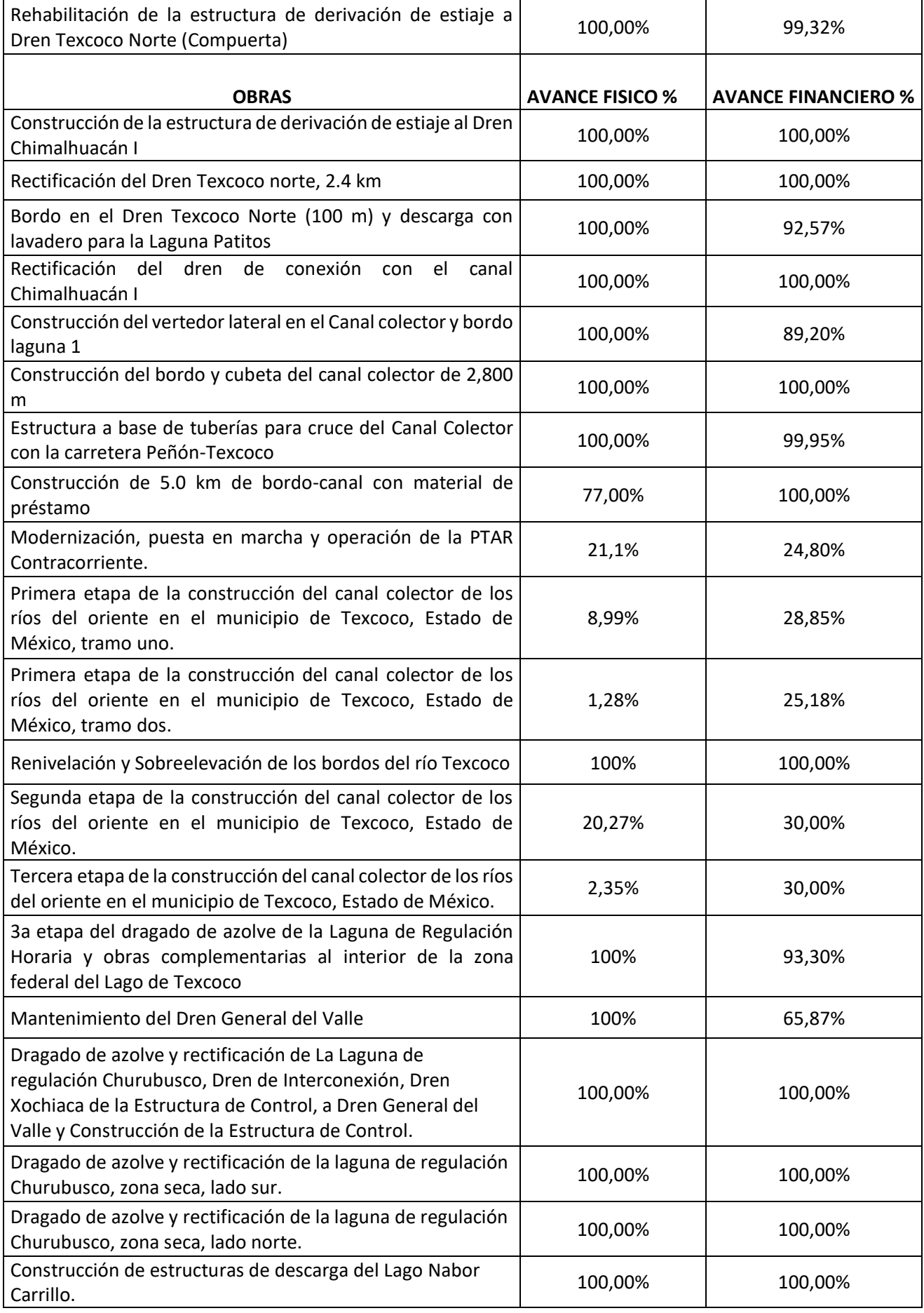

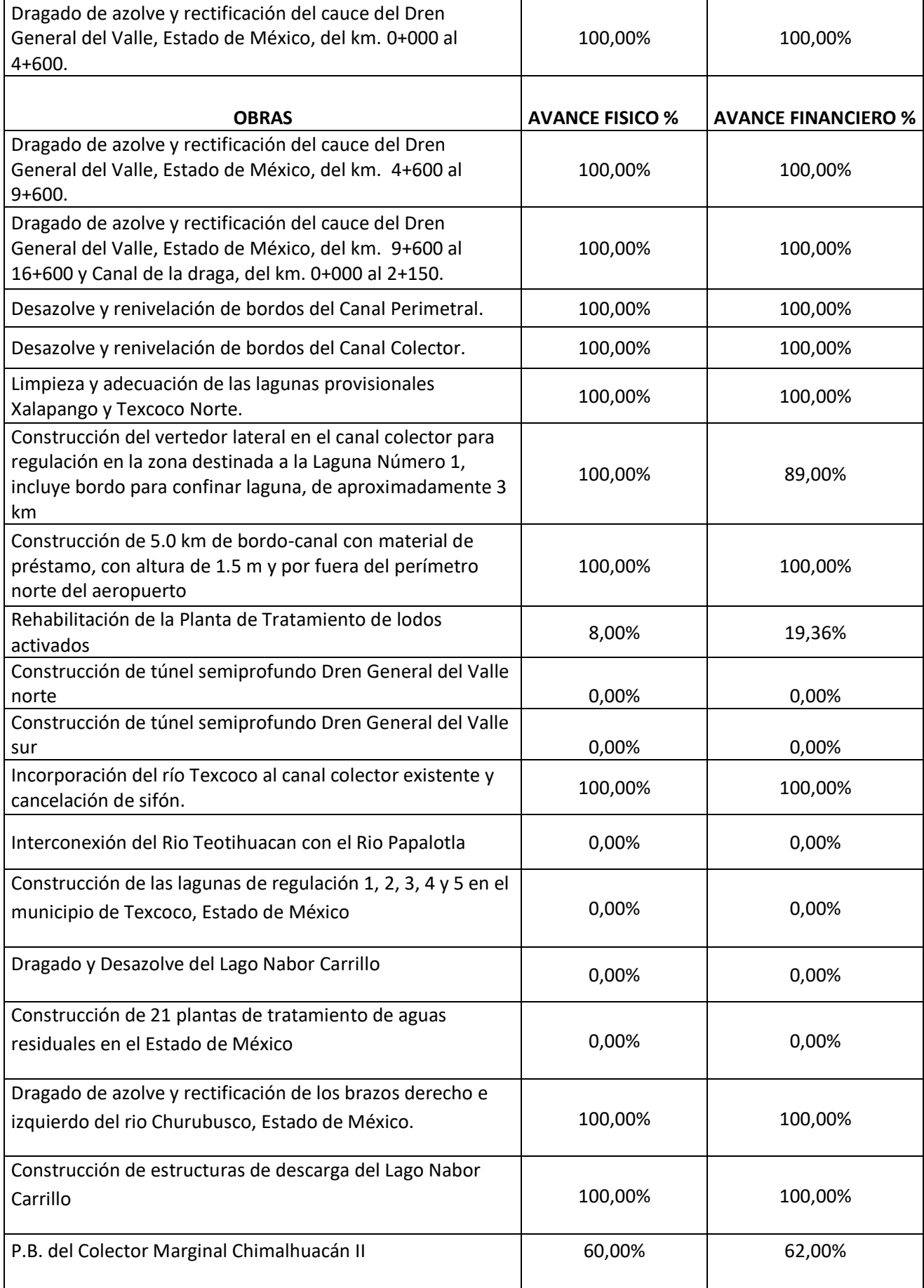

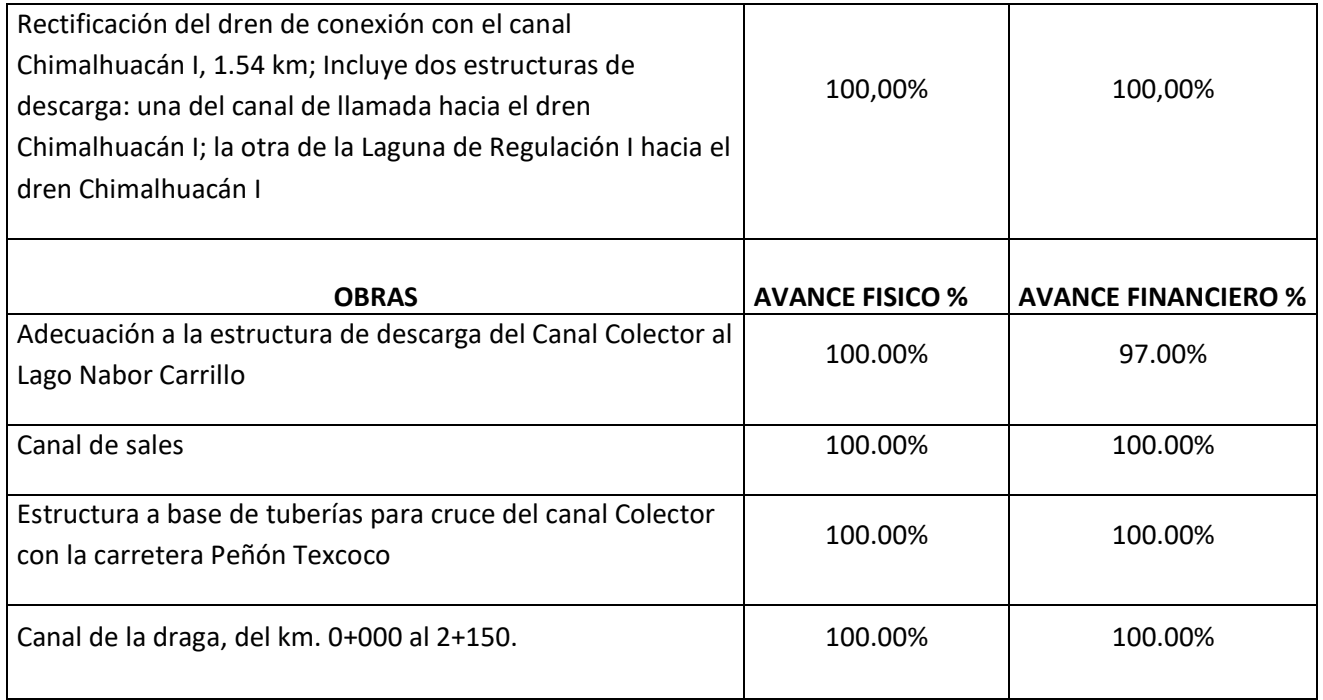

# **5.3 Características físicas de las obras**

Las características físicas de las obras hidráulicas se obtuvieron a partir de planos, fichas informativas elaboradas por los ingenieros que visitaban las obras del aeropuerto y archivos de AutoCAD. Es importante señalar que los datos obtenidos corresponden únicamente a algunas de las obras hidráulicas y fueron recopilados durante el mes de abril de 2017.

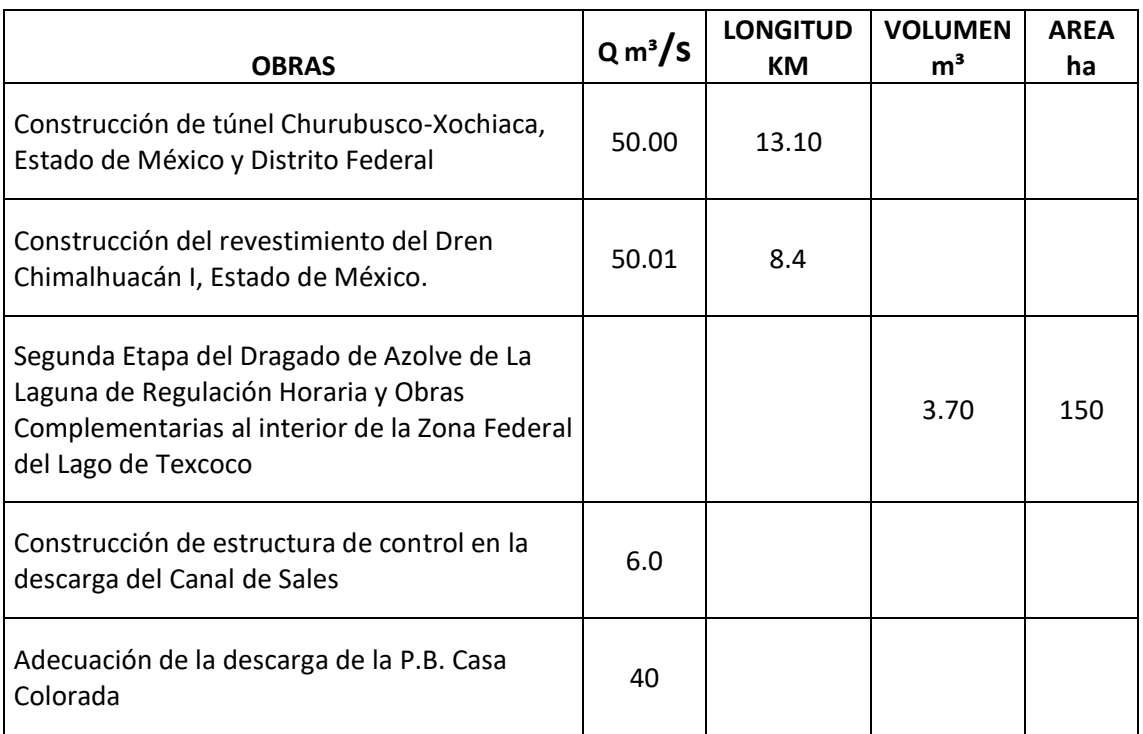

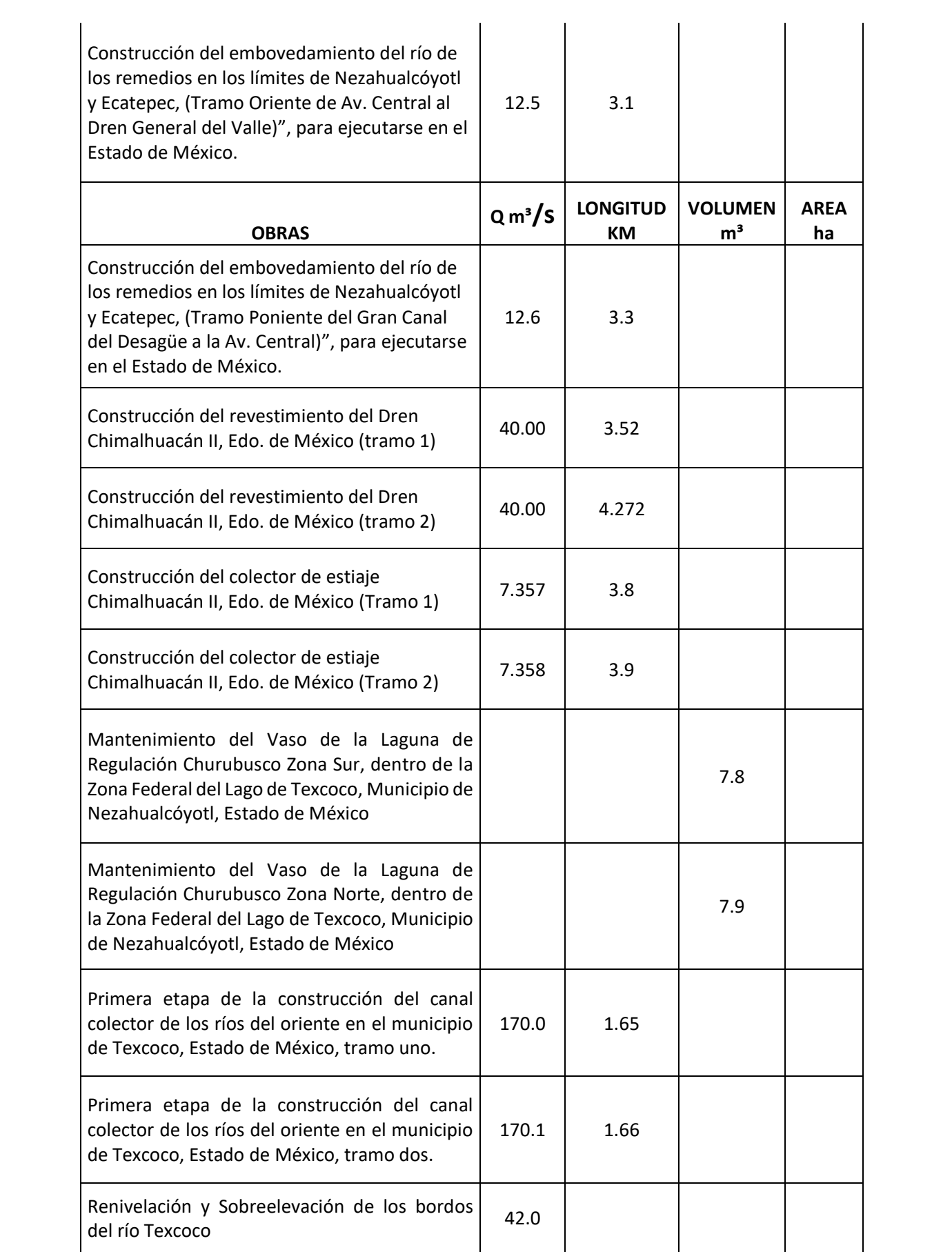

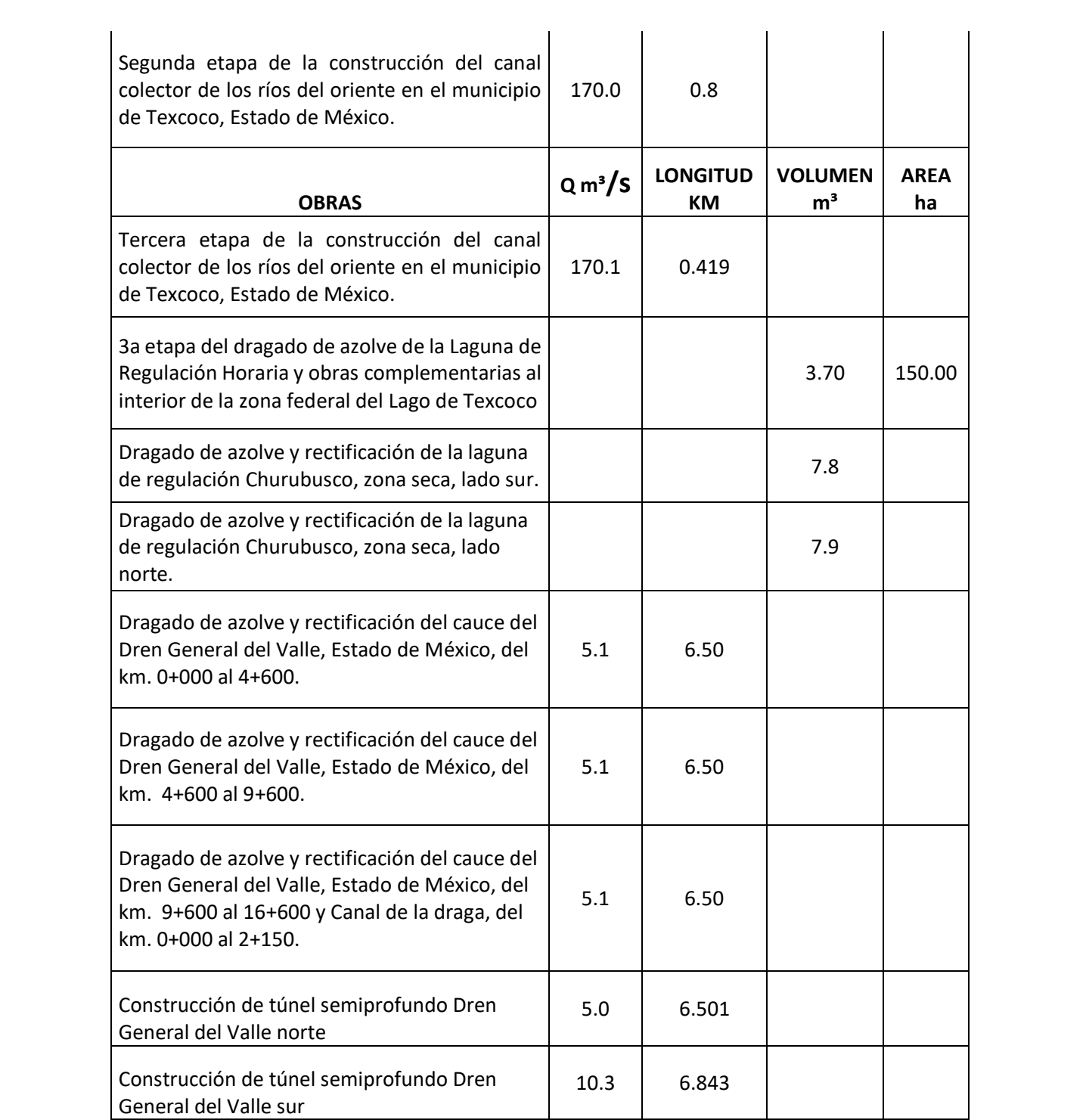

# **5.4 Estatus de obra**

El estatus de las obras se determinó en función del progreso en la construcción de cada una de ellas, a través de las visitas que realizaron los ingenieros de la Gerencia de Infraestructura Hidráulica Pluvial. La información correspondiente a dicho avance ha sido recopilada a partir de distintos archivos y es la más actualizada disponible, correspondiente al mes de mayo de 2017.

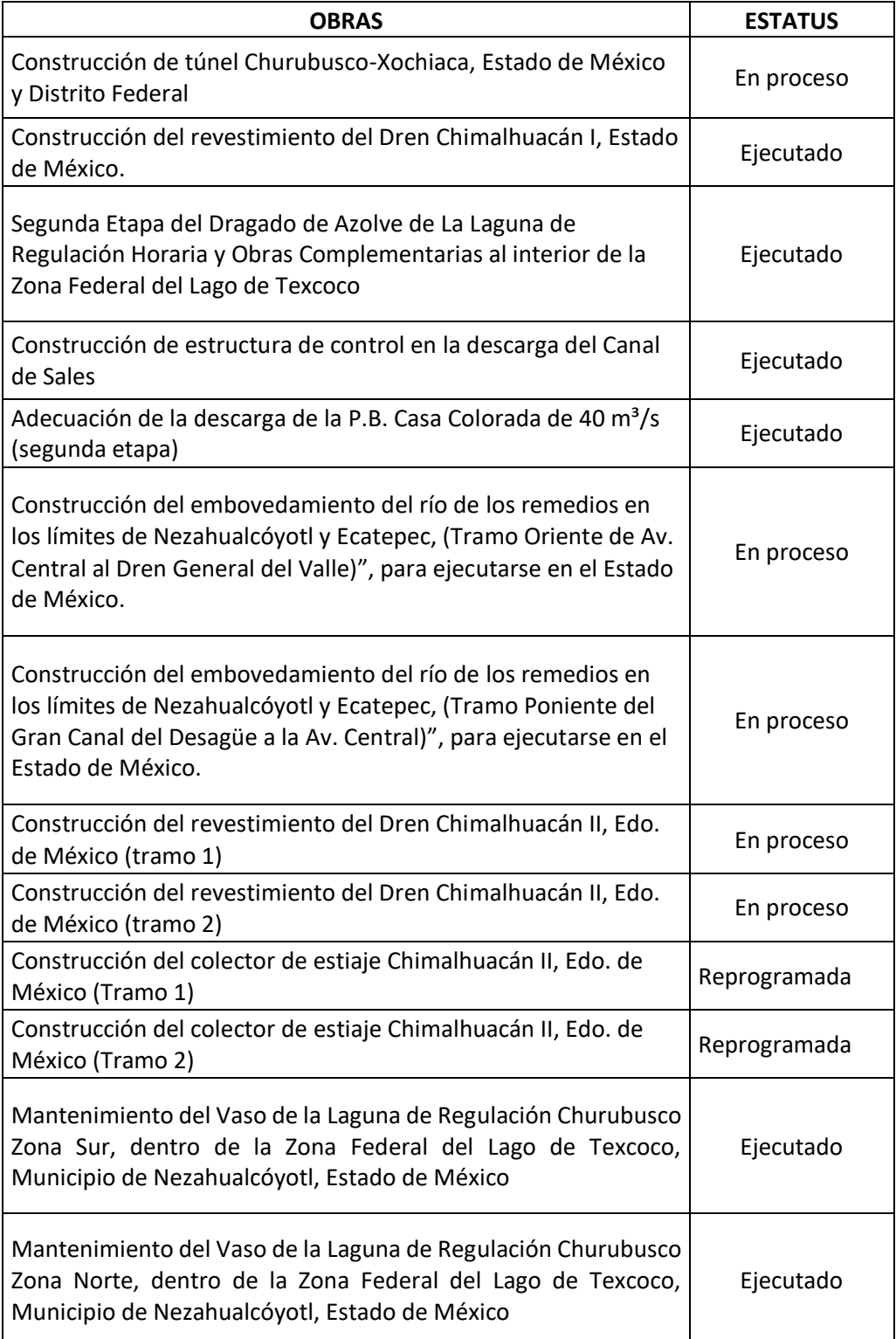

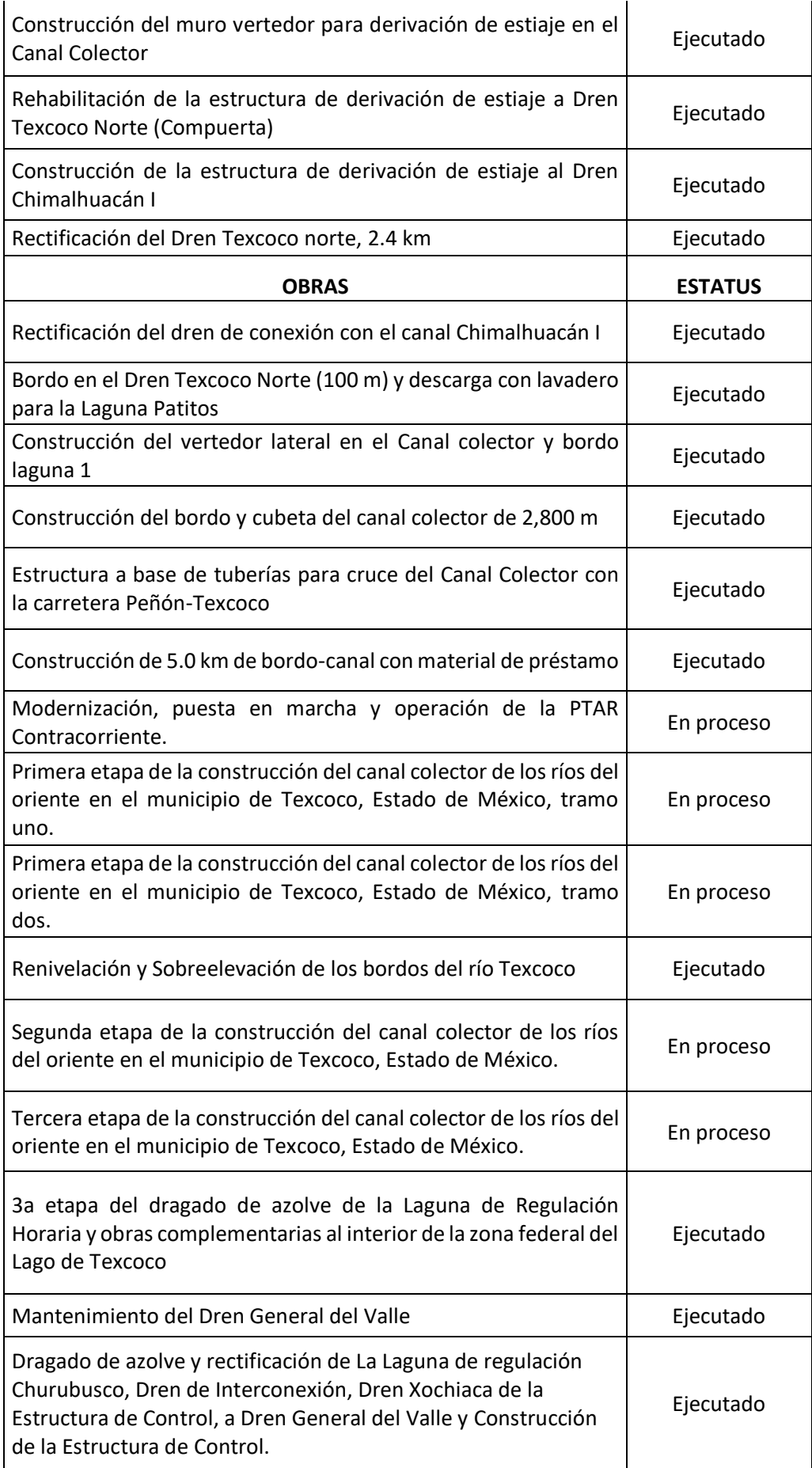

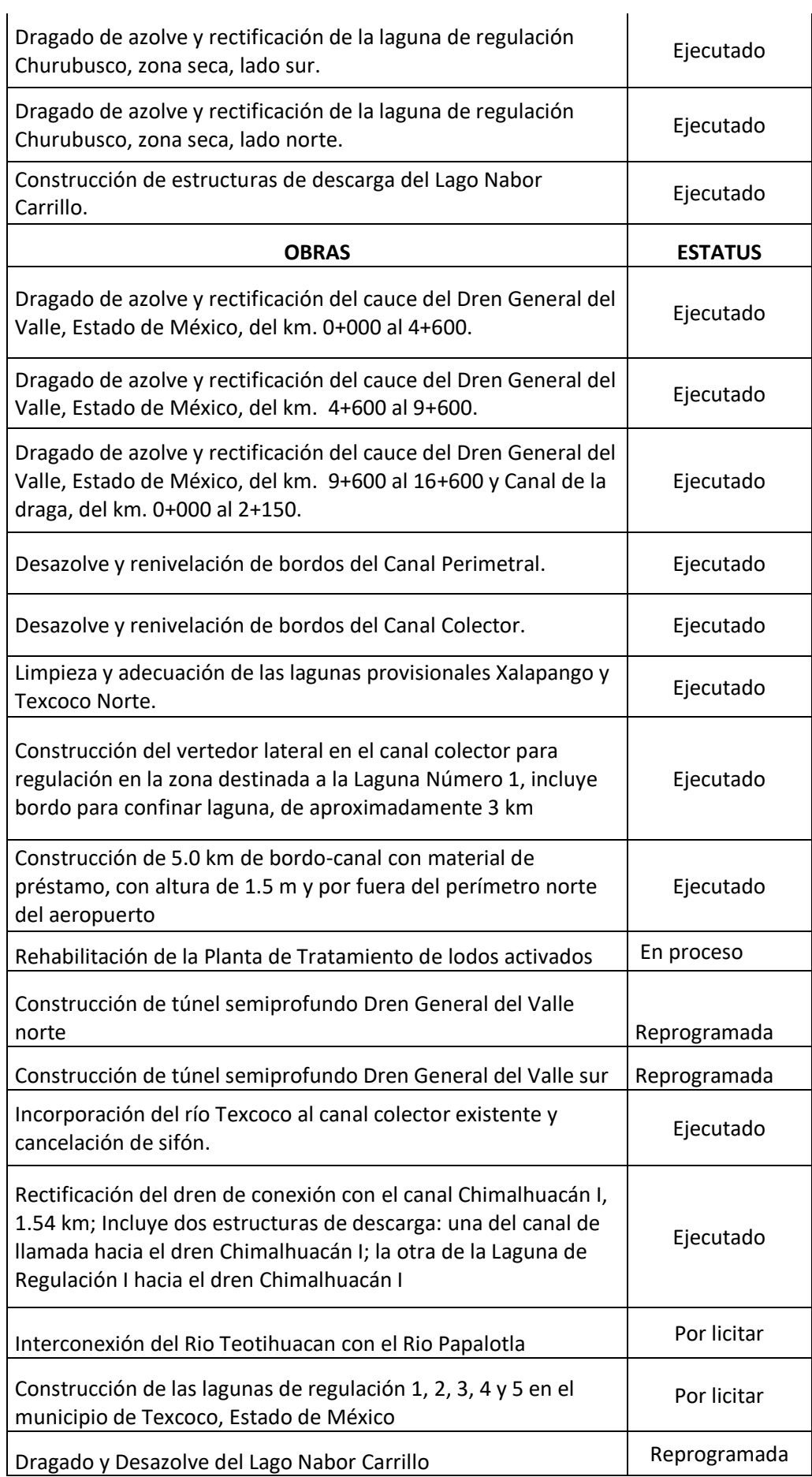

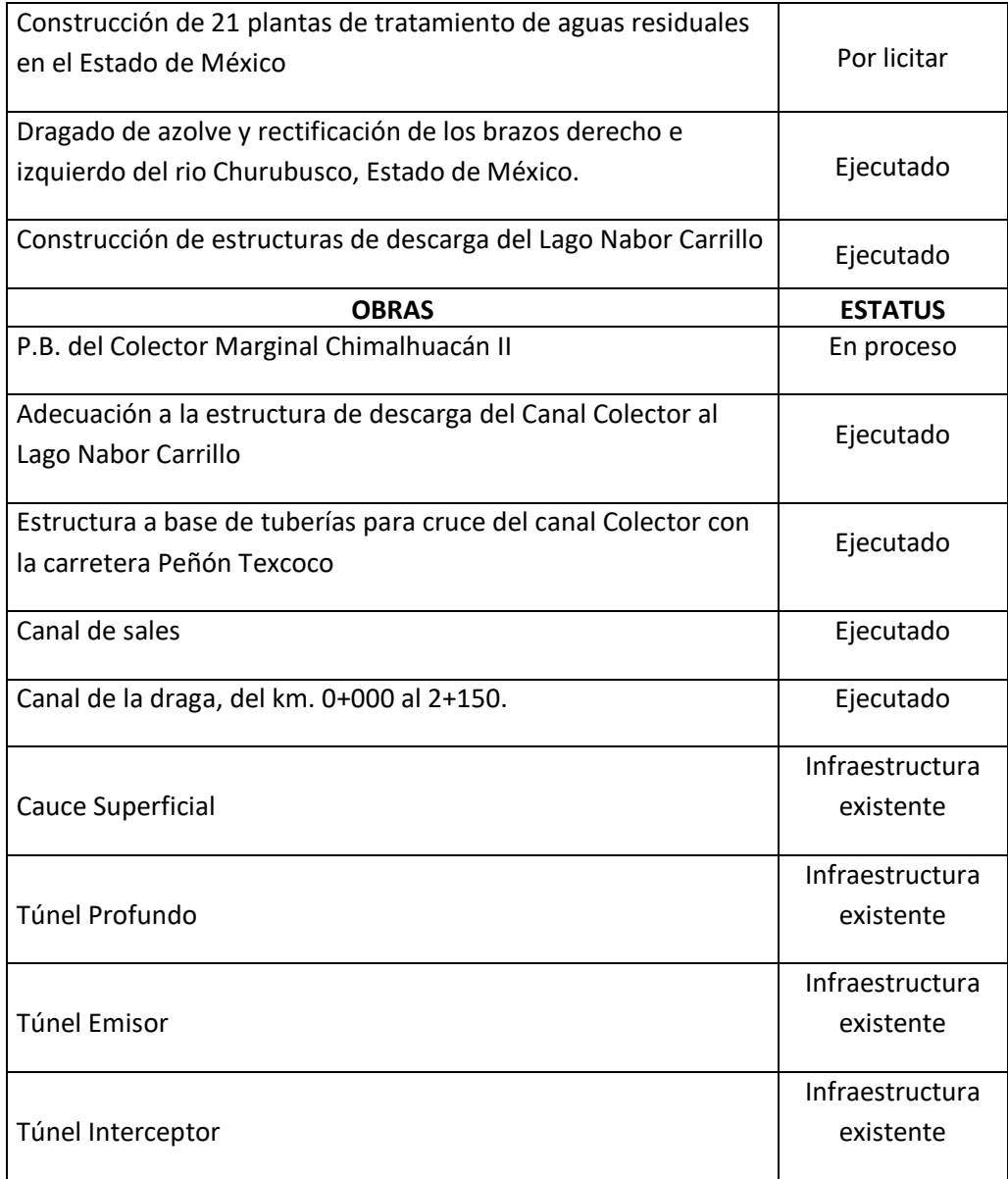

# **6. Diseño del Sistema de Información Geográfica**

Un Sistema de Información Geográfica **(**SIG) está compuesto de hardware, software, datos geográficos y recursos humanos. Está diseñado para capturar, almacenar, manipular, analizar y desplegar la información geográficamente referenciada asociada a un territorio.

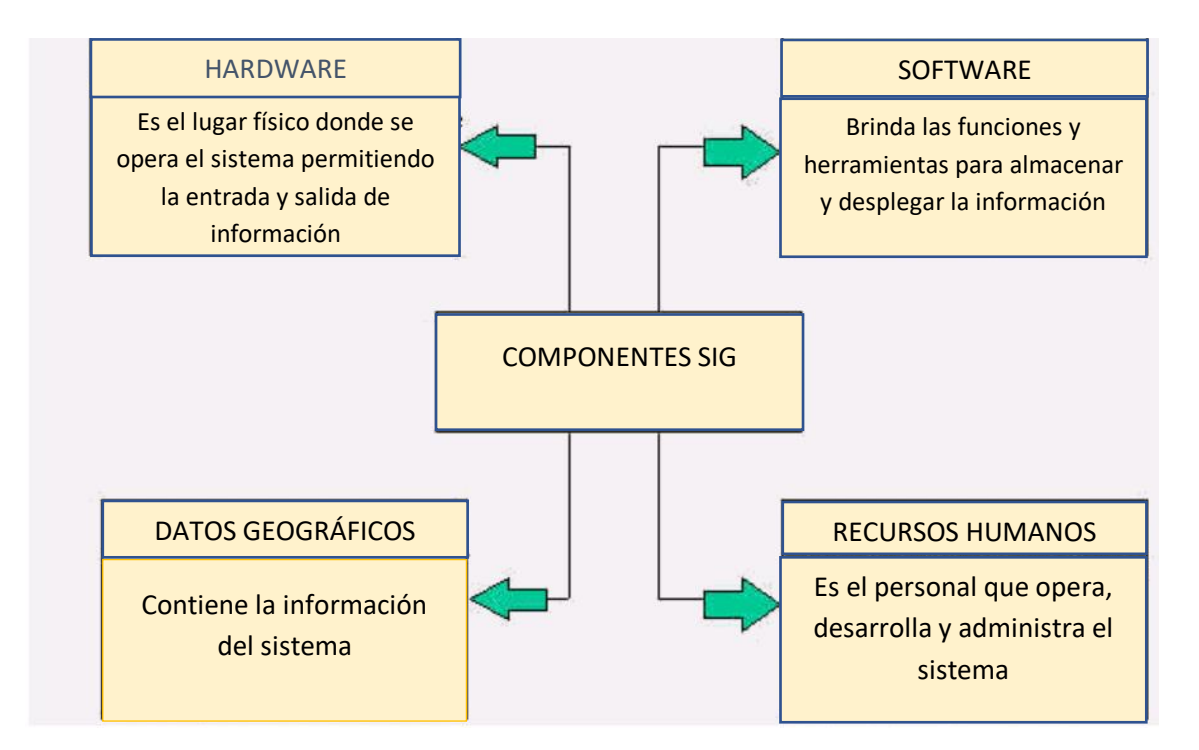

El sistema permite separar la información en diferentes capas temáticas y las almacena independientemente, permitiendo trabajar con ellas de manera rápida y sencilla. Está diseñado para trabajar con información organizada en bases de datos y georreferenciada a una unidad de análisis espacial a través de sus coordenadas geográficas, por lo que tienen la capacidad de representar en un mapa las variables contenidas en esas bases de datos, una vez analizada la información mediante un conjunto de operaciones y de funciones definidas previamente. (Sgm Gob, s.f.)

Estos sistemas pueden representar geográficamente cualquier información almacenada en bases de datos que tengan un componente geográfico, el cual permite ver patrones, relaciones y tendencias que no pueden apreciarse en un formato de tabla o de lista; además, nos proporcionan una perspectiva totalmente nueva de la información y nos ayudan a tomar mejores decisiones. La razón fundamental para utilizar un SIG es la gestión de información espacial. (UM, s.f.)

# **Desarrollo**

Una vez obtenida y recopilada toda la información, se procedió a abrir el archivo correspondiente de ArcMap en el cual se ha ubicado previamente los trazos de las obras hidráulicas correctamente para comenzar el proceso de introducir la información.

Para ello, comenzamos con el shape de la obra del Túnel Churubusco-Xochiaca, damos clic derecho y seleccionamos Open Attribute Table, se desplegara una tabla con los datos que se han guardado previamente en el layer de AutoCAD.

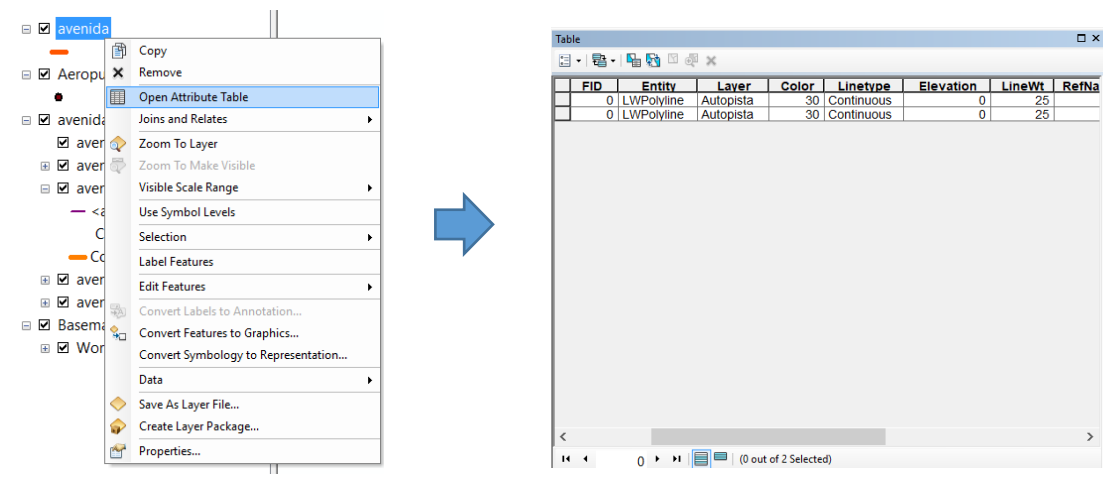

Imagen descriptiva de la tabla de atributos

Damos clic en el icono de opciones ubicado en la parte superior de la tabla de atributos y seleccionamos Add Field que es una herramienta que agrega otro campo a la tabla de atributos. Se abrirá un cuadro de dialogo donde solicita el nombre del campo a agregar y el tipo de información que se ingresara, primero introduciremos el nombre "Nombre de obra" y en la opción Type seleccionamos el tipo de dato Text ya que en esta columna solo se ingresarán datos en formato de texto.

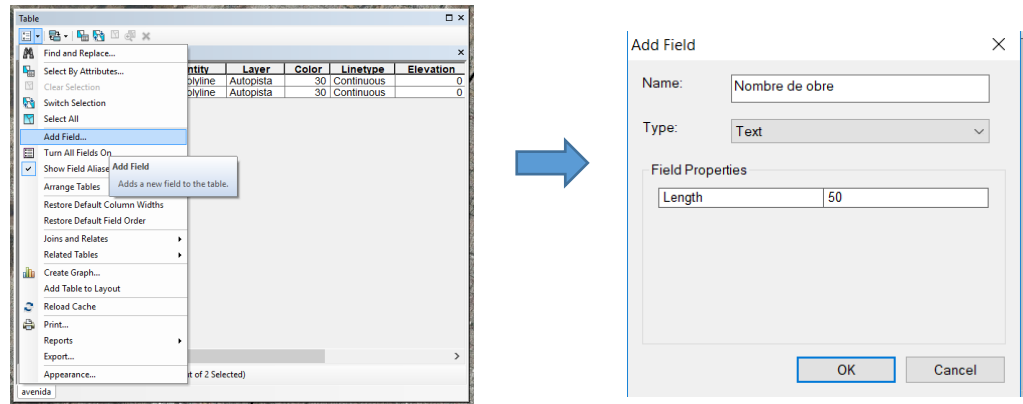

Imagen descriptiva para agregar una columna en la tabla de atributos

Damos clic en ok, se desplegará un cuadro de dialogo informando que el nombre ingresado es inválido debido a los espacios y se recomienda remplazarlos por un "\_" en la separación. Seleccionamos que sí y nos mostrara la columna al final de la tabla de atributos.

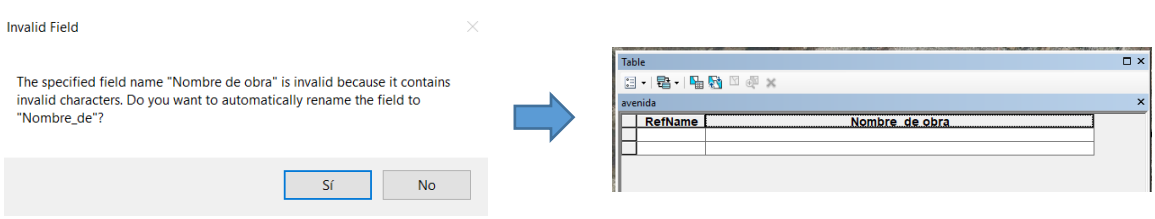

Imagen descriptiva de la columna ya creada

Procedemos a agregar un nuevo campo para registrar el Avance Físico de la misma manera que el proceso anterior, en este caso en el campo Type seleccionamos Double que es para los datos numéricos, damos ok y sí. Se mostrará la nueva columna creada al final de la tabla de atributos.

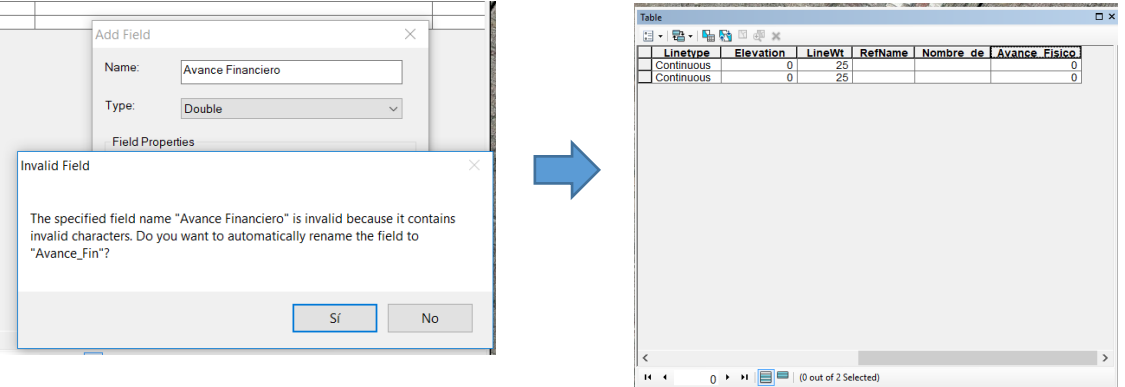

Imagen para crear una columna de tipo Double

Este proceso debe ser realizado para cada uno de los campos a incluir en la tabla de atributos, tales como Avance Físico, Q m<sup>3</sup>/s, Longitud, Volumen, Área, Diámetro y Estatus, según corresponda con la información disponible para cada obra.

Una vez agregados los campos correspondientes a la tabla de atributos, eliminamos aquellas columnas de datos que se importaron del archivo de AutoCAD al shape que no son necesarias. Para esto debemos abrir la tabla de atributos, y luego hacer clic derecho sobre la fila que deseamos eliminar y seleccionamos Delete Field.

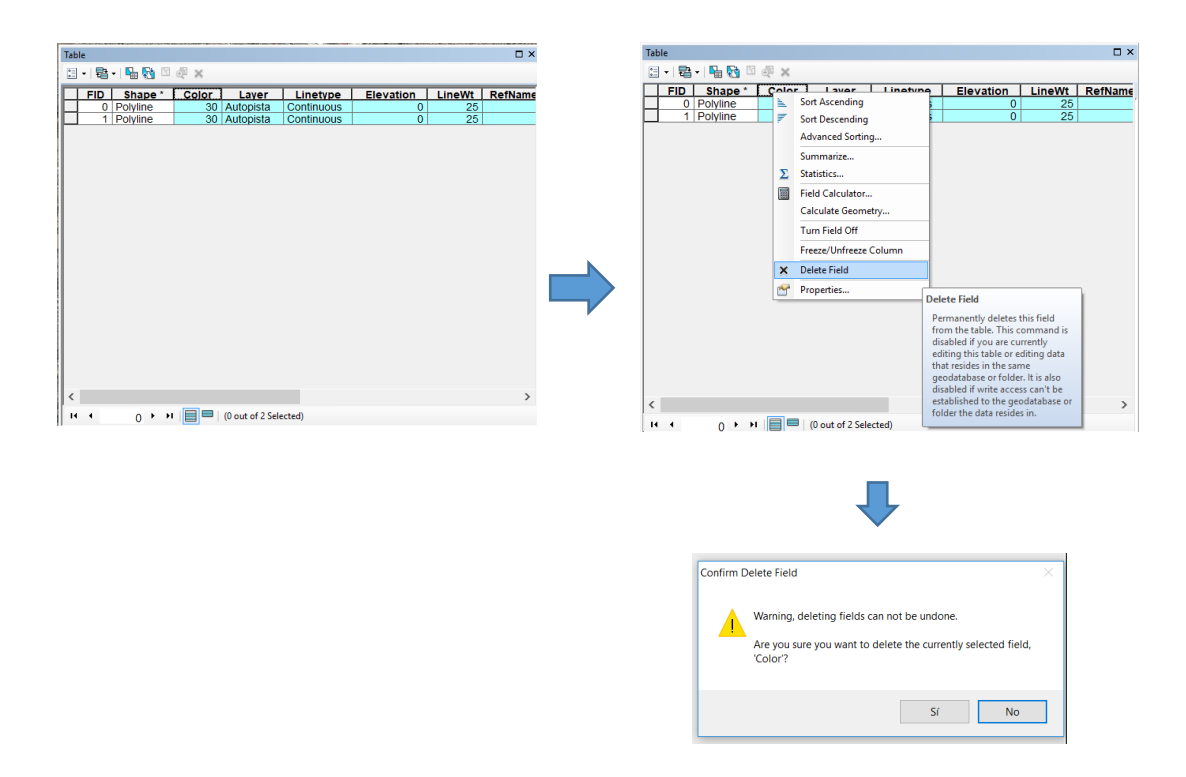

Imagen descriptiva del proceso para borrar columnas en la tabla de atributos

A continuación, aparecerá un cuadro de diálogo preguntándonos si deseamos eliminar la columna seleccionada, y le decimos que sí. Así lo hacemos para todas aquellas columnas que no resulten necesarias.

Una vez que se han eliminado las columnas, procedemos a ingresar la información correspondiente a la obra. Para ello iniciamos la edición como se ha mencionado previamente, posteriormente abrimos la tabla de atributos y damos un clic izquierdo en la casilla correspondiente al dato que deseamos ingresar, en este caso empezamos por el nombre de la obra según los datos recolectados. A continuación, seguimos con las demás columnas y finalmente guardamos la edición para que se almacene en la tabla de atributos.

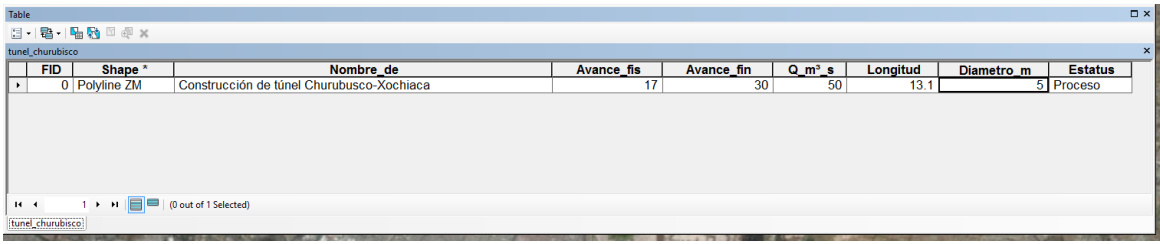

Imagen descriptiva de la tabla de atributos con los datos introducidos del túnel Churubusco-Xochiaca

Realizamos el mismo procedimiento para los demás shapes de las obras que se encuentren en nuestra base de datos.

Una vez que hemos introducido la información correspondiente en la tabla de atributos de todas las obras, procedemos a transformar los shapes de tipo línea a polígono, correspondientes a las lagunas.

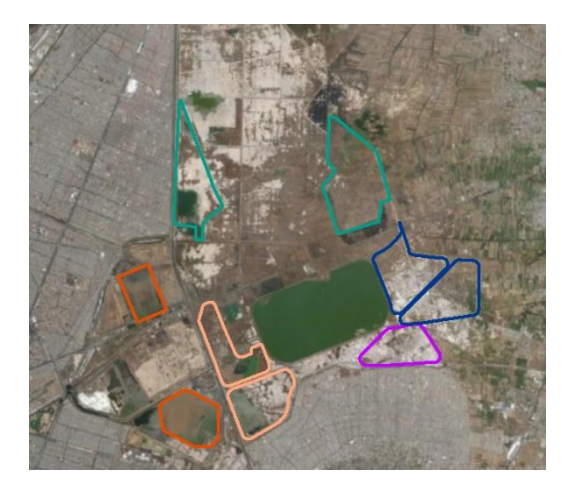

Imagen descriptiva de los shapes de las lagunas

Para realizar este proceso, haremos uso de la herramienta Feature To Polygon la cual se encuentra en la barra de herramientas de ArcToollbox, ahí se desplegará una lista en donde seleccionaremos Data Management Tools, se abrirán más opciones donde escogeremos Features, se desplegara otro listado de herramientas disponibles, donde elegiremos Feature To Polygon.

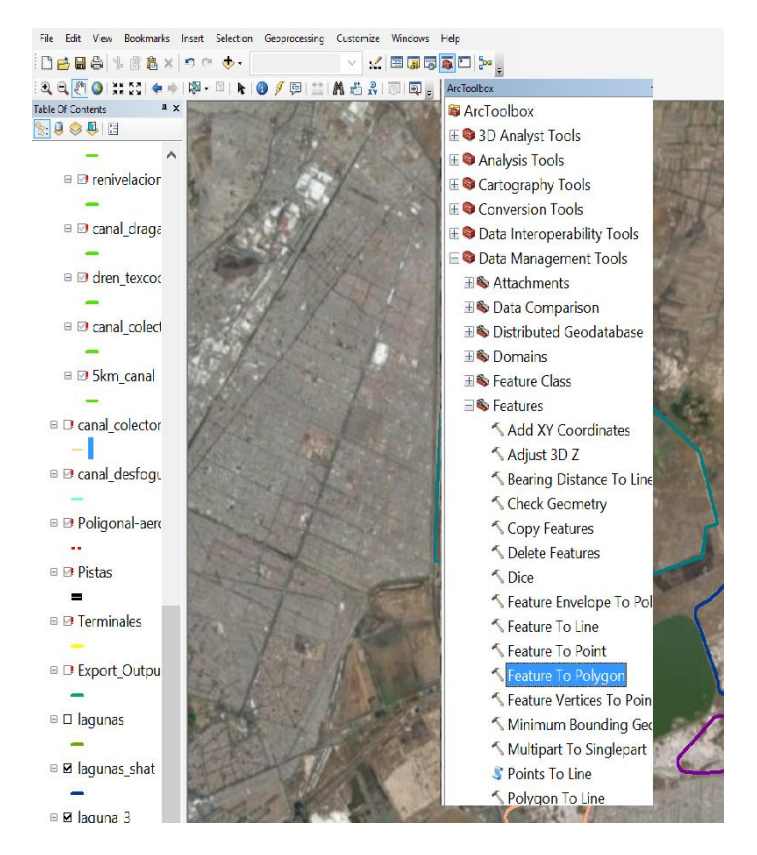

Imagen descriptiva para seleccionar la herramienta Feature To Polygon

Posteriormente se abrirá una ventana donde en la parte superior, arrastraremos el shape que deseamos transformar a polígono. En este caso comenzaremos por las lagunas Xalapango y Texcoco Norte. En el tercer espacio especificaremos la ubicación de donde deseamos que se guarde y presionamos ok. Se generarán las lagunas en formato de polígono, manteniendo la misma tabla de atributos que tenían en su formato de línea.

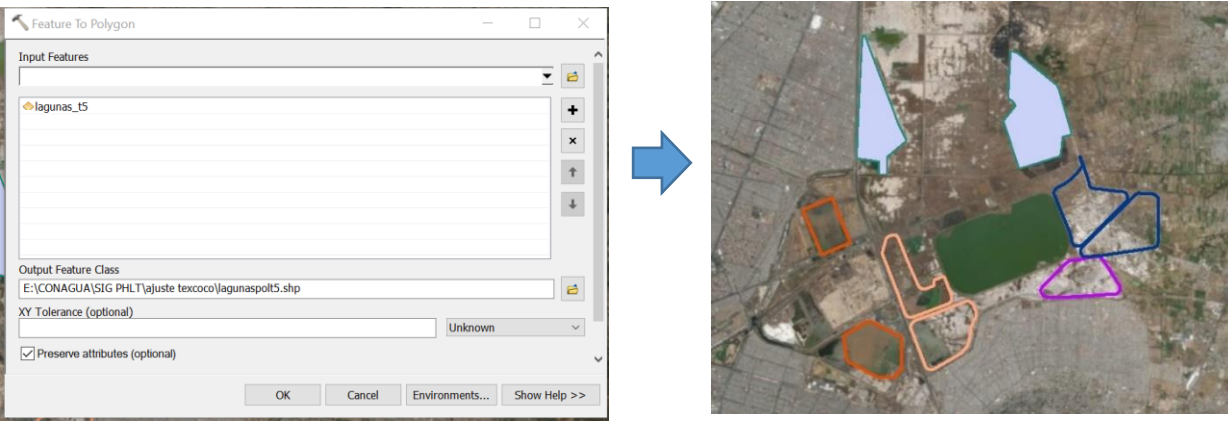

Imagen descriptiva del proceso de línea a polígono

Realizamos el mismo proceso para las demás lagunas y para las Plantas de Tratamiento de Aguas Residuales (PTAR), transformándolas a shapes de polígonos.

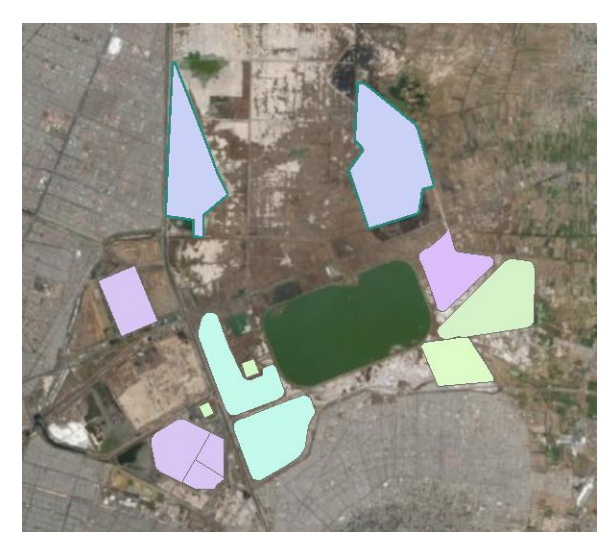

Imagen descriptiva de las lagunas y PTARS transformadas a polígonos

Una vez que hemos transformado los shapes en polígonos, procedemos a definir los colores que se asignarán a cada obra en función del estatus otorgado por la Gerencia de Infraestructura Hidráulica Pluvial, y su correspondiente simbología.

En color rojo se asignaron las obras reprogramadas que son: Construcción del colector de estiaje Chimalhuacán II, Edo. de México Tramo 1 y Tramo 2, Construcción de túnel semiprofundo Dren General del Valle norte y sur y Dragado y Desazolve del Lago Nabor Carrillo. Para realizar el cambio de color, en la parte izquierda donde se muestran todos los shapes de las obras, se selecciona la línea que aparece debajo del trazo de la obra. A continuación, aparecerá un cuadro en el que se realizaran los cambios de color de la línea y se aumentar el grosor a 2 para que sea más visible.

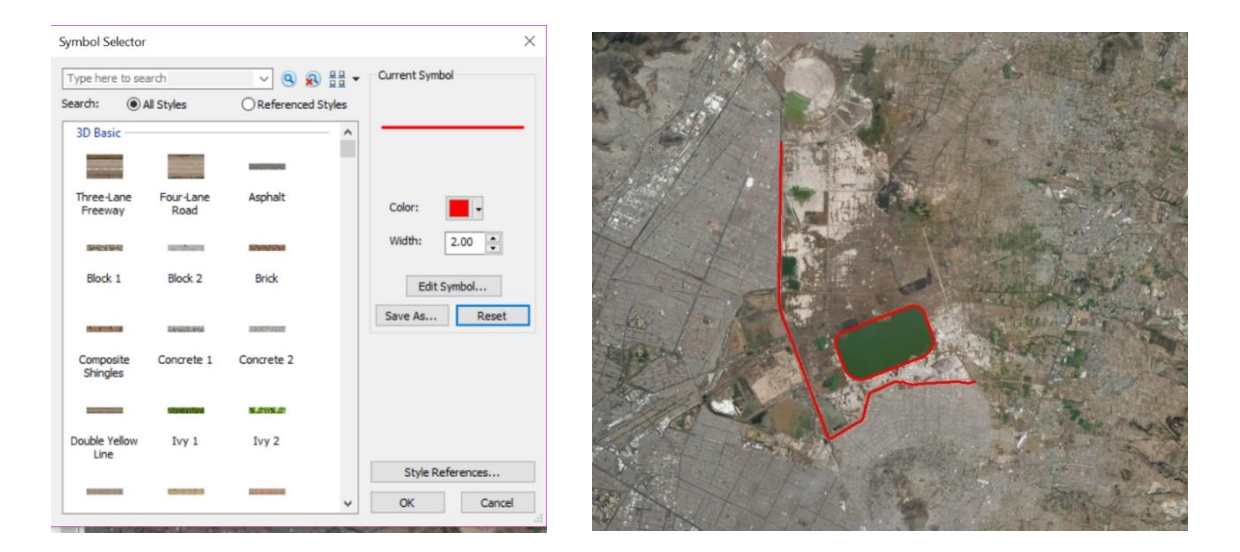

Imagen descriptiva de las obras reprogramadas y su simbología

De color negro y con grosor de línea 1.5 se colocaron todas las lumbreras que corresponden al Túnel Chimalhuacán II, el Túnel Interceptor, el Túnel Churubusco, el Túnel Dren General y el Túnel Emisor Oriente.

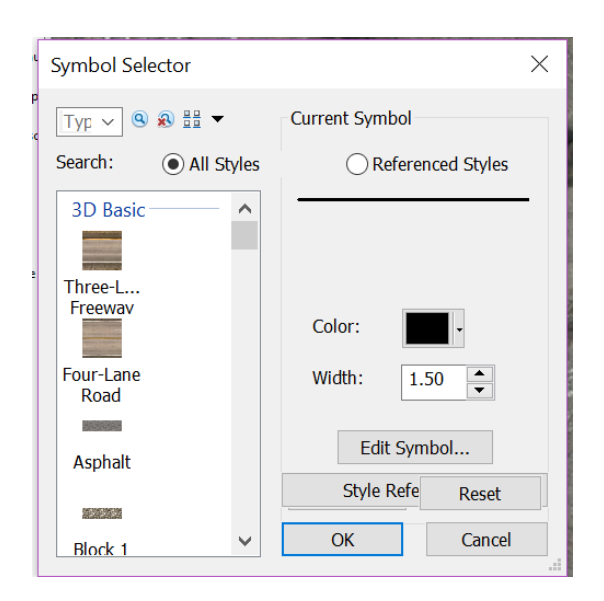

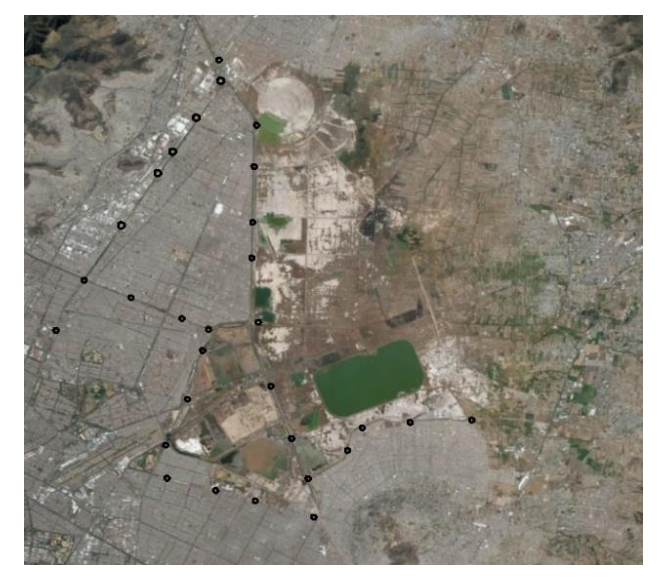

Imagen descriptiva de las lumbreras y su simbología

Se seleccionaron las vialidades más importantes en esa zona: Avenida Central y Autopista Peñón-Texcoco, se modificó el color a purpura y su anchura de línea a 2.

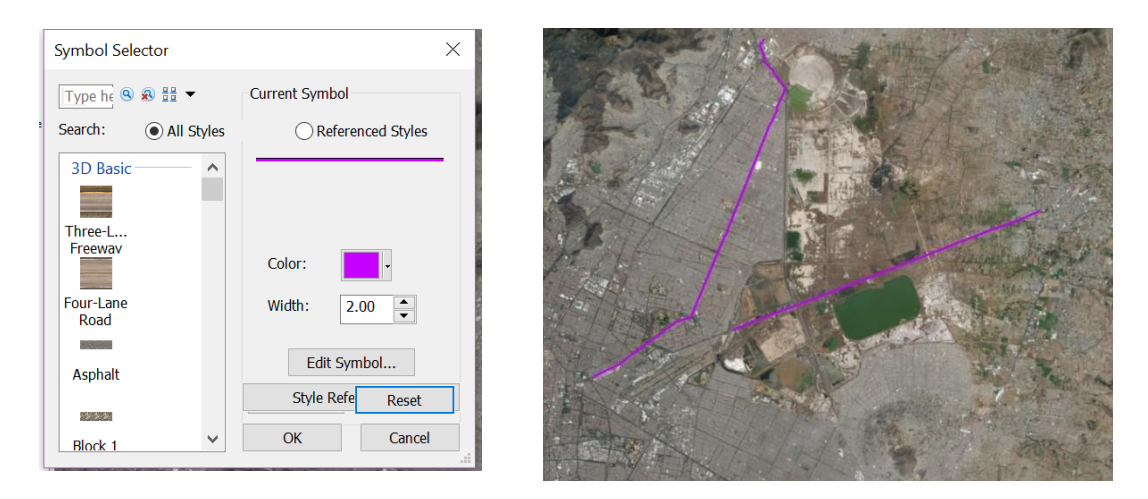

Imagen descriptiva de las vialidades y su simbología

Se asigno el color naranja y grosor de 1.5 a las obras programadas como el Mantenimiento del Dren General del Valle, Interconexión del Rio Teotihuacan con el Rio Papalotla, Desazolve y renivelación de bordos del Canal Perimetral y P.B. del Colector Marginal Chimalhuacán II. Para las Construcciones de las 21 plantas de tratamiento de aguas residuales en el Estado de México y la Construcción de las lagunas de regulación 1, 2, 3, 4 y 5 en el municipio de Texcoco, se ha elegido el símbolo de Wetlands para representar los cuerpos de agua de las zonas correspondientes, dejando el mismo color naranja y su grosor que trae de inicio el símbolo.

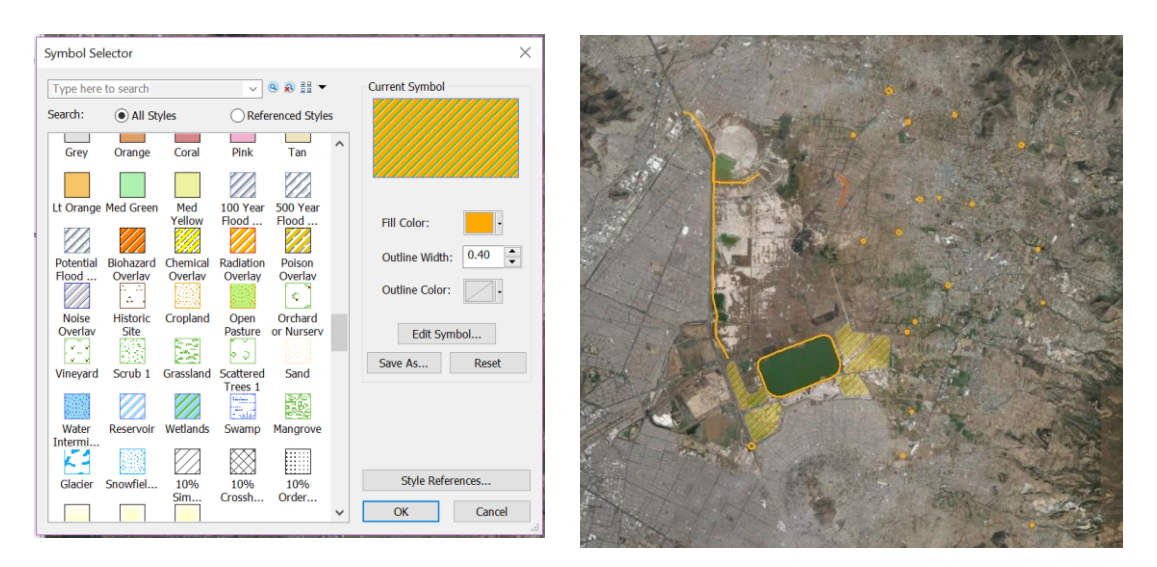

Imagen descriptiva de las obras programadas y su simbología

Las obras que están en proceso de ejecución se cambiaron en color amarillo y con un grosor de línea 1.5. Estas obras incluyen la Primera etapa, Segunda etapa y Tercera etapa de la construcción del canal colector, Construcción del revestimiento del Dren Chimalhuacán II tramo 1 y tramo 2, Construcción del emboveda miento del río de los remedios tramo Oriente y tramo Poniente, Construcción del revestimiento del Dren Chimalhuacán I y Construcción de túnel Churubusco-Xochiaca.

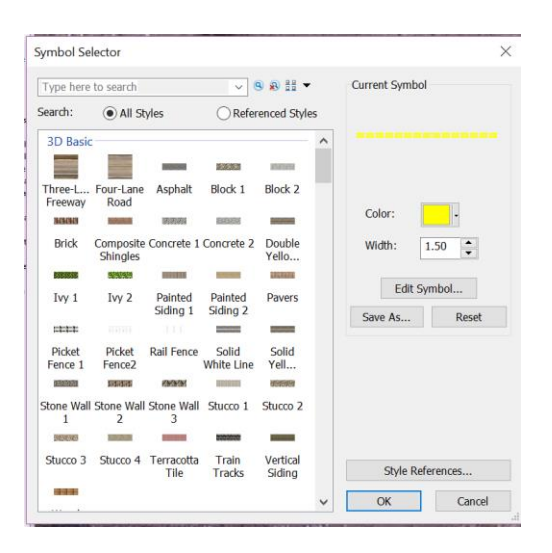

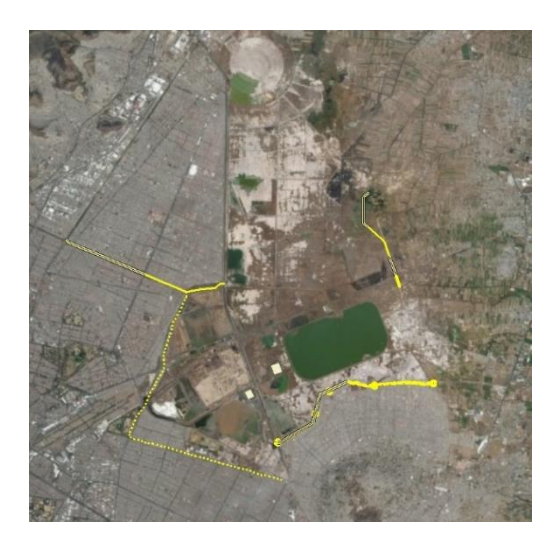

Imagen descriptiva de las obras en ejecución y su simbología

Las obras ejecutadas se señalizaron con un color verde limón y un grosor de línea 2, estas obras incluyen: Dragado de azolve y rectificación de los brazos derecho e izquierdo del rio Churubusco, Dren de Interconexión, Adecuación de la descarga de la P.B. Casa Colorada, Dragado de azolve y rectificación del cauce del Dren General del Valle, Desazolve y renivelación de bordos del Canal Perimetral, Limpieza y adecuación de las lagunas provisionales Xalapango y Texcoco Norte, Construcción del revestimiento del Dren Chimalhuacán II (tramo 1 y 2), Construcción del muro vertedor para derivación de estiaje en el Canal Colector, Adecuación a la estructura de descarga del Canal Colector al Lago Nabor Carrillo, Rehabilitación de la estructura de derivación de estiaje a Dren Texcoco Norte, Construcción de la estructura de derivación de estiaje al Dren Chimalhuacán I, Rectificación del dren de conexión con el canal Chimalhuacán I Rectificación del dren de conexión con el canal Chimalhuacán I, Rectificación del dren de conexión con el canal Chimalhuacán I, Construcción del bordo y cubeta del canal colector, Estructura a base de tuberías para cruce del canal Colector con la carretera Peñón Texcoco, Canal de sales, Renivelación y Sobreelevación de los bordos del río Texcoco, Rectificación del Dren Texcoco norte, 2.4 km y la Construcción de 5.0 km de bordo-canal con material de préstamo.

Para las obras ejecutadas que corresponden a polígonos como el Dragado de azolve y rectificación de la laguna de regulación Churubusco, zona seca, lado sur y lado norte, el Dragado de azolve y rectificación de La Laguna de regulación Churubusco, el Dragado de azolve de la Laguna de Regulación Horaria, el Dragado de azolve y rectificación de La Laguna de regulación Churubusco, se eligió el mismo color verde que corresponde a las obras ejecutadas pero con el símbolo de Wetlands que anteriormente seleccionamos para los cuerpos de agua.

| Symbol Selector         |                               |                     |                        |                                                  |                     |             |
|-------------------------|-------------------------------|---------------------|------------------------|--------------------------------------------------|---------------------|-------------|
|                         | Type here to search           |                     |                        | $\vee$ 8 2 $\frac{11}{22}$                       | Current Symbol      |             |
| Search:                 | All Styles                    |                     |                        | ◯ Referenced Styles                              |                     |             |
| Grey                    | Orange                        | Coral               | Pink                   | Tan                                              |                     |             |
|                         | Lt Orange Med Green           | Med                 | 100 Year               | V)<br>500 Year                                   | Fill Color:         |             |
|                         |                               | Yellow              | Flood                  | Flood                                            | Outline Width: 0.40 | $\div$      |
| Potential<br>Flood      | Biohazard<br>Overlav<br>c, бр | Chemical<br>Overlav | Radiation<br>Overlav   | Poison<br>Overlav<br>$\mathcal{C}_{\mathcal{C}}$ | Outline Color:      |             |
| Noise<br>Overlav        | ÷.<br>Historic<br>Site        | Cropland            | Open<br>Pasture        | Orchard<br>or Nurserv                            |                     | Edit Symbol |
| $x - y$<br>$\mathbf{v}$ | 33                            | 鬣                   | PQ                     |                                                  | Save As             | Reset       |
| Vineyard                | Scrub <sub>1</sub>            | Grassland           | Scattered<br>Trees 1   | Sand                                             |                     |             |
| Water                   | Reservoir                     | Wetlands            | $\frac{1}{2}$<br>Swamp | 龘<br>Mangrove                                    |                     |             |
| Intermi                 |                               |                     |                        | E                                                | Style References    |             |
| Glacier                 | Snowfiel                      | 10%                 | 10%                    | 10%                                              | OK                  | Cancel      |

Imagen descriptiva de las obras programadas y su simbología

En cuanto a la infraestructura existente, se seleccionaron las obras correspondientes al Túnel Profundo, el Túnel Emisor y el Túnel Interceptor las cuales se cambiaron a color morado claro y un gruesor de línea 1.5. Para el Cauce Superficial y los ríos se agregó un color azul cielo y un grosor de 1.5.

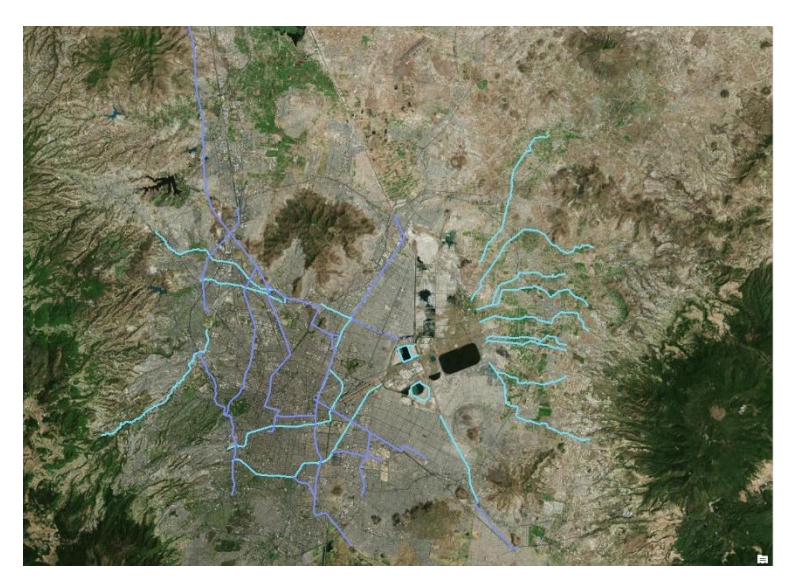

Imagen descriptiva de las obras programadas y su simbología

Entre las obras que no se les asigno un estatus se encuentra la Terminal 1 y 2 del aeropuerto, el Canal de desfogue, la poligonal del aeropuerto y las pistas. A cada una de ellas se les represento con distintas simbologías, para las terminales se seleccionó el color amarillo con gruesor de línea 2, para el canal de desfogue se agregó el color cian con un gruesor de 1.5. Por otro lado, para la poligonal del aeropuerto se escogió una línea punteada de color rojo con un ancho de línea de 1.5 y para las pistas se seleccionó el símbolo de Boundary State de color negro.

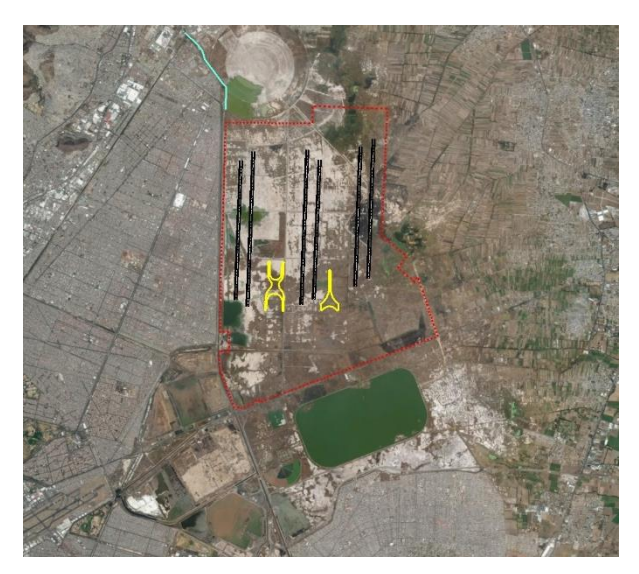

Imagen descriptiva de las obras sin estatus y su simbología

Una vez definidos los colores correspondientes a cada estatus de obra, se crearon nuevos grupos de capas con los estatus que se le dio a cada obra y así poderlas ubicar más fácilmente. Para ello se dio clic derecho en la pestaña de Layers, se desplego una lista donde se seleccionó "Nuevo grupo de layer". Posteriormente se agregó una nueva carpeta en la sección de los layer con el nombre de Nuevo grupo de layer, para cambiarle el nombre se le da doble clic y se comenzó introduciendo el nombre de Reprogramas.

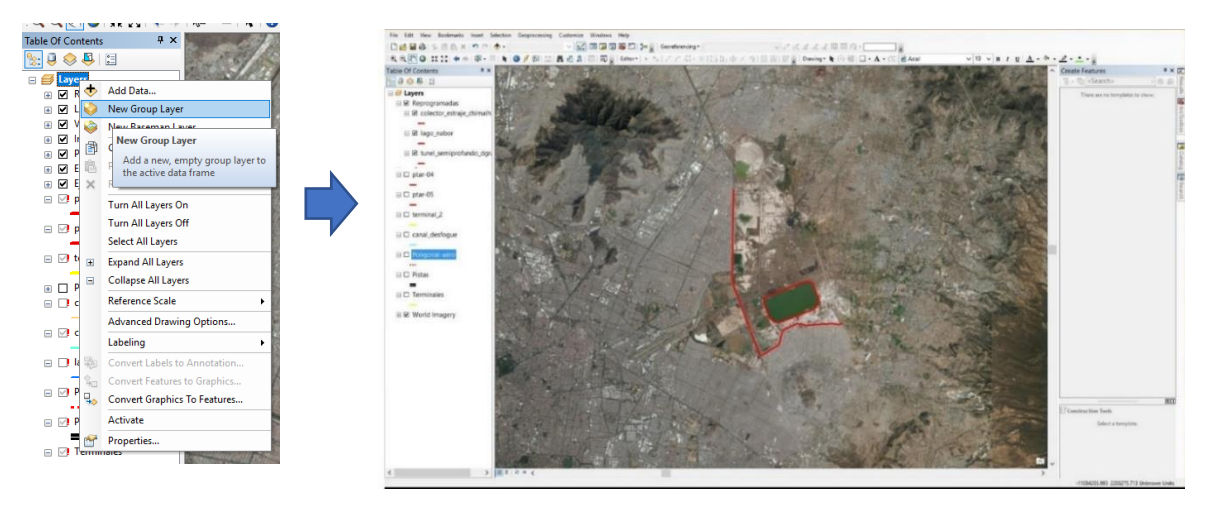

Imagen descriptiva para crear un nuevo grupo de layers
Para poder agregar las capas correspondientes a las obras reprogramadas, seleccionamos y arrastramos los trazos que corresponden a estas obras, que son aquellas que están en color rojo

Repetimos este proceso para el resto de los estatus, creando nuevos grupos de capas y arrastramos las obras correspondientes. Para las obras que no cuentan con un estatus asignado no se incluyen en ningún grupo y permanecen afuera.

## **Resultados**

Como resultado se obtuvo un Sistema de Información Geográfica del Nuevo Aeropuerto Internacional de la Ciudad de México, que facilitar el acceso a la información requerida, así mismo se visualizara la ubicación y representación de las obras relacionadas con dicho aeropuerto.

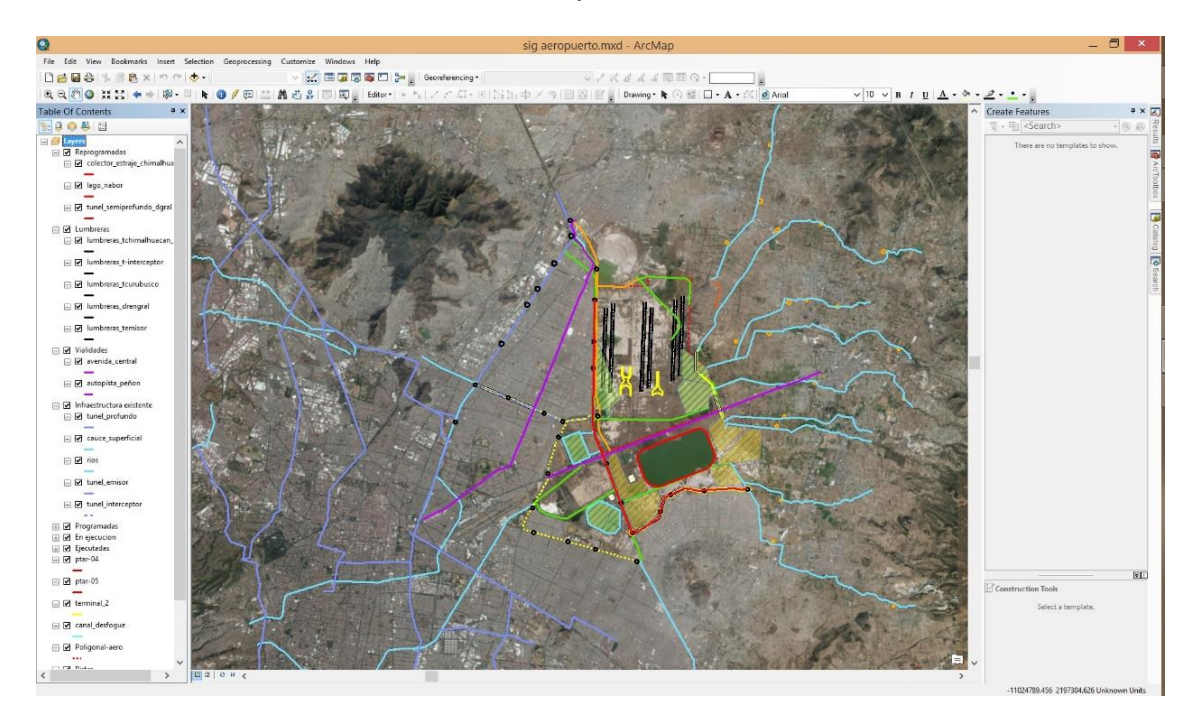

Imagen descriptiva del SIG del Nuevo Aeropuerto Internacional de la Ciudad de México

Para acceder a la información detallada de cada obra, se deberá seleccionar el icono de identificación ubicado en la barra de herramientas, y posteriormente hacer clic en la obra de interés para desplegar una lista con los datos correspondientes.

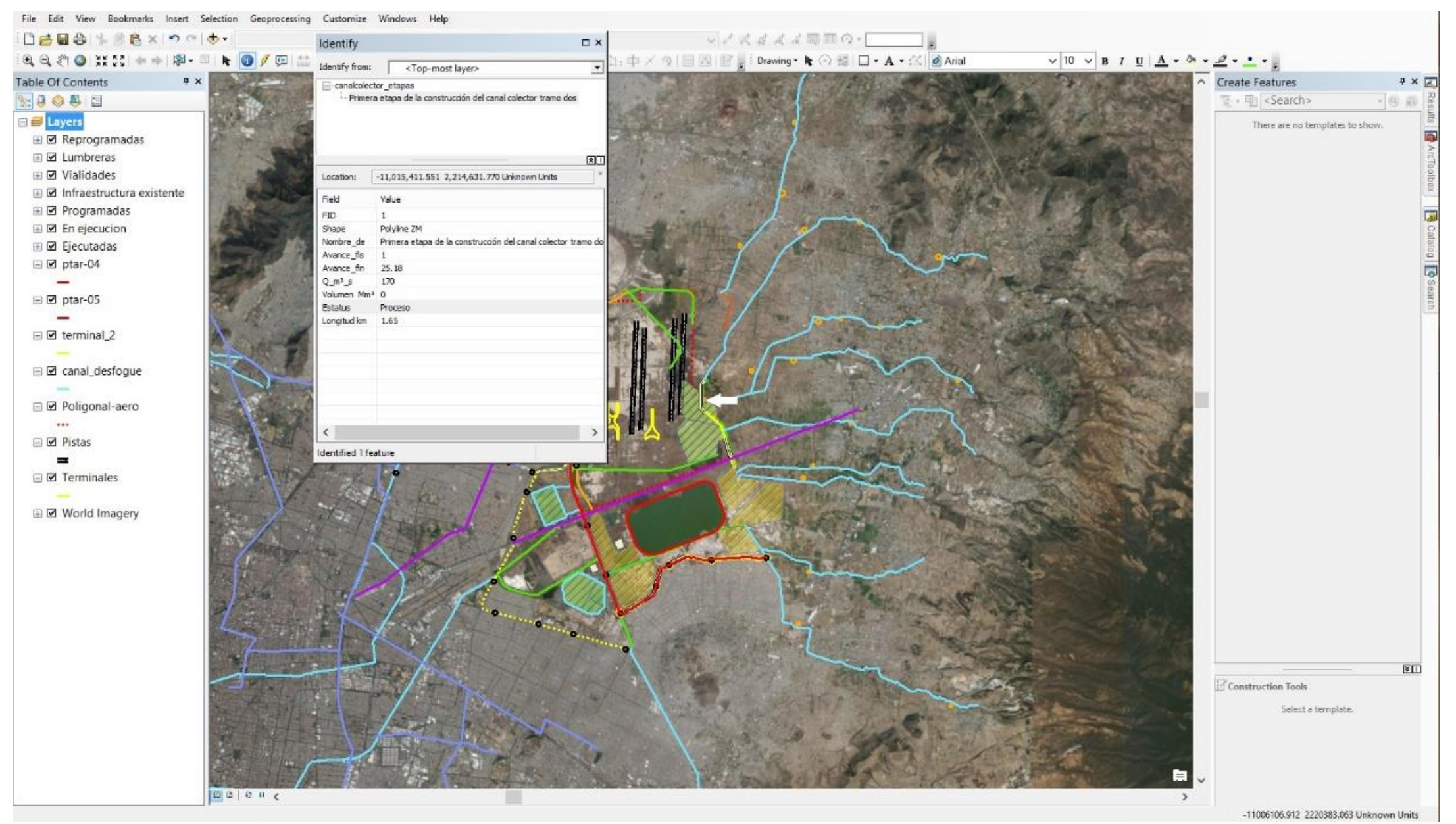

Imagen descriptiva en Arcgis del shape de la Primera Etapa del Canal Colector y su información correspondiente

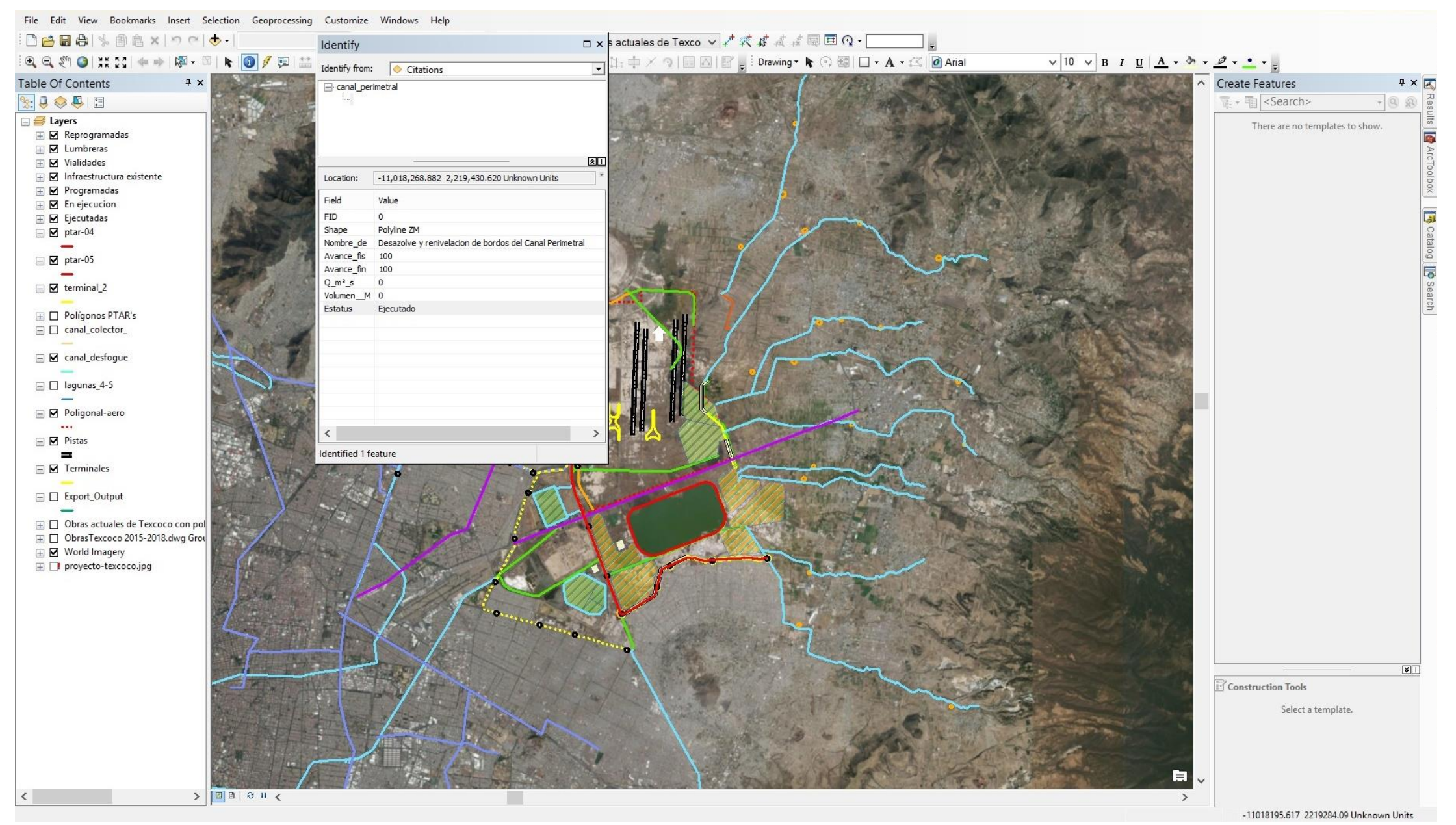

Imagen descriptiva en Arcgis del shape del Canal Perimetral y su información correspondiente

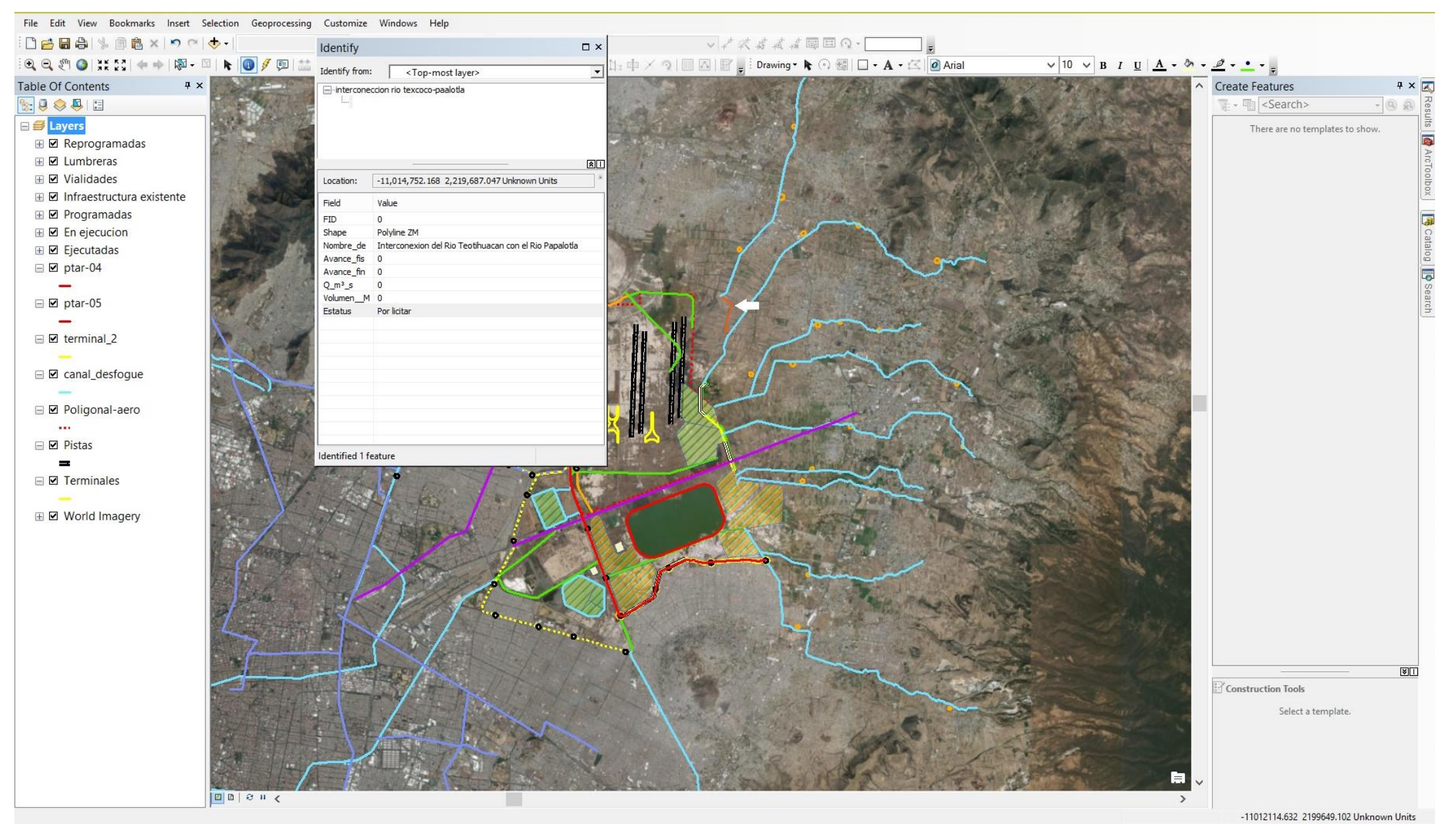

Imagen descriptiva en Arcgis de la Interconexión y su información correspondiente

## **Conclusiones**

Los sistemas de información geográfica (SIG) almacenan de manera estructurada los datos espaciales que describen eventos geográficos, permitiendo el análisis y visualización de dicha información. Los SIG son herramientas fundamentales para diversas áreas, ya que facilitan la comprensión y toma de decisiones sobre temas relacionados con la gestión de recursos, la planificación territorial y otros ámbitos.

Con la ayuda de estas herramientas, se desarrolló un Sistema de Información Geográfica (SIG) para la Gerencia de Infraestructura Hidráulica Pluvial del Nuevo Aeropuerto Internacional de la Ciudad de México que ayudará a tomar decisiones más precisas y fundamentadas en datos geográficos y espaciales.

Este sistema facilitará a los usuarios el análisis, comprensión y visualización del proyecto, así como seguimiento y progreso de dichas obras.

## Referencias Bibliografías

MEINBERG, El Sistema de Posicionamiento Global (GPS), <http://www.meinberg.es/soporte/informacion/global-positioning-system.htm>

El GPS, Documentos, https://www.elgps.com/documentos/barras/barras.htm

INEGI, Geodesia, <http://www.inegi.org.mx/geo/contenidos/geodesia/gps.aspx?dv=C1>

FCF, Sistema de Posicionamiento Global, [http://fcf.unse.edu.ar/archivos/series-didacticas/SD-4-](http://fcf.unse.edu.ar/archivos/series-didacticas/SD-4-GLONASS-Reuter.PDF) [GLONASS-Reuter.PDF](http://fcf.unse.edu.ar/archivos/series-didacticas/SD-4-GLONASS-Reuter.PDF)

Ecured, GLONASS, <https://www.ecured.cu/GLONASS>

AZIMUT MARINE, Sistema de Posicionamiento, [http://www.azimutmarine.es/nautica/sistema](http://www.azimutmarine.es/nautica/sistema-posicionamiento-gps)[posicionamiento-gps](http://www.azimutmarine.es/nautica/sistema-posicionamiento-gps)

Microservicios, Sistema de posicionamiento Galileo, [http://www.microsiervos.com/archivo/espacio/sistema-posicionamiento-galileo-servicios](http://www.microsiervos.com/archivo/espacio/sistema-posicionamiento-galileo-servicios-iniciales.html)[iniciales.html](http://www.microsiervos.com/archivo/espacio/sistema-posicionamiento-galileo-servicios-iniciales.html)

Info espacial, 2016, El sistema europeo de navegación Galileo, [http://www.infoespacial.com/mundo/2016/12/15/noticia-sistema-europeo-navegacion](http://www.infoespacial.com/mundo/2016/12/15/noticia-sistema-europeo-navegacion-galileo-empieza-suministrar-servicios.html)[galileo-empieza-suministrar-servicios.html](http://www.infoespacial.com/mundo/2016/12/15/noticia-sistema-europeo-navegacion-galileo-empieza-suministrar-servicios.html)

Tecre view, Galileo el sistema de navegación, [http://tecreview.itesm.mx/galileo-el-sistema-de](http://tecreview.itesm.mx/galileo-el-sistema-de-navegacion-que-va-contra-el-gps/)[navegacion-que-va-contra-el-gps/](http://tecreview.itesm.mx/galileo-el-sistema-de-navegacion-que-va-contra-el-gps/)

Eveliux, Galileo la siguiente generación de los sistemas, [http://www.eveliux.com/mx/Galileo-la-siguiente-generacion-de-los-sistemas-de](http://www.eveliux.com/mx/Galileo-la-siguiente-generacion-de-los-sistemas-de-localizacion-por-satelite.html)[localizacion-por-satelite.html](http://www.eveliux.com/mx/Galileo-la-siguiente-generacion-de-los-sistemas-de-localizacion-por-satelite.html)

SCT, Que es el G.P.S

<http://www.sct.gob.mx/fileadmin/CGPMM/biblioteca/tecnologia/gps/gps1.htm>

Sobre relojes, LA MEDIDA DEL TIEMPO Y EL SISTEMA DE POSISIONAMIENTO GLOBLA GPS <http://www.sobrerelojes.com/articulos/relojes-gps.htm>

De topografía, Técnicas de medición GPS en topografía <http://detopografia.blogspot.mx/2013/03/tecnicas-de-medicion-gps-en-topografia.html>

Mecacinca, GPS, http://www.mecinca

peoplematters.net/Presentaciones/GPSsencillo/index5.htm#:~:text=Con%20este%20siste ma%20DGPS%20se,posici%C3%B3n%20del%20sat%C3%A9lite%20(efem%C3%A9ride s).

Coello, Introducción al Sistema GPS, [http://coello.ujaen.es/Asignaturas/mtopo/descargas/GPSBasics\\_es.pdf](http://coello.ujaen.es/Asignaturas/mtopo/descargas/GPSBasics_es.pdf) Mappinggis, Manual de ArcGis, [http://mappinggis.com/wp](http://mappinggis.com/wp-content/uploads/2012/04/MANUAL_ARCGIS-basico.pdf)[content/uploads/2012/04/MANUAL\\_ARCGIS-basico.pdf](http://mappinggis.com/wp-content/uploads/2012/04/MANUAL_ARCGIS-basico.pdf)

Desktop, ArcMap, [https://desktop.arcgis.com/es/arcmap/10.3/main/map/what-is-arcmap-](https://desktop.arcgis.com/es/arcmap/10.3/main/map/what-is-arcmap-.htm) [.htm](https://desktop.arcgis.com/es/arcmap/10.3/main/map/what-is-arcmap-.htm)

ArcGIS Resources, El sistema ArcGIS, [http://resources.arcgis.com/es/help/getting](http://resources.arcgis.com/es/help/getting-started/articles/026n00000013000000.htm)[started/articles/026n00000013000000.htm](http://resources.arcgis.com/es/help/getting-started/articles/026n00000013000000.htm)

SJ Navarro, Interfaz y Herramientas Básicas, [https://sjnavarro.files.wordpress.com/2008/08/03](https://sjnavarro.files.wordpress.com/2008/08/03-modulo-3-interfaz-y-herramientas-basicas.pdf) [modulo-3-interfaz-y-herramientas-basicas.pdf](https://sjnavarro.files.wordpress.com/2008/08/03-modulo-3-interfaz-y-herramientas-basicas.pdf)

AYUWARE, Tipos de datos espaciales en las bases de datos, [https://www.ayuware.es/blog/tipos](https://www.ayuware.es/blog/tipos-de-datos-espaciales/)[de-datos-espaciales/](https://www.ayuware.es/blog/tipos-de-datos-espaciales/)

Datos, Guia practica para la publicación de Datos Espaciales, [https://datos.gob.es/sites/default/files/doc/file/guia\\_publicacion\\_datos\\_espaciales.pdf](https://datos.gob.es/sites/default/files/doc/file/guia_publicacion_datos_espaciales.pdf)

GPS, El Sistema de Posicionamiento Global, <https://www.gps.gov/systems/gps/spanish.php>

ECO, Sistema de Posicionamiento Galileo, <https://www.ecomexico.net/proyectos/soporte/Varios/Informacion%20de%20GALILEO.pdf>